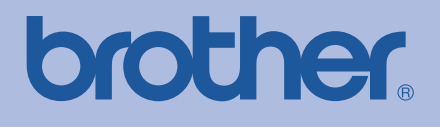

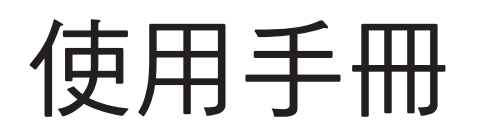

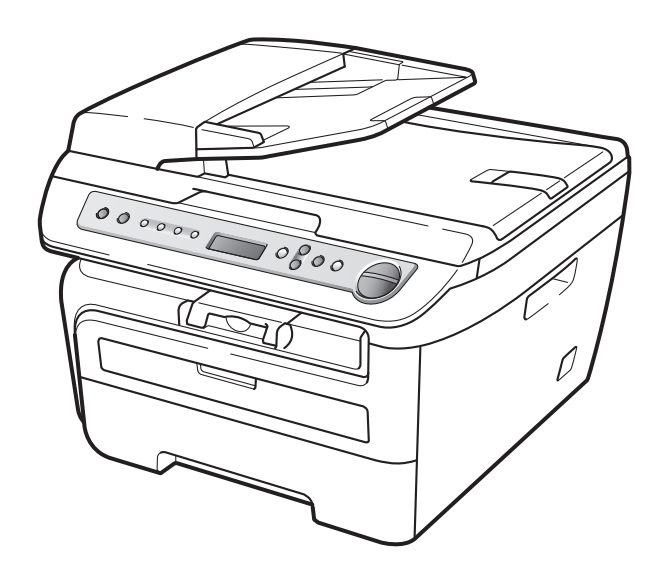

# DCP-7030 DCP-7040

# 目錄

# 第一部分 總覽

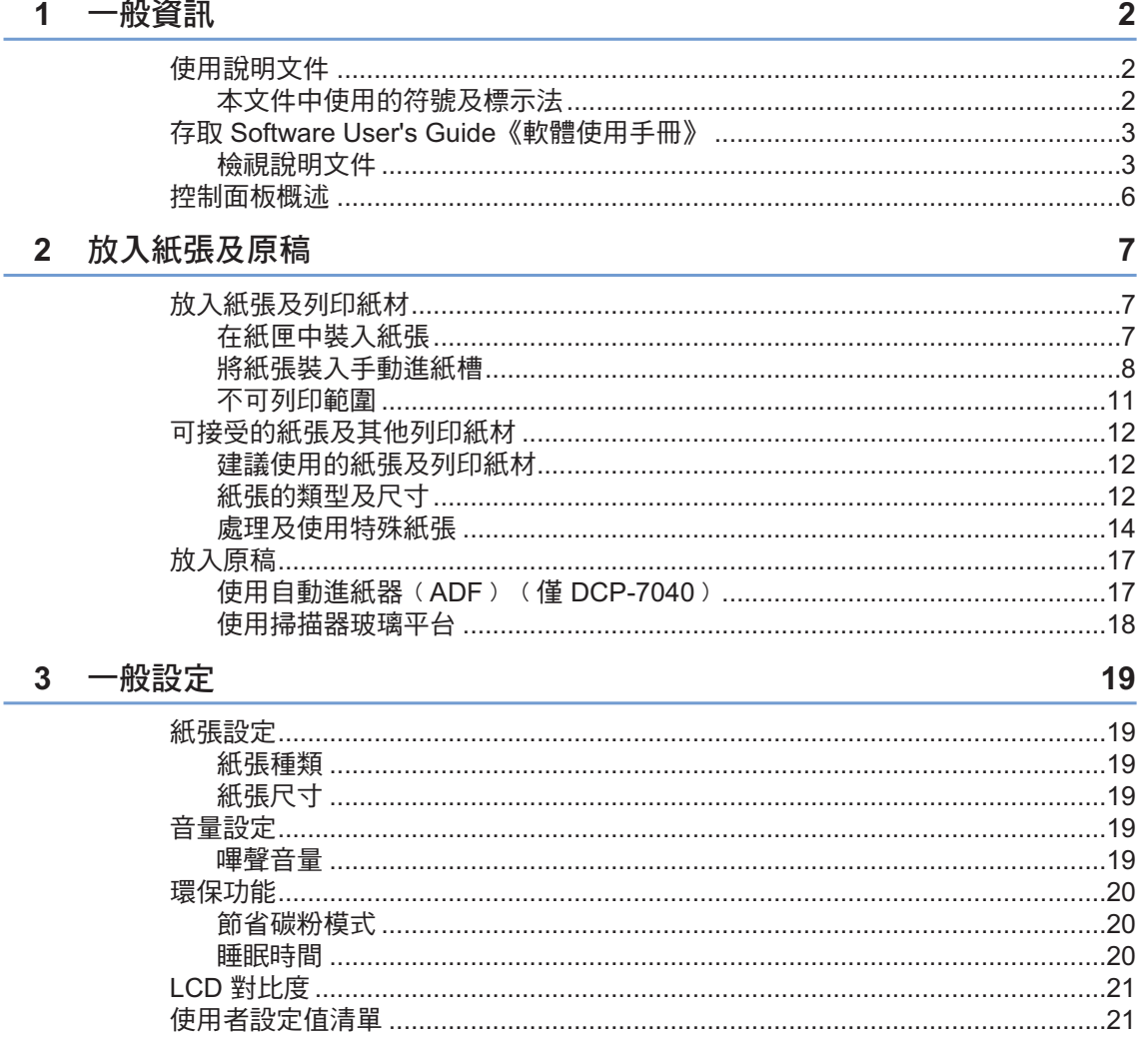

# 第二部分 影印

# 4 進行影印

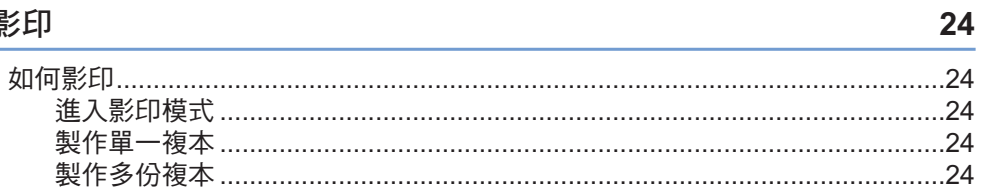

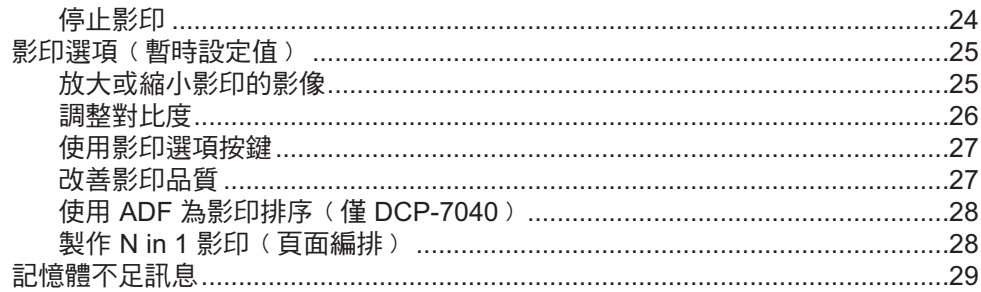

# 第三部分 軟體

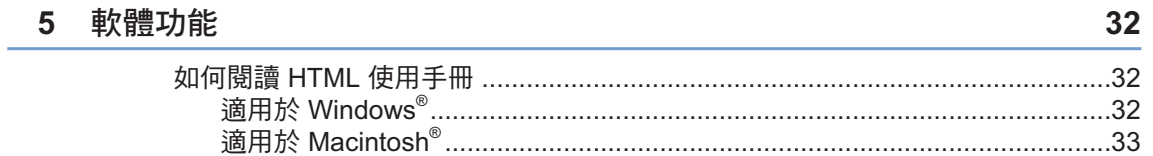

# 第四節 附錄

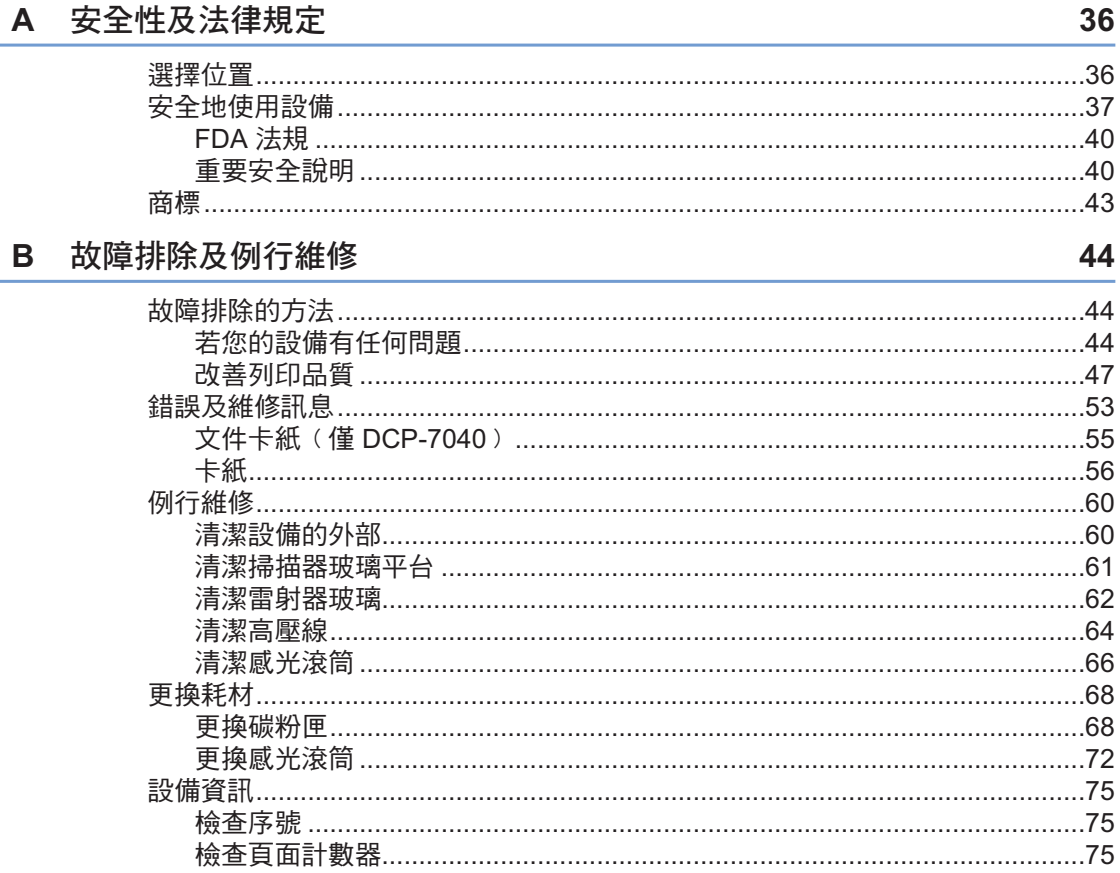

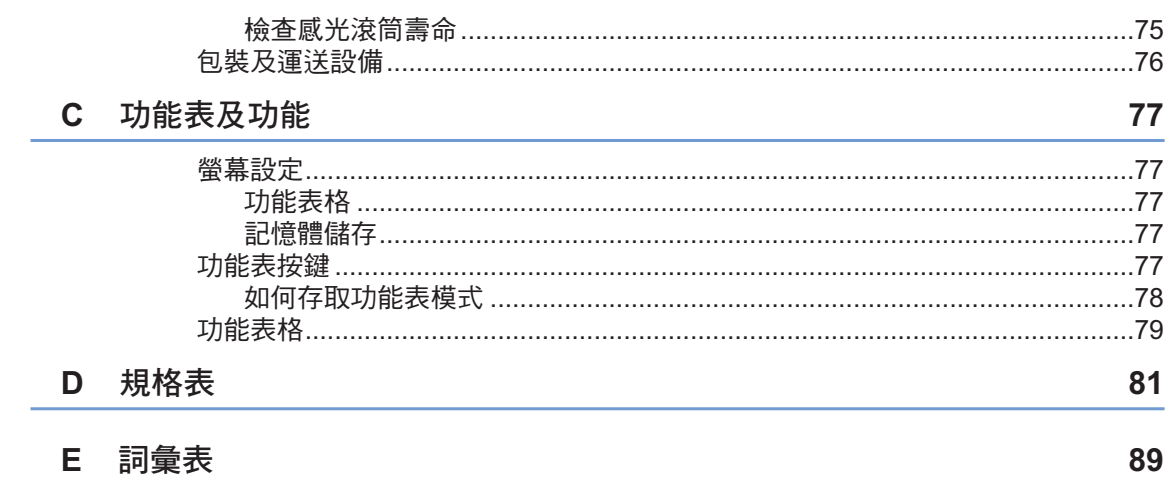

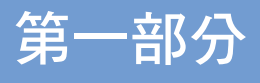

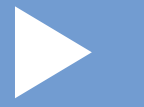

# 總覽

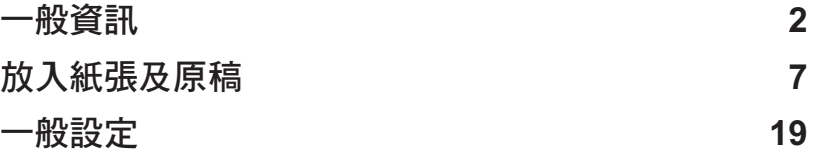

第 1 章 一般資訊 **1**

# 使用說明文件

感謝您購買 Brother 產品! 請閱讀此說明文件,以幫助您充分發揮本產 品的功能。

## 本文件中使用的符號及標示法

下列是本文件中所使用的符號及標示法。

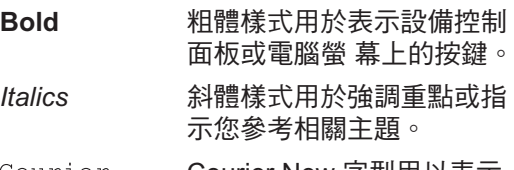

New

Courier Courier New 字型用以表示 本設備 LCD 上所顯示的訊 息。

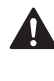

﹙警告﹚乃是告知如何防止可能的人 身傷害。

﹙注意﹚說明必須遵守或避免的程序 N ,以防止對設備或其他物件造成可能 的損害。

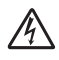

﹙電擊危險﹚圖示用於警告您可能會 有觸電危險。

﹙高溫表面﹚圖示用於警告您勿碰觸 ⚠ 熱燙的設備零件。

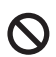

(不正確設定)圖示用於警告您,與 本設備不相容的裝置及操作。

 $\mathscr{U}$ 

﹙附註﹚圖示提供實用的提示。

■■附註

 $\sim$ 

本使用手冊中的圖解是以 DCP-7040 為準

一般資訊

# 存取 **Software User's Guide**《軟體使用手冊》

本使用手冊並未包含設備的所有資訊,例 如如何使用本設備及掃描器的進階功能。 若想要瞭解這些操作的詳細資訊,請閱讀 Software User's Guide《軟體使用手冊》。

## 檢視說明文件

#### 檢視說明文件﹙**Windows®**﹚

若想以 HTML 格式檢視說明文件,從 開 始 功能表中,點向 所有程式中 的 **Brother DCP-XXXX** ﹙其中 XXXX 是您的機型名稱 ﹚,然後按一下 **User's Guides in HTML Format**﹙**HTML** 格式的使用手冊﹚。 若尚未安裝軟體,可依照下列指示說明尋 找說明文件:

開啟電腦。 1 將標示為 Windows® 的Brother 光碟片 插入光碟機中。

- 2 若出現語言選擇畫面,請按一下您使用 的語言。
- 3 若出現機型名稱畫面,按一下您的設備 名稱。顯示 CD-ROM 主功能表。

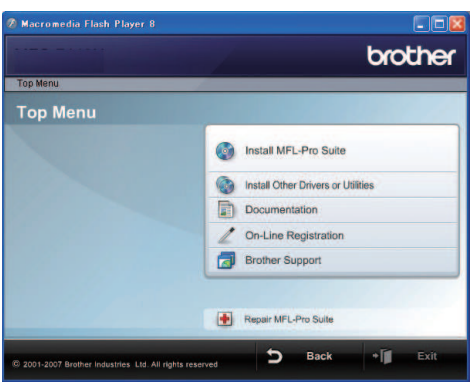

若未出現本視窗,請使用 Windows® 檔 案總管從 Brother CD-ROM 光碟片的根 目錄中尋找及執行 start.exe 程式。

- 4 按一下 **Documentation**(說明文件)。
- 5 按一下想要閱讀的說明文件:
	- HTML 文件 (1本手冊): **HTML** 格式的 **Software User's Guide**《軟體使用手冊》。

建議在電腦上使用本格式檢視。

■ PDF 文件 (3本手冊): 獨立操作的 **User's Guide**《使用手 冊》、**Software User's Guide**《軟 體使用手冊》及 **Quick Setup Guide** 《快速設定指南》。

在列印手冊時建議使用本格式。請 前往 Brother Solutions Center( Brother 解決方案中心), 您可在該 中心檢視或下載 PDF 文件。﹙需用 網際網路存取及 PDF Reader 軟體 ﹚。

#### 第 1 章

#### 如何尋找掃描指示說明 6

可以數種方式掃描文件。 可以在下列部分尋找指示說明:

#### **Software User's Guide**《軟體使用手 冊》:

- 第二章使用 TWAIN 驅動程式掃描文件
- 第二章使用 WIA 驅動程式掃描文件 ( 僅適 用於 Windows<sup>®</sup> XP/Windows Vista<sup>®</sup> 〉
- 第三章使用 ControlCenter3

#### **ScanSoft™ PaperPort™ 11SE** 含 **OCR**  如何使用手冊

■ 可從 ScanSoft™ PaperPort™ 11SE 應用 程式的 Help(說明)選項中,檢視完整的 ScanSoft™ PaperPort™ 11SE 含 OCR 如何使用手冊。

#### 檢視說明文件 ﹙**Macintosh®**﹚

1 開啟您的 Macintosh®。 將標示為 Macintosh®的 Brother 光碟插 入您的光碟機中。

2 將會出現下列視窗。

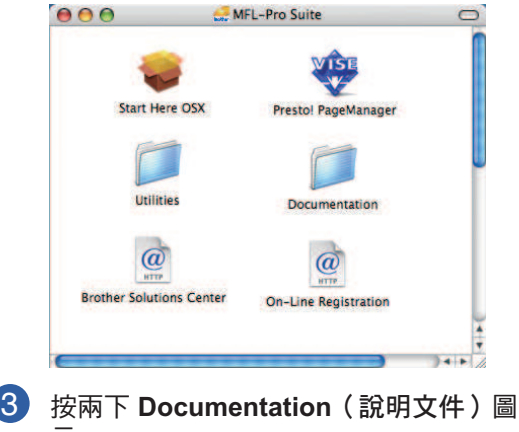

- 4 若出現語言選擇畫面,請按兩下您使用 示。
- 的語言。
- 5 按兩下上方頁面檔案以 HTML 格式檢視 **Software User's Guide**《軟體使用手 冊》。

按下想要閱讀的說明文件。

■ Software User's Guide《軟體使用 手冊》

#### 附註

文件亦提供 PDF格式(3本手冊):

獨立操作的**User's Guide**《使用手冊》、 **Software User's Guide**《軟體使用手冊》 及**Quick Setup Guide**《快速設定指南》。 在列印手冊時建議使用 PDF 格式。

按兩下 **Brother Solutions Center** ( **Brother** 解決方案中心)圖示前往Brother 解決方案中心,可在該中心檢視或下載 PDF 文件。﹙需用網際網路存取及 PDF Reader 軟體﹚。

#### 如何尋找掃描指示說明

可以數種方式掃描文件。可以在下列部分尋找 指示說明:

**Software User's Guide**《軟體使用手 冊》:

- 第九章掃描
- 第十章使用 ControlCenter2

#### **Presto!® PageManager® User's Guide**  《**Presto!® PageManager®** 使用手冊》 :

■ 可從 Presto!<sup>®</sup> PageManager<sup>®</sup> 應用程式的 Help (說明)選項中,檢視完整的 Presto! ® PageManager® 使用手冊。

一般資訊

# 控制面板概述

**DCP-7030** 和 **DCP-7040** 具有相同的按鍵。

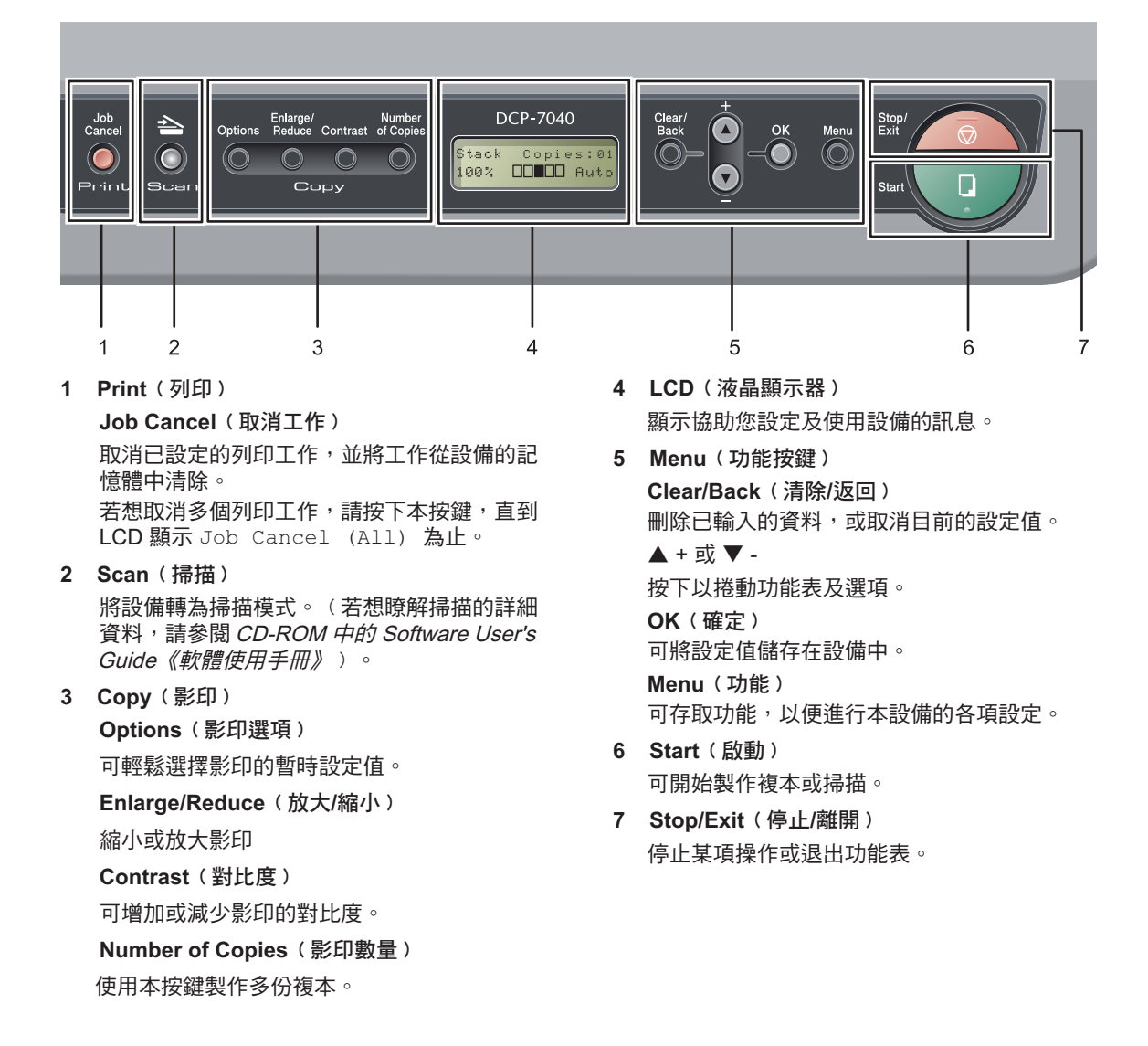

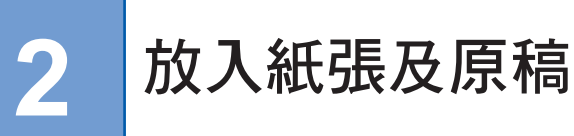

# 放入紙張及列印紙張

本設備器可從標準紙匣或手動進紙槽進紙。 當將紙張裝入紙匣時,請注意下列事項:

- 若應用程式軟體支援在列印功能表中選擇 紙張尺寸,則可透過軟體加以選擇。若應 用程式軟體不支援,可在印表機驅動程式 中,或使用控制面板按鍵設定紙張尺寸。
- 在使用含有孔洞的紙張, 例如記事本紙張 時,必須將整疊紙張打散順齊,以避免卡 紙及進紙不順暢。

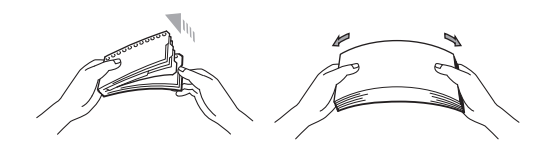

# 在紙匣中裝入紙張

請由紙匣列印普通紙、再生紙或透明膠 片。

**2**

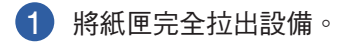

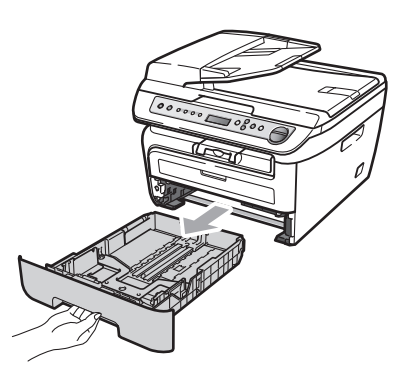

2 在按下綠色紙張導引器釋放桿時,請滑 動紙張導引器以配合紙張大小。請確定 導引器牢固位於插槽中。

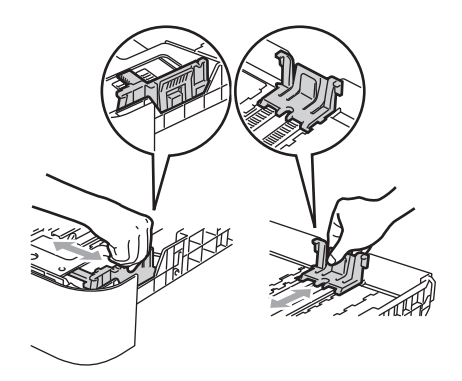

### 12 附註

使用 Legal 尺寸的紙張時,請按下紙匣底 部的卡榫,然後拉出至紙匣後面。

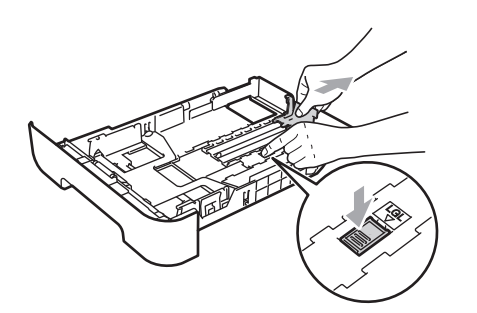

3 在紙匣中放入紙張,並確定紙張高度低 於最大量紙張標示﹙1﹚以下。必須將 列印面朝下。

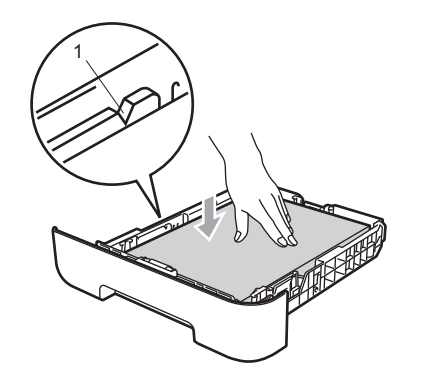

注意

確定紙張導引器碰觸到紙張的邊緣,以便能 順利進紙。若未能正確操作,可能會損壞您 的設備。

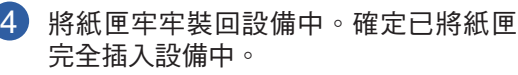

5 打開支撐摺翼(1),以防止紙張滑出 上方出紙槽。

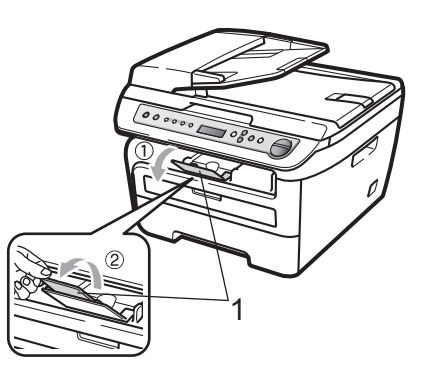

# 將紙張裝入手動進紙槽。

在本進紙槽中每次只能裝入一張信封及特殊 列印紙張。使用手動進紙槽以便在標籤、信 封或厚紙張上列印或影印。

請由手動進紙槽列印普通紙、再生紙或透 明膠片。

附註

本設備會在您將紙張放在手動進紙槽時, 自動開啟手動進紙模式。

1 打開支撐板(1),以防止紙張滑出上方 出紙槽,或是在每一頁送出設備時立即 取出。

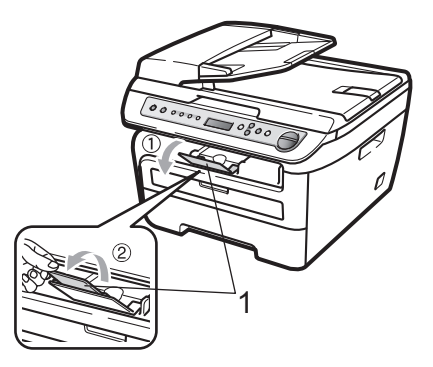

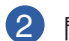

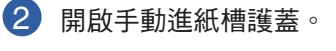

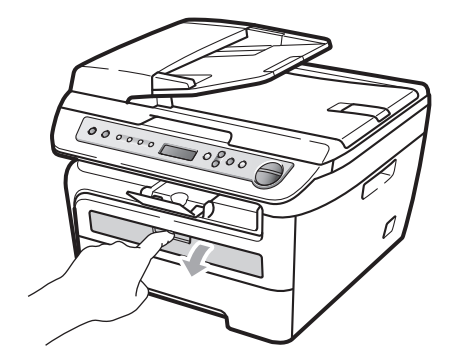

3 使用雙手滑動手動進紙槽紙張導引器, 以符合所使用的紙張寬度。

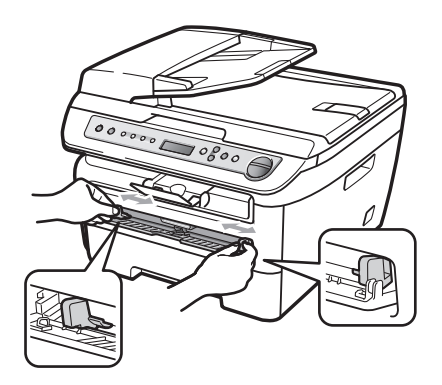

4 使用雙手將一張紙裝入手動進紙槽,直 到紙張或透明膠片的前緣碰觸到進紙滾 輪為止。在感覺到設備拉進紙張時,即 可放手。

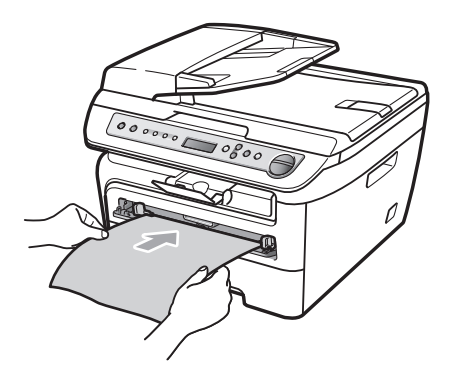

#### 在厚紙、銅版紙標籤及信封上列印時

當拉下背面出紙槽時,本設備即形成自手動 進紙槽到設備背面直線紙張路徑。想要在較 厚的紙張、標籤或信封上列印時,請使用本 紙匣及出紙方式。

#### **2**

# 附註

- 請立即取出每張已列印的紙張或信封,以 防卡紙。
- 本設備會在您將紙張放在手動進紙槽時, 自動開啟手動進紙模式。
- 1 開啟背護蓋(背面出紙槽)。

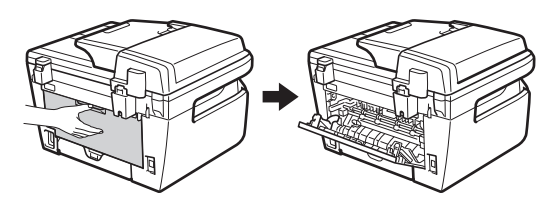

2 開啟手動進紙槽護蓋。

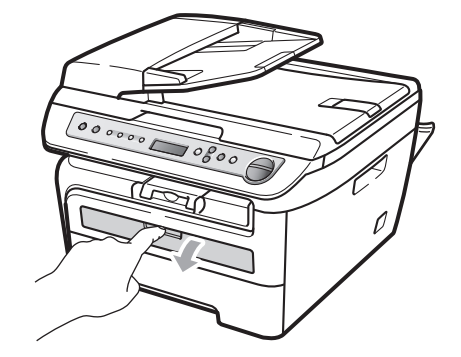

以符合所使用的紙張寬度。

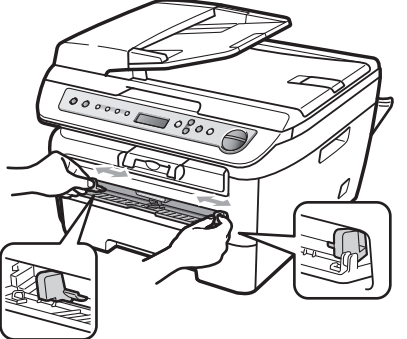

3 使用雙手滑動手動進紙槽紙張導引器,

4 使用雙手將一張紙或一個信封裝入手動 進紙槽,直到紙張或信封的前緣碰觸到 進紙滾輪為止。在感覺到設備拉進紙張 時,即可放手。

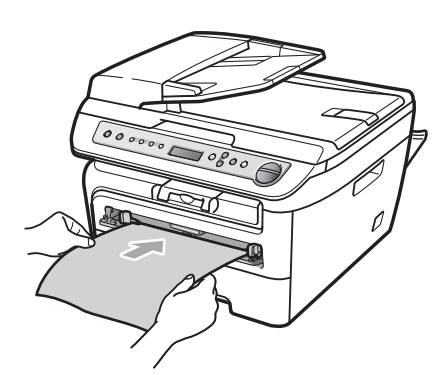

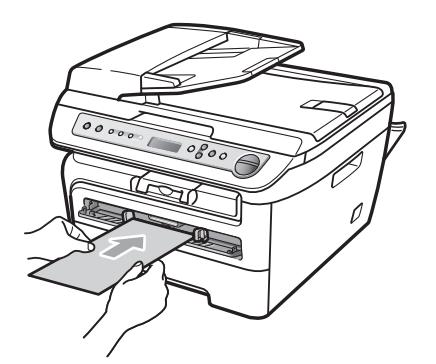

### 『∥附註

- 以列印面朝上將紙張裝入手動進紙槽中。
- 確定列印紙張(紙張、透明膠片等)保持 平整,並放入手動進紙槽之適當位置。若 未如此處理,可能無法順利進紙或透明膠 片,將造成列印成品歪斜或卡紙。
- 請勿在手動進紙槽中一次裝入超過一張紙 ,否則可能會造成卡紙。
- 若在設備尚未變為就緒狀態前,在手動進 紙槽中裝入任何列印紙張,可能會在未列 印的情況下退出列印紙張。
- 若想將小型列印成品由出紙槽中輕鬆取出 ,請如圖所示使用雙手掀起掃描器護蓋。

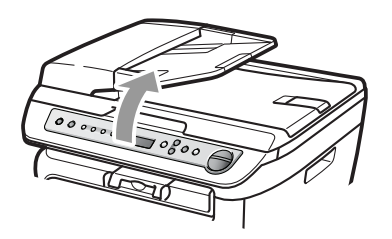

• 在掃描器護蓋打開時仍可使用設備。若想 關閉掃描器護蓋,請以雙手將其蓋下。

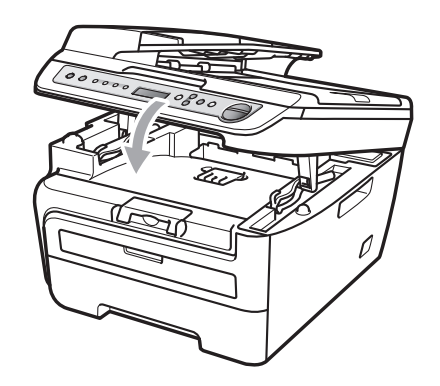

放入紙張及原稿

# 不可列印範圍

#### 影印的不可列印範圍

本設備的可列印範圍起端,約由紙張上下方 的 0.12 吋 (3 mm),以及兩側的 0.16 吋  $(4 \text{ mm})$ 

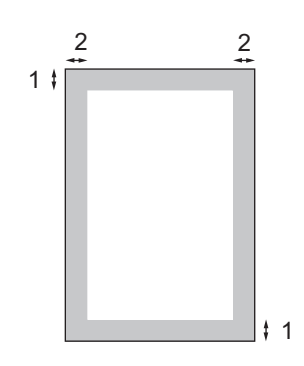

- **1. 0.12** 吋 ﹙**3 mm**﹚ **2. 0.16** 吋 ﹙**4 mm**﹚
- 附註

上列顯示的不可列印範圍, 是使用 Letter 尺寸紙張的單一複本或 1 in 1 影印。不可 列印範圍會隨著紙張尺寸而變化。

在從電腦列印時的不可列印範圍。

在使用預設驅動程式時,可列印範圍會比紙 張稍小,如下所示。

直印

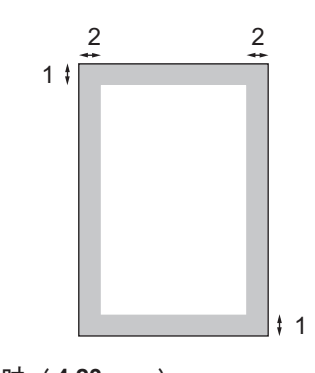

**1. 0.16** 吋 ﹙**4.23 mm**﹚ **2. 0.25** 吋 ﹙**6.35 mm**﹚

橫印

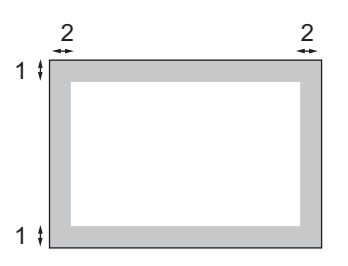

**1. 0.16** 吋 ﹙**4.23 mm**﹚ **2. 0.2** 吋 ﹙**5.08 mm**﹚

附註

上列顯示的不可列印範圍為 Letter 尺寸 紙張。不可列印範圍會隨著紙張尺寸而變 化。

**2**

# 可接受的紙張及其他列印 紙張

列印品質可能會依據所使用的紙張類型而有 變化。

可使用下列的列印紙張類型:普通紙、銅版 紙、再生紙、透明膠片、標籤或信封。

為獲得最佳效果,請依下列指示說明操作:

- 使用為普通紙複印製造的紙張。
- 使用 20 至 24 lb (75 至 90 g/m<sup>2</sup>) 的紙 張。
- 使用專為雷射印表機設計使用的標籤及透 明膠片。
- 請勿將不同的紙張類型同時放置在紙匣 上,因此可能會造成卡紙或進紙不順暢。
- 為能正確列印,必須從軟體應用程式中選 擇與紙匣中紙張相同的尺寸。
- 避免在列印之後立即碰觸紙張的列印表 面。
- 當使用透明膠片時,請在列印之後立即取 出每張透明膠片,以防止髒汙或卡紙。
- 請使用含中性 Ph 值, 濕度約 5% 的長纖 維紙張。

### 建議使用的紙張及列印紙張

為獲得最佳的列印品質,請使用建議的紙 張。

#### 紙張的類型及尺寸

本設備可從所安裝的標準紙匣,或手動進紙 插槽裝入紙張。

#### 標準紙匣

因標準紙匣為通用類型,可使用任何在第 13 頁紙匣的紙張容量表格中,所列示的紙張尺 寸(一次一種紙張類型及尺寸)。標準紙匣 最多可放入 250 張 Letter/A4、Legal 或 Folio 尺寸紙張 $(20$  lb 或 80 g/m<sup>2</sup> $)$ 。可裝入的紙 張最多可達,滑動紙張寬度導引器上最大紙 張標記。

#### 手動進紙槽

手動進紙槽可放入一張寬度為 3 至 8.66 吋 ﹙76.2 至 220 mm﹚,以及長度為 4.57 至16 吋﹙116 至 406.4 mm﹚的紙張。若使用特殊 紙張、信封或標籤,可使用手動進紙槽。

放入紙張及原稿

## 紙匣的紙張容量

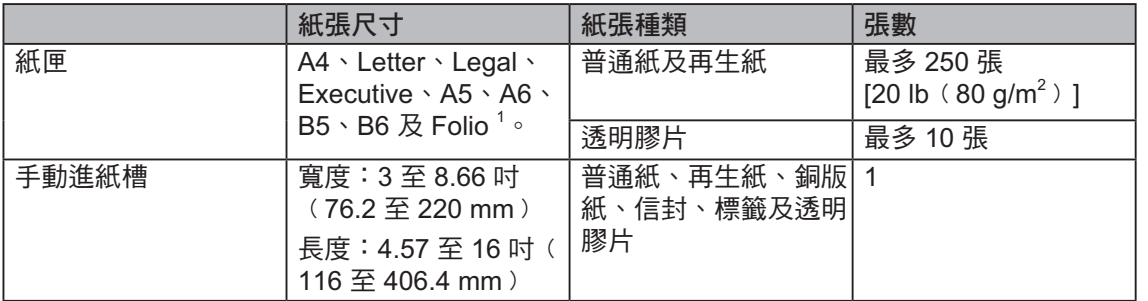

1 Folio 尺寸為 8 吋 x 13 吋 ﹙215.9 mm x 330.2 mm﹚

# 建議紙張規格

下列為適合本設備的紙張規格。

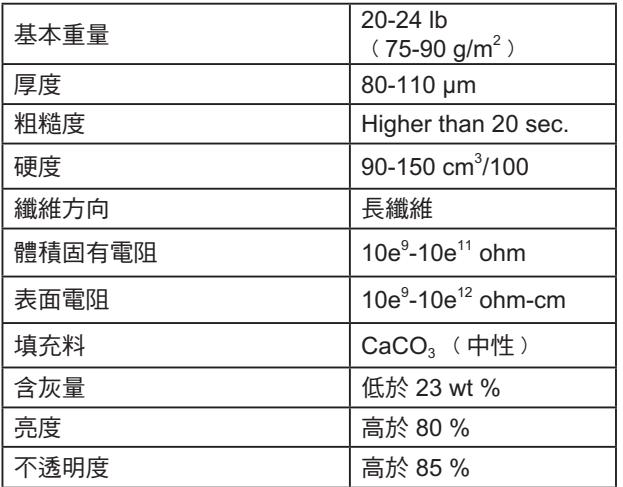

**2**

第 2 章

### 處理及使用特殊紙張

本設備的設計能與大部分的靜電複印及銅版 紙運作。但某些紙張變數可能會對列印品 質,或處理可靠性造成影響。在購買之前請 測試紙張樣本,以確保達成希望的效果。請 將紙張存放在原始包裝中,並將其密封。請 將紙張平整放置並遠離濕氣、直接日照及熱 能。

在選擇紙張時的重要指導原則:

- ■請勿使用噴墨印表機用之紙張,因其可能 會造成卡紙或損壞本設備器。
- 預先列印的紙張必須使用能抵抗設備的加 熱程序﹙攝氏 200 度﹚溫度。
- 若使用銅版紙、具有粗糙表面、皺摺或摺 疊的紙張,紙張的列印效果可能會變差。

#### 應避免使用的紙張類型

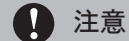

某些類型的紙張可能無法正常列印,並可能 損壞設備。

請勿使用具有下列狀況的紙張:

- 具有深度紋理。
- 極度平滑或光亮。
- 捲曲或有摺痕。

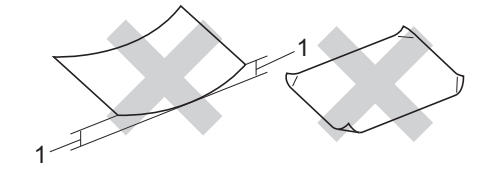

- **1 0.08** 吋 ﹙**2 mm**﹚
- 具有表面塗料或化學塗料。
- 破損、皺摺或摺疊。
- 超過建議中的重量規格。
- 含標籤及釘書針。
- 使用低溫染料或熱熔印刷的信頭信紙。
- 多份或無碳的紙張。
- 為噴墨列印所設計之紙張。

若使用上述任何類型的紙張,可能會損壞 設備。 任何 Brother 保固或維修協議,皆不保障

此類損害。

放入紙張及原稿

#### 信封

大部分的信封皆適用於本設備。 但某些信封 可能會因其製作方式,而發生某些進紙及列 印品質的問題。適合的信封應具有直線邊緣 及妥善摺疊,且其摺疊邊緣不得超過兩張紙 張的厚度。應平整放置信封,且信封不得有 袋狀或描圖紙的結構。 應向瞭解雷射印表機 之供應商,購買專屬使用及高品質的信封。

在手動進紙槽應一次只放入一個信封。在列 印或購買大量信封之前,建議先列印一測試 信封,以確定列印結果符合需要。

請檢查下列情況:

- 信封應具有一個縱長的密封封口。
- 密封封口應緊密及正確摺疊(不規則裁切 或摺疊的信封可能會造成卡紙〉。
- 信封在下圖所顯示的圓圈區域內,應包括 兩層的紙張。

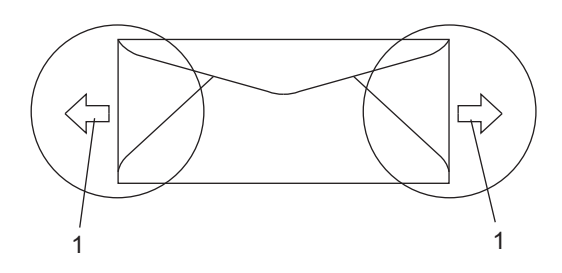

**1** 進紙方向

- 製造商所密封的信封接合應非常牢固。
- 建議請勿在信封邊緣的 0.6 吋 (15 mm) 範圍內列印。

#### 應避免使用的信封類型

### 1 注意

請勿使用具有下列狀況的信封:

- 破損、捲曲、摺痕或具有不規則形狀。
- 極度光滑或有紋理。
- 含鉤子、訂書針、夾子或綁線。
- 含自黏封套。
- 具有袋狀結構。
- 無突兀皺摺。
- 有浮凸者 (在信封上有凸起書寫字 者﹚。
- 之前已使用雷射印表機列印者。
- 信封內部已預先列印。
- 在堆疊時無法平整放置者。
- 由比設備之紙張重量規格更重的紙張所 製成之信封。
- 邊緣不平整或非矩形。
- 具有透明窗格、孔洞、鏤空或穿孔。
- 具有如下圖所示的表面膠水。

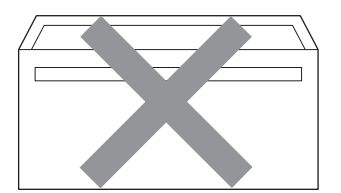

**2**

第 2 章

• 具有如下圖所示的雙封口。

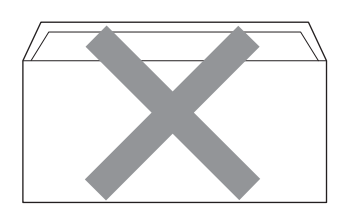

- 在購買時具有未摺疊的密封封口。
- 具有如下圖所示的密封封口。

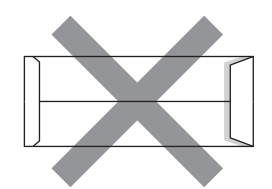

• 具有如下圖所示的雙邊摺疊。

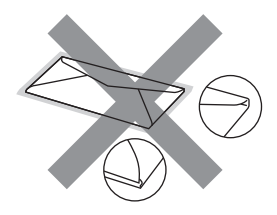

若使用上述任何類型的信封,可能會損壞 設備。任何 Brother 保固或維修協議,皆不 保障此類損害。

在使用時,可能會因信封的厚度、尺寸及 封口形狀,而遭遇進紙問題。

#### 標籤

本設備可在大部分為雷射印表機所設計使用的 標籤上列印。標籤應採用丙烯酸樹脂的黏合劑 ,因本碳粉在加熱器單元的高溫下較為穩定。 黏合劑不得與本設備的任何部分接觸,因標籤 貼紙可能會黏住感光滾筒或滾筒,並造成卡紙 及列印品質問題。黏合劑不得由標籤之間漏 出。應妥善排放標籤,以便能符合紙張的完整 長度及寬度。使用具有間隙的標籤,可能會造 成標籤脫落,並造成嚴重的卡紙或列印問題。

在本設備上使用的所有標籤,皆必須能夠抵 抗為時 0.1 秒華氏 392 度﹙攝氏 200 度﹚的 高溫。

標籤紙不得超過本使用手冊中所規定的紙張 重量規格。超過本規格的標籤可能無法進紙 或正確列印,並可能會損壞設備。

標籤僅能由手動進紙槽進紙。

#### 應避免使用的標籤類型

請勿使用已破損、捲曲、摺痕或不規則形狀 的標籤。

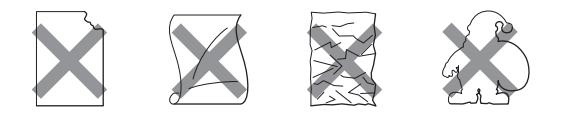

 $\ket{1}$ 注意

避免送進含有帶紙夾的標籤,否則可能會 損壞設備。

放入紙張及原稿

# 放入原稿

# 使用自動進紙器﹙**ADF**﹚ ﹙僅**DCP-7040**﹚

使用自動進紙器﹙ADF﹚最多可裝入 35 頁 ,並會個別送進每張紙。使用標準20 lb﹙80  $q/m^2$ )紙張,並在將紙張裝入自動進紙器( ADF) 前,記得將紙張打散順齊。

#### 建議環境

溫度: 68°F至86°F (20至30℃) 溼度: 50% - 70% 紙張: 20 lb/Letter

#### 注意

請勿將厚重文件留置在掃描器玻璃平台上, 否則可能會塞住自動進紙器﹙ADF﹚。

請勿使用有捲曲、皺摺、摺疊、破裂、含 釘書針、剪紙、黏貼,或含膠帶的紙張。

請勿使用厚紙板、新聞報紙或織物。

為避免在使用自動進紙器﹙ADF﹚時損壞 設備,請勿在進紙時拉動文件。

若想掃描非標準的文件,請參閱第18頁使 用掃描器玻璃平台。

- 確定以墨水書寫的文件已完全變乾。
- 文件必須為寬度 5.8 至 8.5 吋 (148 至 215.9 mm﹚及長度 5.8 至 14 吋﹙148 至 355.6 mm), 且標準重量為 [20 lb (80  $g/m^2$ ) ]  $\circ$

**2**

**1 打開自動進紙器** (ADF) 文件輸出支撐 摺翼 1﹚及ADF支撐摺翼﹙2﹚。

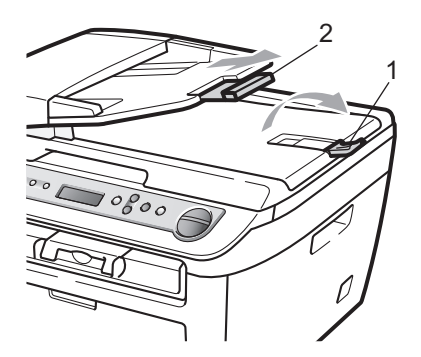

- 2 將紙張打散順齊。
- 8 將文件以正面朝上,先將上緣裝入 ADF, 直感 學文件 碰 觸 到 淮 紙 滾 輪 為 止。
- 4 調整紙張導引器﹙1﹚以符合文件的寬 度。

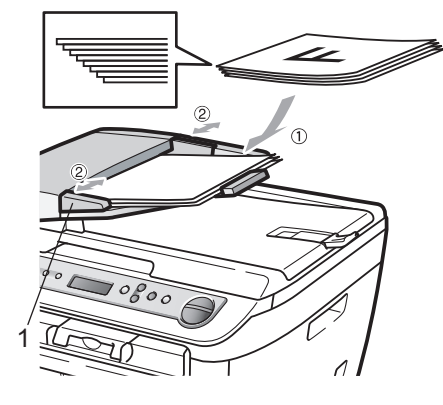

第 2 章

# 使用掃描器玻璃平台

可使用掃描器玻璃平台影印或掃描書冊,或 一次掃描一頁。 文件最大可至 8.5 吋寬及 11.7 吋長﹙215.9 mm 寬及 297 mm 長)。

# 附註

﹙僅 DCP-7040﹚若想使用掃描器玻璃平 台,必須先清空 ADF。

- 1 掀起文件蓋。
- 2 使用左側的文件引導線,將文件面朝下 置中放在掃描器玻璃平台上。

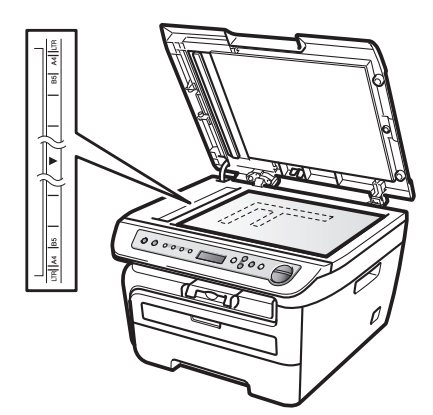

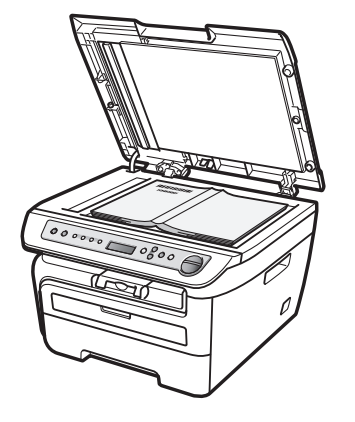

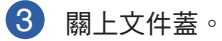

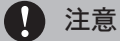

若文件為書籍或非常厚,請勿用力關上護蓋 或施加壓力。

一般設定 **3**

# 紙張設定

### 紙張種類

為所使用的紙張類型設定設備。此可提供您 最佳列印品質。

1 按下 **Menu**(功能)。

2 按下▲或▼顯示

1.General Setup。

按下 **OK**(確定)。

3 按下 ▲ 或 ▼ 顯示 1. Paper Type。

### General Setup 1.Paper Type

按下 **OK**(確定)。

4 按下▲或▼顯示 Thin、Plain、 Thick、Thicker、Transparency 或 Recycled Paper。

按下 **OK**(確定)。

5 按下 **Stop**/**Exit**(停止/離開)。

# 紙張尺寸

可使用九種紙張尺寸進行列印:A4、Letter、 Legal、Executive、A5、A6、B5、B6 及 Folio。

當變更紙匣中的紙張尺寸時,亦必須同時變 更紙張尺寸的設定,以便設備設定能將文件 符合頁面。

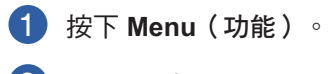

2 按下▲ 或▼ 顯示 1.General Setup。 按下 **OK**(確定)。

- 3 按下 ▲ 或 ▼ 顯示 2. Paper Type。 General Setup 2.Paper Size 按下 **OK**(確定)。
- 4 按下▲或▼顯示 A4、Letter、 Legal、Executive、A5、A6、B5、 B6 或 Folio。按下 **OK**(確定)。

**3**

5 按下 **Stop**/**Exit**(停止**/**離開)。

### 附註

若您選擇 Transparency 做為紙張類 型,則在步驟4中只能選擇 Letter、 Legal、Folio 或 A4 紙張尺寸。

# 音量設定

# 嗶聲音量

在開啟嗶聲時,設備會於按下按鍵或執行錯 誤時發出嗶聲。可選擇 High 到 Off 等多種 音量等級。

- 1 按下 **Menu**(功能)。
- 2 按下▲或▼顯示 1.General Setup。
	- 按下 **OK**(確定)。
- **3 按下▲或▼顯示 3.Beeper。**

General Setup 3.Beeper

按下 **OK**(確定)。

- 4 按下▲或▼顯示 Off、Low、Med 或 High。 按下 **OK**(確定)。
- 5 按下 **Stop**/**Exit**(停止**/**離開)。

第 3 章

# 環保功能

### 節省碳粉模式

可使用本功能以節省碳粉。當將節省碳粉設 定為 On 時,列印成品的顏色會呈現較淺。預 設設定值為 Off。

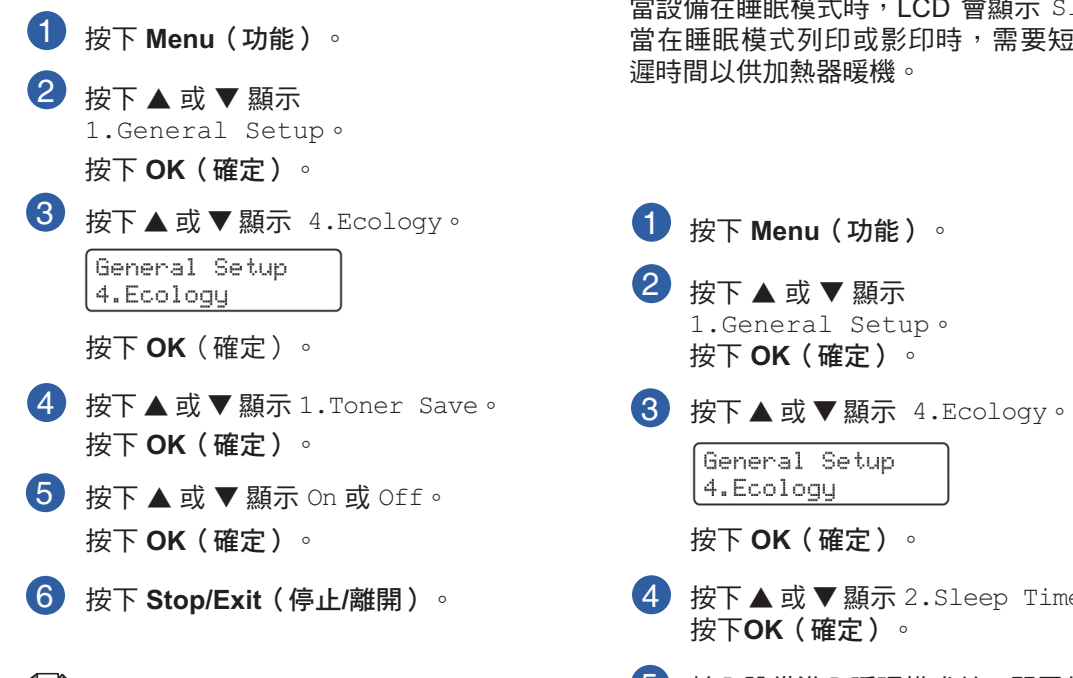

### ☞ 附註

在列印相片或灰階影像時,不建議使用節 省碳粉模式。

#### 睡眠時間

藉由在設備閒置時關閉加熱器的方式設定睡 眠時間,以減少電力消耗。

可選擇設備進入睡眠模式之前,閒置的時間長 度﹙從 00 至 99 分鐘﹚。在設備接收電腦資 料或進行影印時,即會重設計時器。預設設定 值為 05 分鐘。

當設備在睡眠模式時, LCD 會顯示 Sleep。 當在睡眠模式列印或影印時,需要短暫的延 遲時間以供加熱器暖機。

1 按下 **Menu**(功能)。 2 按下▲或▼顯示 1.General Setup。 按下 **OK**(確定)。 3 按下▲或▼顯示 4.Ecology。 |General Setup 4.Ecology

按下 **OK**(確定)。

- 4 按下▲或▼顯示 2.Sleep Time。 按下**OK**(確定)。
- 5 輸入設備進入睡眠模式前,閒置的時間 長度﹙00 至 99﹚。按下 **OK**(確定)。
- 按下 **Stop/Exit**(停止**/**離開)。 6

# 18 附註

若想關閉睡眠模式,請在步驟 ❺ 中同時 按下 **Start**(啟動)及 **Options**(影印選項 )。按下 ▲ 或 ▼ 以選擇 Off。按下 **OK** (確定)。

一般設定。

**3**

#### LCD 對比度 **No. 2000 电用者設定值清單** 可以變更對比度,以便使 LCD 呈現較亮或較 可列印所設定的設定值清單。 暗。 1 按下 Menu (功能)。 **1** 按下Menu (功能)。 2 按下 ▲ 或 ▼ 顯示 はない はない はいこく 2 2 按下 ▲ 或 ▼ 顯示 1.General Setup 1.General Setup 按下 **OK**(確定)。 按下**OK**(確定)。 3 按下 ▲ 或 ▼ 顯示 3 按下▲或▼顯示 5.LCD Contrast。 6.User Setting。 General Setup General Setup 5.LCD Contrast 6.User Settings 按下 **OK**(確定)。 按下 **OK**(確定)。4 4 按下 ▲ 可讓 LCD 變暗。或按下 ▼ 可 按下 **Start**(啟動)。 讓 LCD 變亮。 5 按下 **Stop/Exit**(停止**/**離開)。 按下 **OK**(確定)。 5 按下 **Stop/Exit**(停止**/**離開)。

**21**

第 3 章

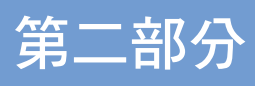

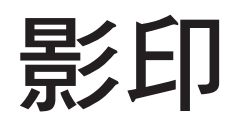

進行影印 **24**

# 第 4 章 **4** 進行影印

# 如何影印

# 進入影印模式

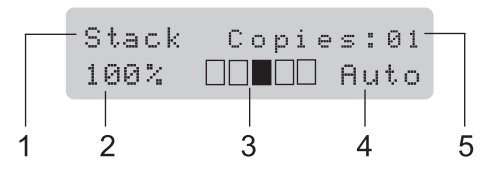

- **1 Stack/Sort <sup>1</sup>** (堆疊**/**排序 **<sup>1</sup>**)
- **2 Copy ratio and copy layout**(影印比例及版 面邊編排)
- **3 Contrast**(對比度)
- **4 Quality**(品質)
- **5 Number of copies**(影印數量)
- <sup>1</sup> 排序模式僅限於 DCP-7040。

# 製作單一複本

1 放入原稿。

2 按下 **Start**﹙啟動﹚。

### 製作多份複本

- 1 放入原稿。
- 2 採取下列任一步驟:
	- 按下 Number of Copies (影印數 量﹚以輸入影印的份數﹙最高至 99  $\big)$   $\circ$
	- 按下或按住 ▲ 或 ▼ 以增加或減少
- 3 按下 **Start**﹙啟動﹚。

# 附註

若想排序影印,請參閱第 28 頁的*使用* ADF 排序影印(僅 DCP-7040)。

### 停止影印

若想停止影印,請按下 **Stop/Exit**﹙停止**/**離 開﹚。

進行影印

**4**

# 影印選項(暫時設定值)

想為下一份影印暫時快速變更影印設定值時 ,請使用暫時 Copy﹙影印﹚鍵。可使用不同 的組合。

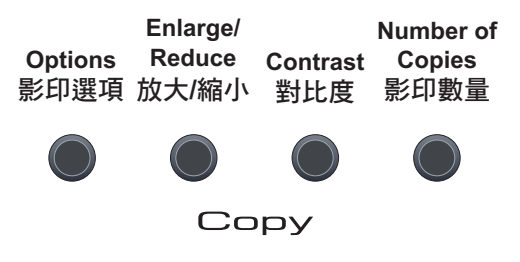

機器會在影印一分鐘之後回到預設設定值。

# 放大或縮小影印的影像

可選擇下列放大或縮小比例:

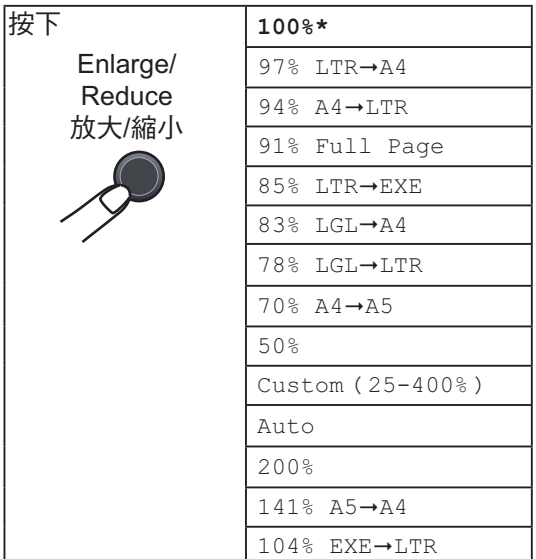

\* 出廠設定值會以含星號的粗體顯示。

﹙僅 DCP-7040﹚Auto 設定機器,以計算 最適合紙張尺寸的縮小比例。僅在使用 ADF 時提供 Auto 功能。

Custom﹙25-400%﹚可輸入 25% 至 400% 的比例。

若想放大或縮小下一份影印,請依下列指示 說明操作:

- 1 放入原稿。
- 2 輸入想要的份數。
- 3 按下 **Enlarge/Reduce**﹙放大**/**縮小﹚。
- 4 採取下列任一步驟:
	- 按下 ▲ 或 ▼ 以選擇想要的放大或 縮小比例。
		- 按下 **OK**﹙確定﹚。
	- 按下 ▲ 或 ▼ 顯示 Custom﹙25-400%﹚。

按下 **OK**﹙確定﹚。

按下 ▲ 或 ▼ 顯示 25% 至 400% 的 放大或縮小比例。 按下 **OK**﹙確定﹚。

5 按下 Start (啟動)。

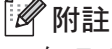

在 Enlarge/Reduce﹙放大/縮小﹚時不提 供 2 in 1 (P) 、 2 in 1 (L) 、 4 in 1 (P ﹚,或 4 in 1﹙L﹚的頁面編排選項。

第 4 章

## 調整對比度

#### 對比度

1 放入原稿。 調整對比度,以協助影像呈現較為清晰及生 動。 若想暫時變更對比度設定值,請依下列步驟 操作:

2 輸入想要的份數。

- 3 按下**Contrast**(對比度)。
- 4 按下 ▲ 或 ▼ 以增加或減少對比度。 按下 **OK**﹙確定﹚。
- 5 按下 Start (啟動)。

若想變更預設設定值,請依下列步驟操作:

- 1 按下 Menu (功能)。
- 2 按下 ▲ 或 ▼ 顯示 2.Copy。 按下 **OK**﹙確定﹚。

3 按下▲或▼顯示 2.Contrast。

Copy 2.Contrast

按下 **OK**﹙確定﹚。

- 4 按下 ▲ 或 ▼ 以增加或減少對比度。 按下 **OK**﹙確定﹚。
- 5 按下 **Stop/Exit**﹙停止**/**離開﹚。

# 使用影印選項按鍵

使用 **Options**﹙影印選項﹚,快速為下一影印暫時設定下列影印設定。

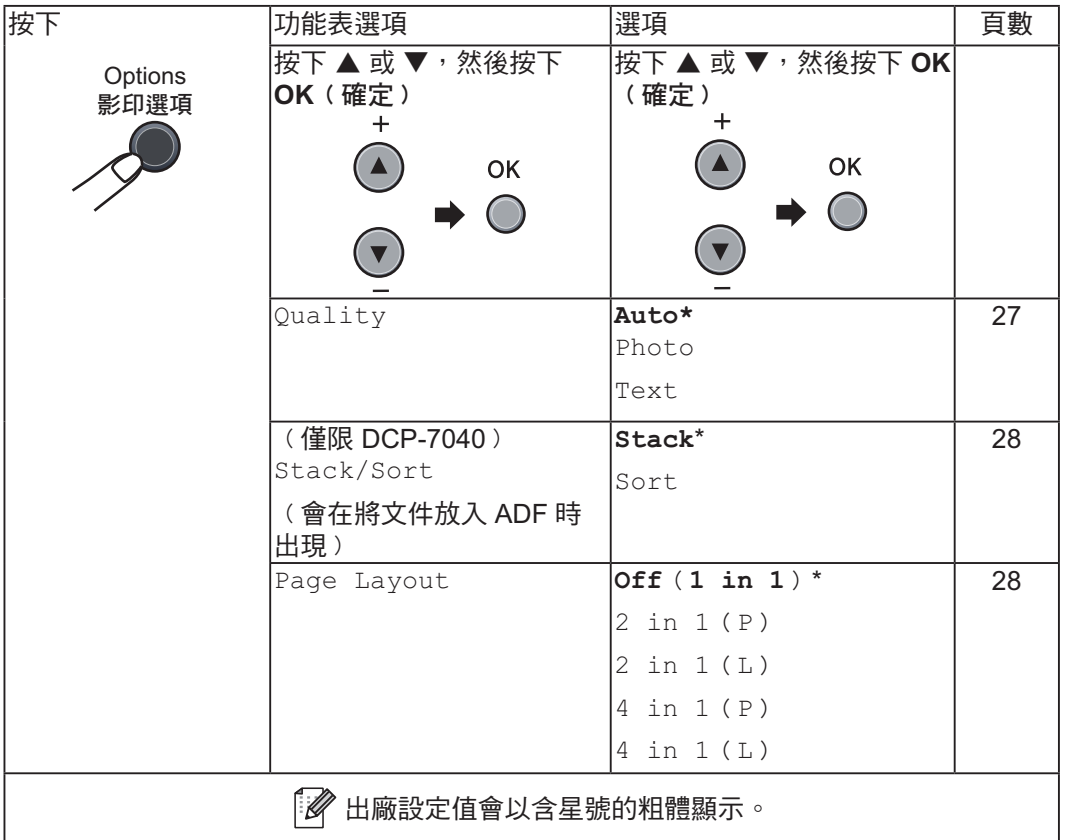

# 改善影印品質

可以選擇各種範圍的品質設定值。預設設定 值為 Auto。

 $\blacksquare$  Auto

自動是一般列印品的建議模式。 適合同時 包含文字及相片的文件。

**n** Text

適合僅包含文字的文件。

n Photo

適合影印相片。

若想暫時變更品質設定值,請依下列步驟操 作:

- 1 放入原稿。
- 2 輸入想要的份數。
- 3 按下 Options (影印選項)。 按下 ▲ 或 ▼ 顯示 Quality。 按下 **OK**﹙確定﹚。
- 4 按下 ▲ 或 ▼ 顯示 Auto、Photo 或 Text。 按下 **OK**﹙確定﹚。
- 5 按下 Start (啟動)。

**4**

第 4 章

若想變更 default (預設)設定值,請依下列 步驟操作:

1 按下 Menu (功能)。

- 2 按下▲ 或▼顯示 2.Copy。 按下 **OK**﹙確定﹚。
- $3$  按下  $\triangle$  或 ▼ 顯示 1. Quality。

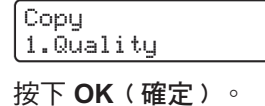

- 4 按下▲或▼以選擇影印品質。 按下 **OK**﹙確定﹚。
- 5 按下 Stop/Exit (停止/離開)。

## 使用 **ADF** 為影印排序 ﹙僅 **DCP-7040**﹚

可為多份影印排序。頁面將會以 1 2 3、1 2 3、1 2 3⋯以此類推的順序疊放。

1 將文件放入 ADF 中。

- 2 輸入想要的份數。
- 3 按下Options (影印選項)及▲或▼ 顯示 Stack/Sort。 按下 **OK**﹙確定﹚。
- 4 按下 ▲ 或 ▼ 顯示 Sort。
- 5 按下 Start (啟動)。

### 製作 **N in 1** 影印 ﹙頁面編排﹚

可使用 N in 1 影印功能, 在影印時減少所使 用的紙張量。此可在單頁上影印二或四頁, 以節省紙張。

#### 重要事項

- 請確定紙張尺寸設定為 Letter、 A4、 Legal 或 Folio。
- (P) 指直印, (L) 則指橫印。
- ■無法在 N in 1 功能中使用放大/縮小設定 值。
- 1 放入原稿。
- 2 輸入想要的份數。
- 3 按下 Options (影印選項)。
- 4 按下 ▲ 或 ▼ 顯示 Page Layout。 按下 **OK**﹙確定﹚。
- 5 按下 ▲ 或 ▼ 顯示 2 in 1(P) 、 2 in  $1(L)$ 、4 in  $1(P)$ 、4 in 1 (L)或 Off(1 in 1)。 按下 **OK**﹙確定﹚。
- 6 按下 **Start**﹙啟動﹚以掃描頁面。 ﹙僅 DCP-7040﹚若將文件放在 ADF上 ,機器會掃描頁面並開始列印。 若您使用掃描器玻璃平台,請前往 ?。
- <sub>按下▲</sub> a w ▼ <sub>線示 S</sub>ort。 在機器掃描完頁面之後,請按下 ▲ 以掃<br>按下 OK(確定)。 描下一頁。

Next Page? |▲ Yes ▼ No

8 將下一頁放在掃描器玻璃平台上。 按下 **OK**﹙確定﹚。 為每頁的版面編排重複步驟 ? 及 3。

進行影印

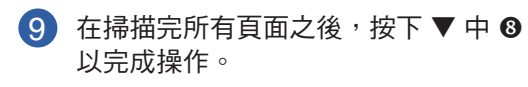

﹙僅 **DCP-7040**﹚若由 **ADF** 進行影印:

以下列所示將文件面向上插入:

■ 2 in 1<sup>(P)</sup>

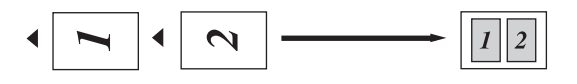

■ 2 in 1<sup>(L)</sup>

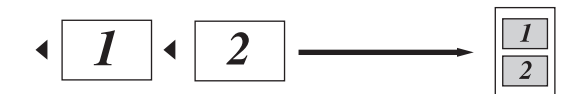

■ 4 in 1<sup>(</sup>**P**)

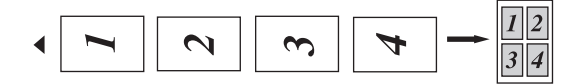

 $\blacksquare$  4 in 1 $(L)$ 

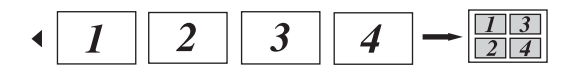

#### 若由掃描器玻璃平台進行影印:

以下列所示將文件面向下插入:

 $\blacksquare$  2 in 1  $(P)$ 

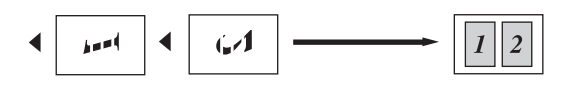

 $\blacksquare$  2 in 1 $(\blacksquare)$ 

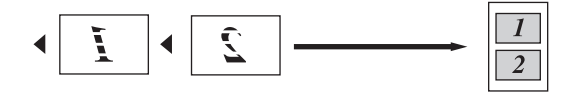

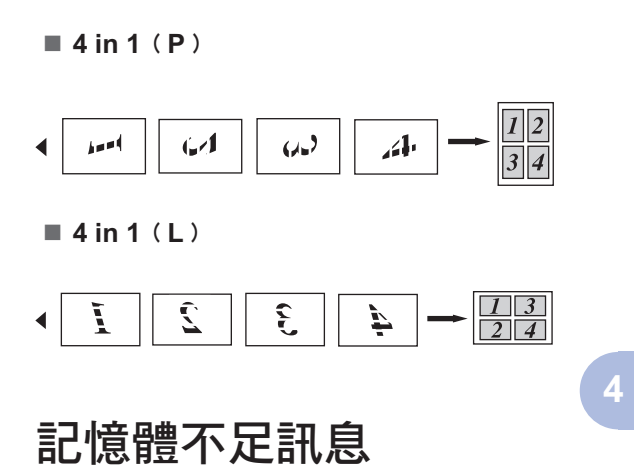

若在製作影印時記憶體已滿,LCD 訊息將引 導操作下一步驟。

﹙僅 DCP-7030﹚若顯示 Out of Memory 訊息,按下 **Stop/Exit**﹙停止**/**離開﹚以取消 操作。

﹙僅 DCP-7040﹚若在掃描後續頁面時顯示 Out of Memory 訊息,您可以按下 Start ﹙啟動﹚以影印目前所掃描的頁面,或是按 下 **Stop/Exit**﹙停止**/**離開﹚以取消操作。

第 4 章
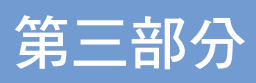

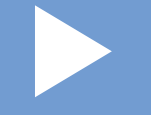

# 軟體

軟體功能 **32**

第 5 章 **5**

軟體功能

CD-ROM 上的 **Software User's Guide**《軟 體使用手冊》包括在與電腦相連時,所提供 的軟體使用手冊功能〈例如列印及掃描〉。 本手冊具有易於使用的連結,在按下連結時 ,可直接前往特定的章節。

- 可尋找這些功能的資訊:
- n 進行列印
- 掃描
- ControlCenter3 ( 適用於 Windows<sup>®</sup>)
- ControlCenter2 ( 適用於 Macintosh<sup>®</sup>)

#### 附註

請參閱第 3 頁的 存取 Software User's Guide《軟體使用手冊》。

# 如何閱讀 **HTML** 使用手 冊。

此為使用 HTML 使用手冊的快速參考。

## 適用於 **Windows®**

#### 附註

若尚未安裝軟體,請參閱第一章。

- 1 從 開始 功能表中,點向 所有程式 的 **Brother, DCP-XXXX**,然後按下 User's **Guide in HTML format**﹙**HTML** 格式的 使用手冊﹚。
- 2 從上方功能表按下 **SOFTWARE USER'S GUIDE**《軟體使用手冊》。

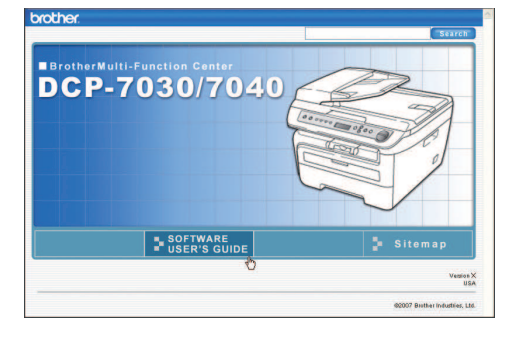

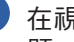

3 在視窗左邊的清單中按下想要檢視的標 題。

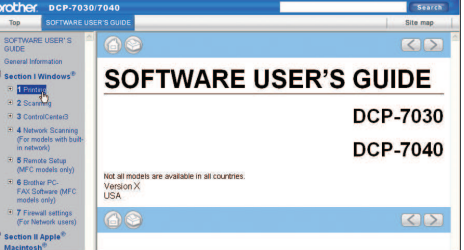

軟體功能

# 適用於 **Macintosh®**

1 確定已開啟您的 Macintosh®。 將 Brother 光碟插入您的光碟機中。

2 按兩下 **Documentation**﹙說明文件﹚圖 示。

3 按兩下語言資料夾,然後按兩下上方頁 面檔案。

4 按下上方功能表中的 SOFTWARE **USER'S GUIDE《軟體使用手冊》,然** 後在視窗左邊的清單中按下想要檢視的 標題。

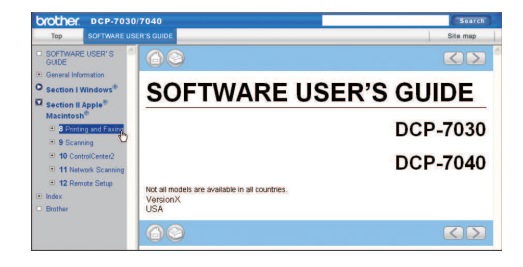

**5**

第 5 章

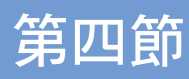

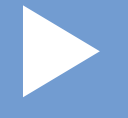

# 附錄

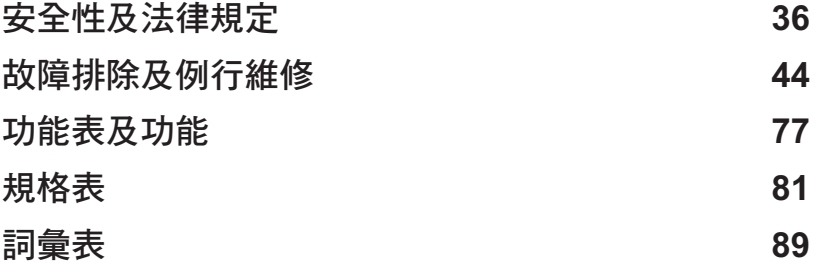

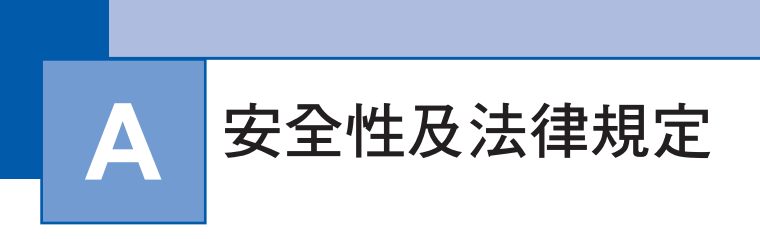

選擇位置

將設備放置在不會造成震動及撞擊的平整穩定表面上。將設備放置在靠近標準接地 AC 電源插座 的附近。請選擇溫度維持在 50°F 和 90.5°F (10°C 和 32.5°C) 之間,濕度在 20% 至 80% ( 沒有 凝結﹚之間的位置。

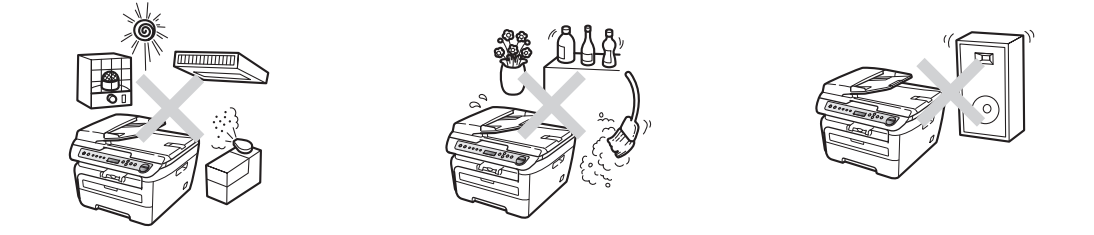

4 注意

避免將設備放置在人員出入頻繁的區域。

請勿將設備放置在靠近加熱器、空調裝置、電冰箱、水、化學藥劑、含有磁性,或會產生磁場 的裝置。

請勿將設備暴露於直射日照、高熱、焰火、高鹽分或腐蝕性氣體、濕氣,或多灰塵的地點。

請勿使用由壁式切換器,或自動定時器所控制的 AC 電源插座。

若發生電力中斷,可能會清除設備記憶體中的資訊。

請勿將設備與大型設備或其他設備使用相同電路的 AC 電源插座,否則可能會造成電力供應不 穩。

請勿在設備上放置任何物體。

# 安全地使用設備

請將這些指示說明妥善保存,以供日後參考,並請在進行任何維修之前詳加閱讀。若未能遵守這 些安全性指示說明,可能會造成火災、觸電、燒傷或嗆傷。

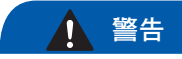

# $\mathcal{A}$

在設備內部具有高壓電極。在清潔設備內部時,請 確定已拔除 AC 電源插座的電源線﹙請參閱第 60 頁 例行維修﹚。

# $\boldsymbol{\Lambda}$

請勿使用易燃性物質、任何噴劑,或是含有酒精或 阿摩尼亞的有機溶劑/液劑清潔設備的內外部。請 參考第 60 頁的 例行維修, 以瞭解如何清潔設備。

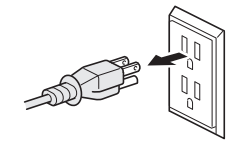

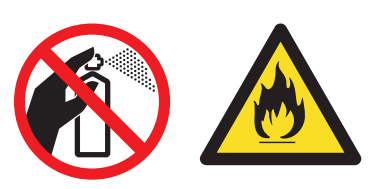

 $\mathbb{A}$ 

請勿以潮濕雙手處理插頭,如此可能會導致觸電。

# $\mathbb{A}$

請確定已完全插入插頭。

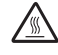

在剛使用完設備之後,設備內部的某些零件可能會 變得極為高溫。 在開啟設備的前蓋或後蓋時,請勿觸碰圖片中所顯 示的陰影部分。

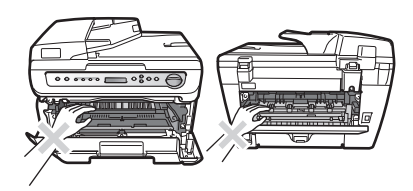

**A**

為防止受傷,請注意勿將雙手放在文件蓋或掃描器 護蓋的設備邊緣上。

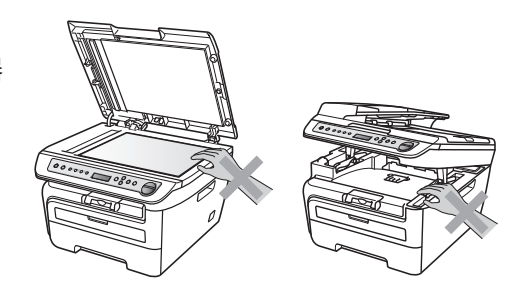

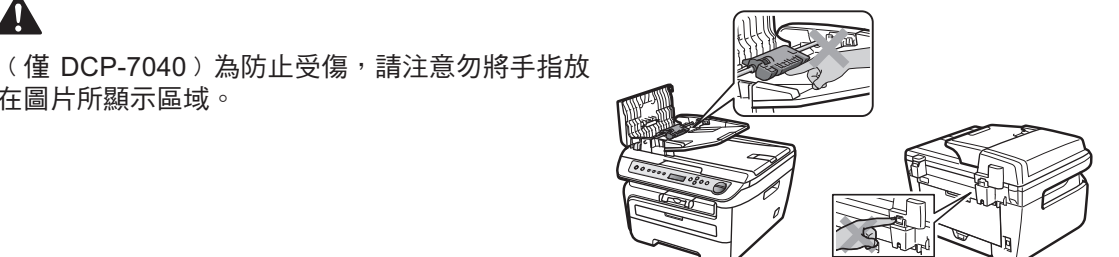

# $\blacktriangle$

 $\mathbf{\Lambda}$ 

在圖片所顯示區域。

請勿使用吸塵器清理散落的碳粉,否則可能會造成碳粉灰在吸塵器內部產生火花,甚至引起火 災。請以乾淨無棉絨的布料仔細清潔,並依據各地法規加以棄置。

# $\mathbf{A}$

當搬移設備時,請抓緊掃描器下方的側把手。

# $\mathbf{\Lambda}$

本產品必須安裝在靠近易於取用的 AC 電源插座附近。在發生緊急情況時,必須將電源線由 AC 電源插座拔除,以便完全關閉電源。

# $\boldsymbol{\Lambda}$

塑膠袋是用於包裝設備和感光滾筒。為避免窒息的危險,請將這些塑膠袋遠離嬰兒及兒童。

安全性及法律規定

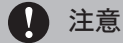

閃電和電力不穩可能會損壞本產品!我們建議在 AC 電源線上使用電力品質保護裝置,或在有 閃電的暴風雨時拔除電源線。

# 附註

加熱器標示有注意標籤。請勿移除或損壞標籤。

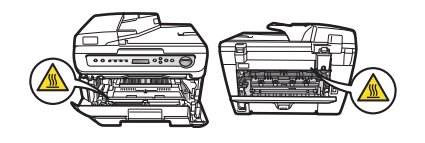

#### 警告

重要的安全性指示說明

在使用設備時,應務必遵守各項基本安全性注意事項,以降低火災、電擊及人身傷害的風險, 包括下列各事項:

- 1 請勿靠近水邊使用本產品,例如靠近浴缸、臉盆、洗碗槽、洗衣機,或是潮濕的地下室或靠 近游泳池。
- 2 避免在暴雨風時使用本產品,可能會因閃電而造成遠端電擊的危險。
- 3 請勿在瓦斯氣體外洩的環境附近使用本產品。
- 4 請僅使用本設備所附的電源線。

請妥善保存這些指示說明。

**A**

## **FDA** 法規

美國食品及藥物管理局(FDA)對於 1976 年 8 月 2 日起及之後所製造的雷射產品,設有相關法 律規定。設備背面上若有下列任何一種標籤,皆表示已遵守 FDA 法規,且在美國地區行銷時必須 黏貼在雷射產品上。

#### 製造者:

Brother Industries﹙Vietnam﹚Ltd.

Phuc Dien Industrial Zone Cam Phuc Commune, Cam giang Dist Hai Duong Province, Vietnam. 本產品符合FDA之雷射產品性能標準,但並不符合 2007 年 6 月 24 日之雷射注意事項第50號規定。

#### 製造者:

BROTHER TECHNOLOGY﹙SHENZNEN﹚LTD.

NO6 Gold Garden Ind., Nanling Buji, Longgang, Shenzhen, China

本產品符合FDA之雷射產品性能標準,但並不符合 2007 年 6 月 24 日之雷射注意事項第50號規定。

警告

若未遵守本手冊中所規定的控制方式、調整或性能程序,可能會造成危險的隱形輻射暴露。 內部雷射的輻射量 最大輻射功率: 10 mW 波長: 780 – 800 nm 雷射危險分級: Class 3B

#### 重要安全說明

- 1 請閱讀所有指示說明。
- 2 請妥善保存以供日後參考。
- 3 請遵守產品上標示的所有警告及指示說明。
- 4 在清潔設備內部之前,請將本產品由插座上拔除。請勿使用液體或氣霧式清潔劑。請使用濕布 清潔。
- 5 請勿將本產品放置在不平穩的手推車、支架或桌面上。產品可能會掉落,並造成產品的嚴重損 壞。
- 6 在本設備背面或底部機箱上的細縫和開口,為印表機的通風口。為確保產品的可靠操作及保護 其免於過熱,絕不可阻塞或覆蓋這些開口。切勿將產品放置在床上、沙發、地毯或其他類似的 表面上,以免阻塞這些開口。切勿將本產品放置在冷卻水箱、加熱器上或附近。除非已提供適 當的通風,否則不得將本產品放置在內嵌式的安裝座中。
- 7 本產品應依額定標籤上所指示的範圍,連接至 AC 電源。請勿連接至 DC 電源或電力調節器。 若無法確定,請聯絡合格的電工。

**A**

- 8 本產品具有一個 3 線接地插頭。本插頭只能插入具有接地的電源插座。此為一項安全性功能。 若無法將插頭插入插座,請聯絡電工更換舊型的插座。請勿拔除接地插頭的插針。
- 9 請僅使用本設備器所附的電源線。
- 10 請勿將任何物品放置在電源線上。請勿將本產品放置在人們會踏越電源線的位置。
- 11 若在本產品使用延長線,請確認插入延長線產品的總安培額定量不超過延長線的安培額定量。 此外,請確定插入 AC 電源插座的所產品總量未超過 15 安培。
- 12 電源線包括延長線在內不得超過 16.5 英呎﹙5 公尺﹚。 請勿將相同的電力電路與其他高用電量的設備,例如空調器、影印機及碎紙機等共用。若無法 避免將印表機與這些設備共同使用,建議使用電壓轉換器或高頻率雜訊濾波器。 若電源不穩,請使用電壓調節器。
- 13 請勿將任何物品放置在可能會阻擋列印頁面的設備前方。請勿將任何物品放置在列印頁面的路 徑上。
- 14 請等候頁面完全退出設備,才將列印頁取出。
- 15 請勿將任何異物由外殼溝槽插入,否則可能會碰觸危險的電壓接點,或造成零件短路,並可能 導致起火或電擊的危險。請勿將任何液體潑灑於產品上。請勿試圖自行維修本產品,因為其開 口或取下護蓋可能會使您暴露於危險的電壓點及其他風險,並可能造成保固無效。若有任何維 修需要,請轉交 Brother 授權服務中心。
- 16 若有下列情況,請將本產品由 AC 電源插座拔除,並送交 Brother 授權服務人員進行維修:
	- 當電源線損壊或磨損時。
	- 產品被液體潑灑時。
	- 產品曾暴露於雨水或水中。
	- 若已遵守操作指示說明,卻無法正常操作產品時。
	- 請僅調整操作指示說明所提及的控制項。若不當調整其他的控制項,可能會造成損壞,且 通常需要合格電工進行耗時的工作,才能將產品恢復至正常操作情況。
	- 若產品曾摔落或外殼受損時。
	- 若產品效能發生明顯變化,則表示需要進行維修處理。
- 17 為保護產品免於電力不穩,建議使用電力保護裝置﹝電湧保護器﹞。
- 18 若想降低火災、觸電及對人身造成傷害的風險,請注意下列事項:
	- 請勿在靠沂使用水分的設備、游泳池,或潮濕的地下室使用本產品。
	- 請勿在有閃電的暴風雨時使用設備(可能造成遠端電擊的可能性)。

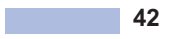

安全性及法律規定

# 商標

Brother 標誌為 Brother Industries, Ltd. 之註冊商標。

Brother 為 Brother Industries, Ltd. 之註冊商標。

Multi-Function Link 為 Brother International Corporation 之註冊商標。

Windows Vista 為 Microsoft Corporation 在美國及其他國家之註冊商標或商標。

Microsoft、Windows 及 Windows Server, 為 Microsoft Corporation 在美國及其他國家之註冊商 標或商標。

Macintosh 和 TrueType 為 Apple Inc. 的註冊商標。

Nuance、Nuance 標誌、PaperPort 及 ScanSoft, 為 Nuance Communications, Inc. 及其關係企 業在美國或其他國家之商標或註冊商標。

Presto! Presto! PageManager 為 NewSoft Technology Corporation 之註冊商標。

Java 及所有 Java 相關商標及標誌,為 Sun Microsystems, Inc. 在美國及其他國家之註冊商標或 商標。

本手冊中所提及之每一軟體,其公司皆提供其專屬程式之個別軟體授權合約。

本使用手冊中所提及的所有其他品牌及產品名稱,皆為其各自公司之註冊商標。

# 第 5 章 **B** 故障排除及例行維修

# 故障排除的方法

#### 重要事項

若想獲得技術協助,請洽詢您購買設備的經銷商,或 Brother 客服中心。

## 若您的設備有任何問題

若認為設備有問題,請檢查下列圖表,並依照故障排除提示操作。您應該可自行解決大部分的問 題。

若需要額外的說明, Brother Solutions Center (Brother 解決方案中心)提供最新的常見問題集及 故障排除提示。

請造訪 http://solutions.brother.com/。

#### 影印品質問題

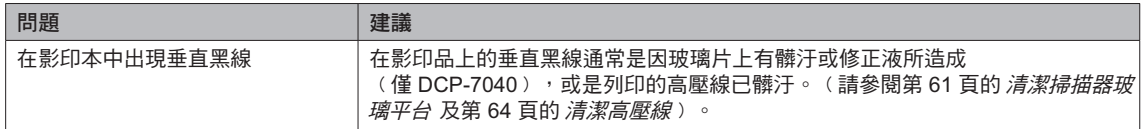

故障排除及例行維修

#### 列印問題

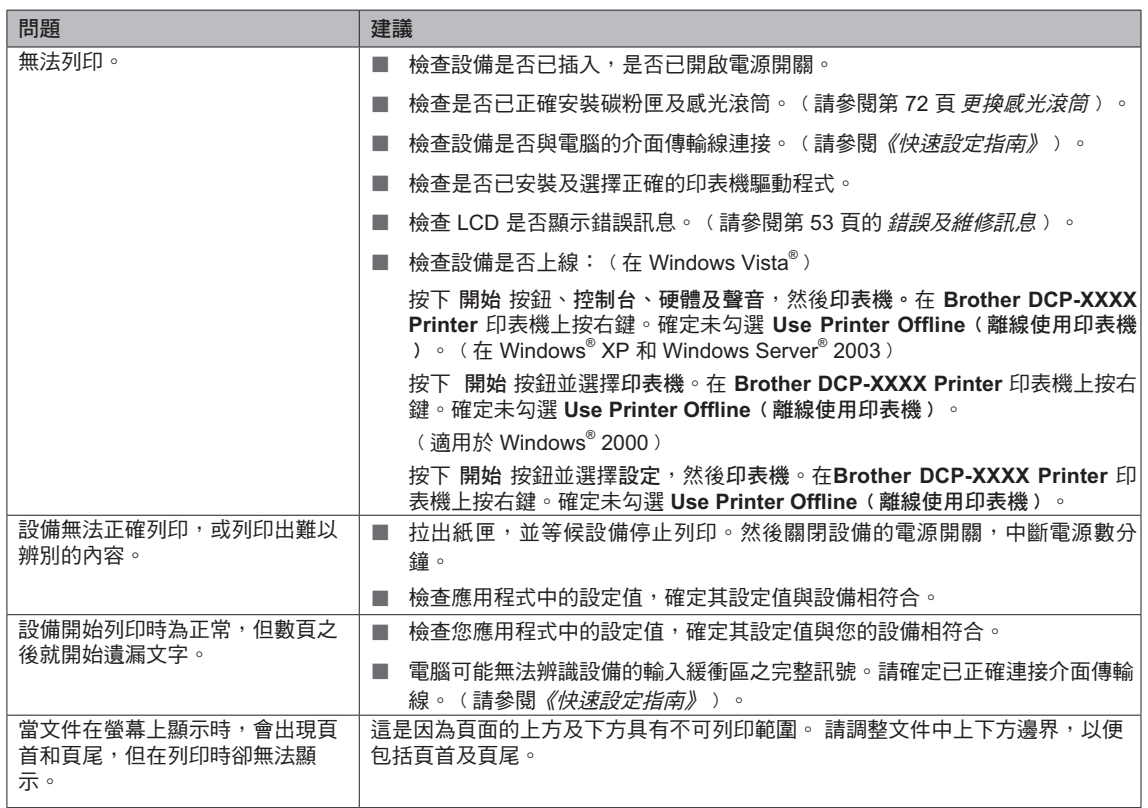

#### 掃描問題

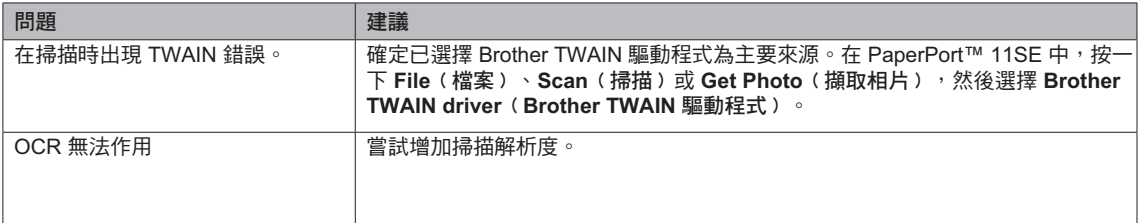

#### 軟體問題

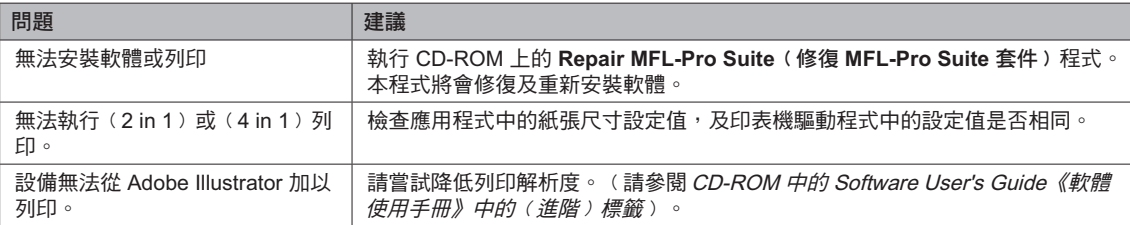

### 紙張處理問題

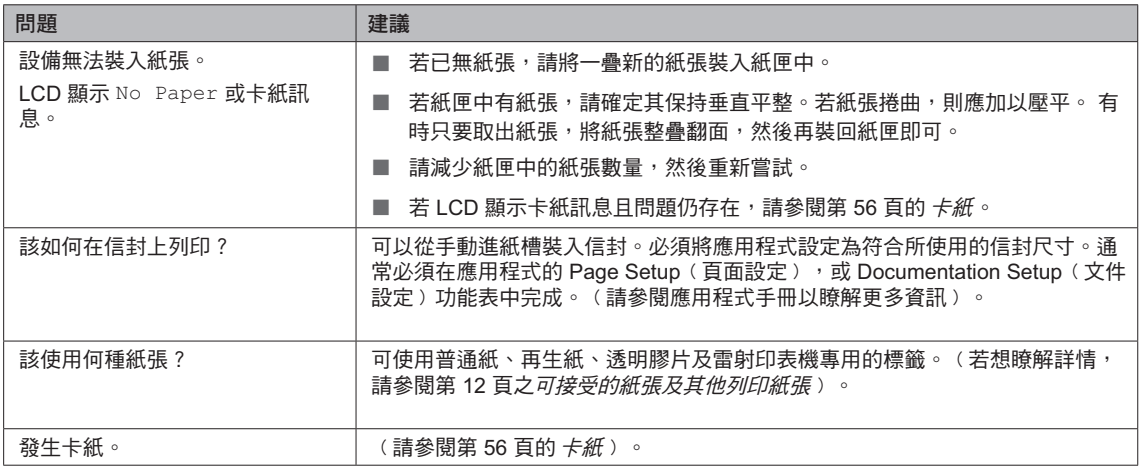

#### 列印品質問題

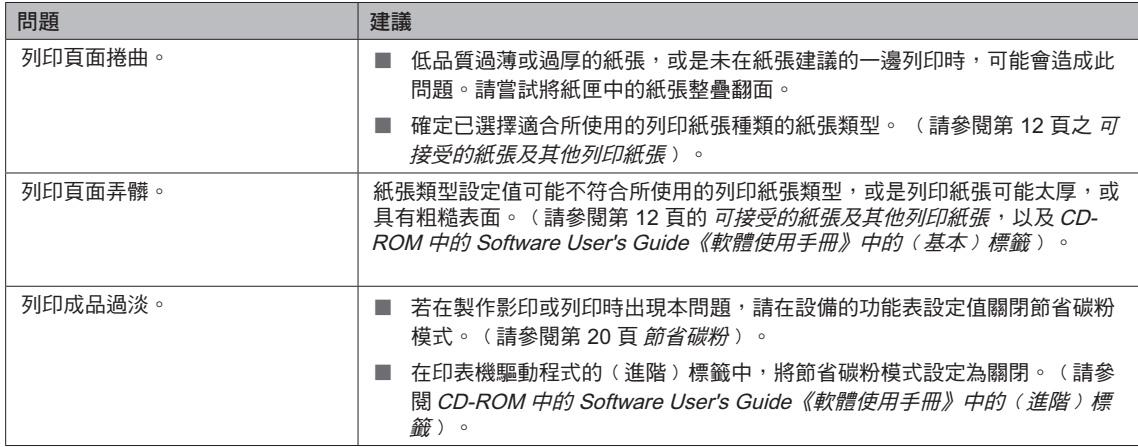

# 改善列印品質

故障排除及例行維修

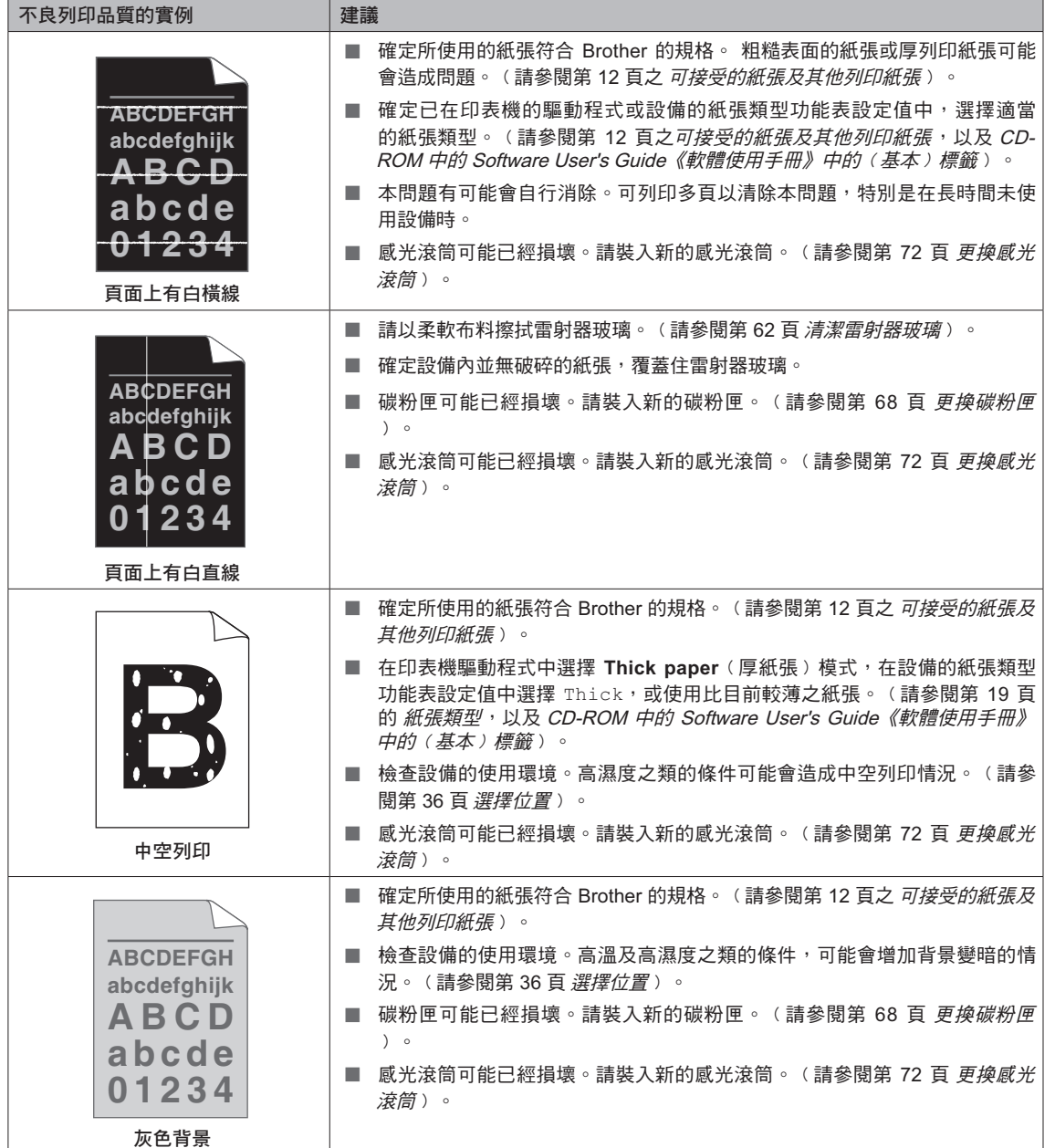

**47**

**B**

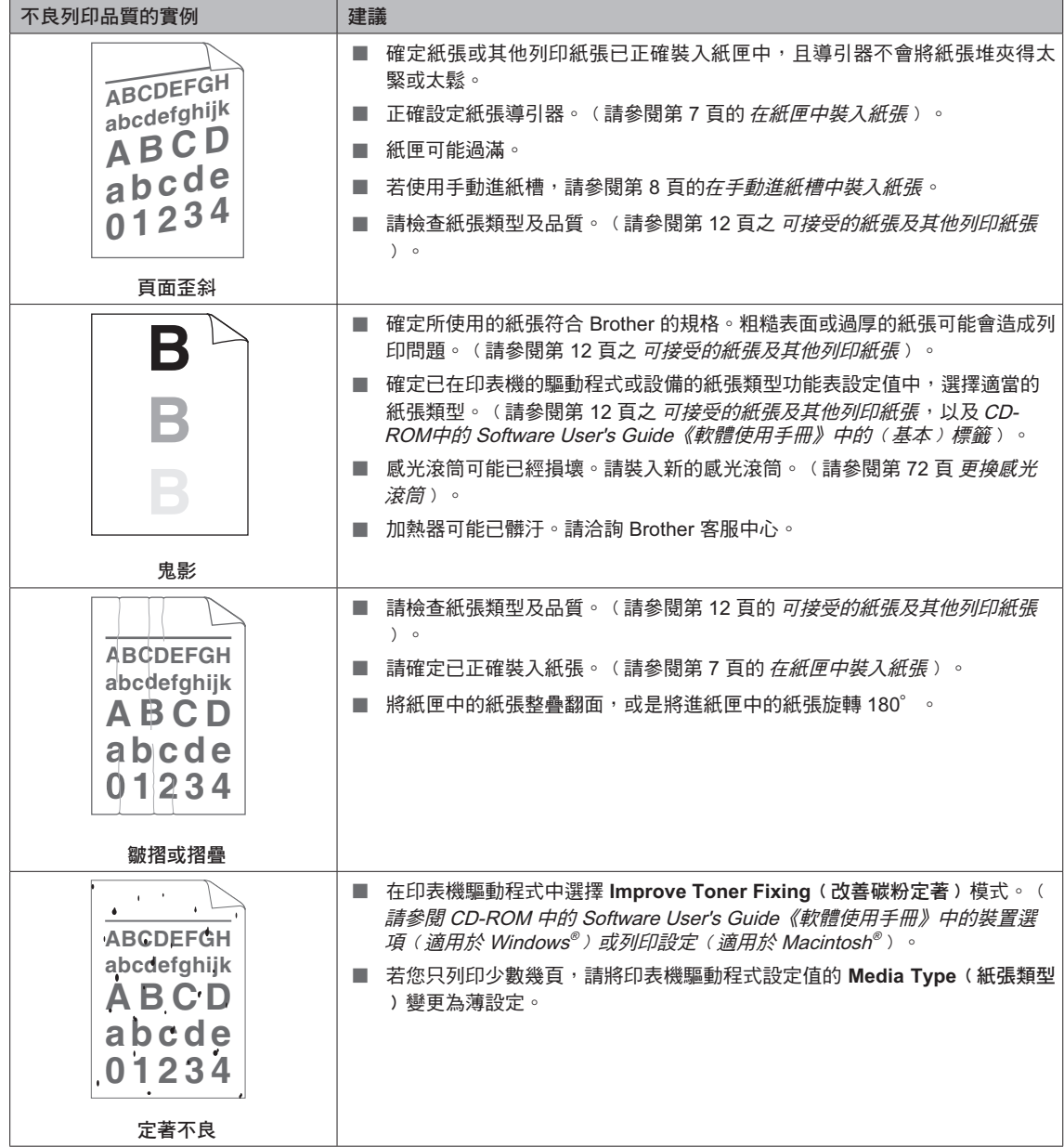

**48**

故障排除及例行維修

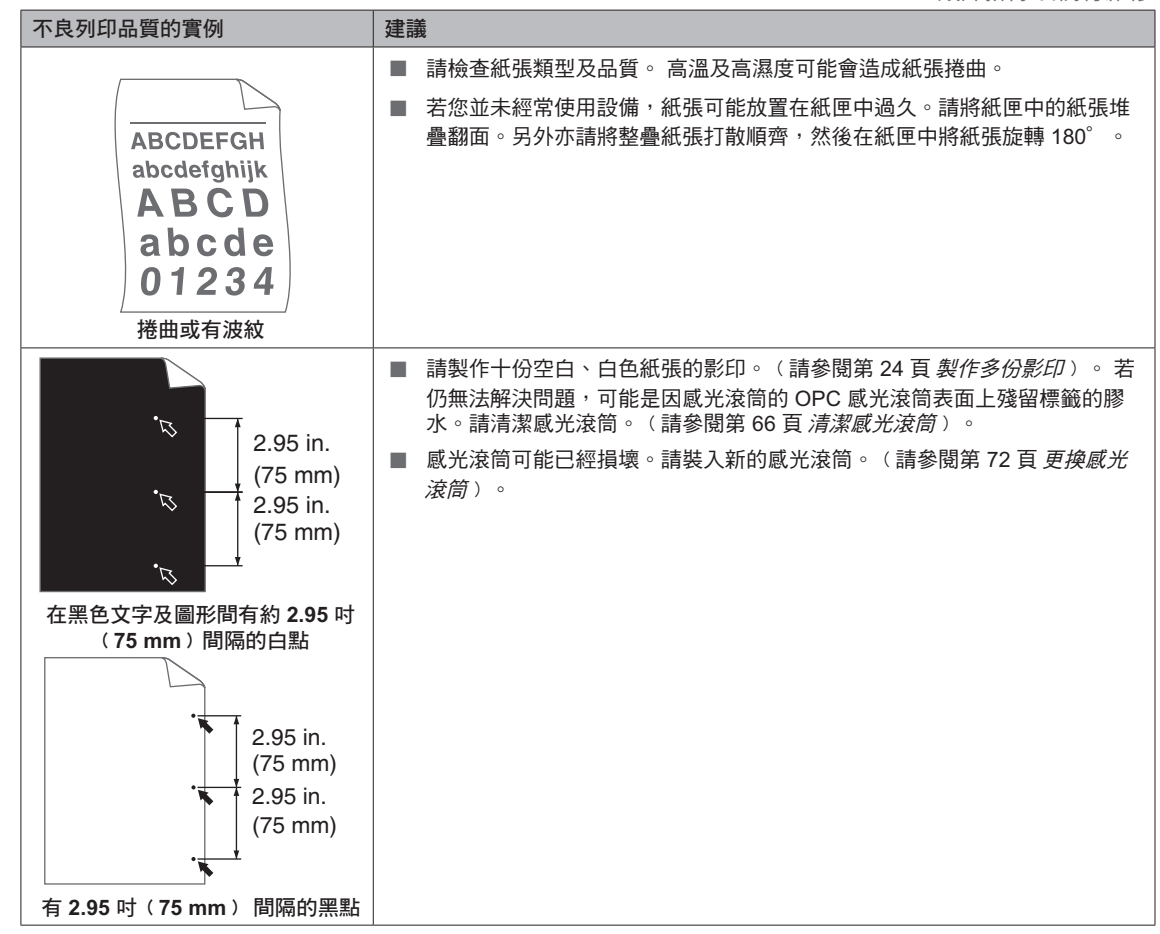

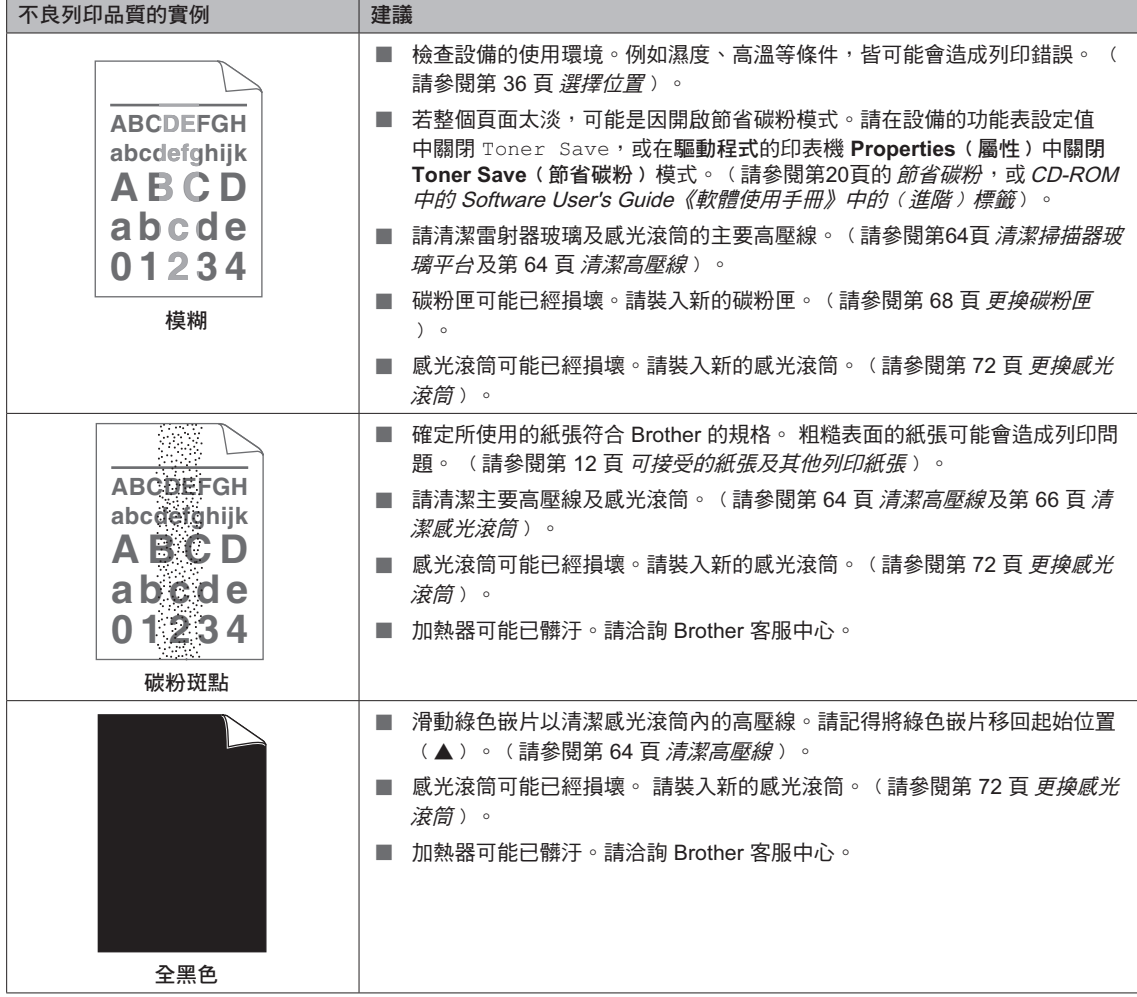

故障排除及例行維修

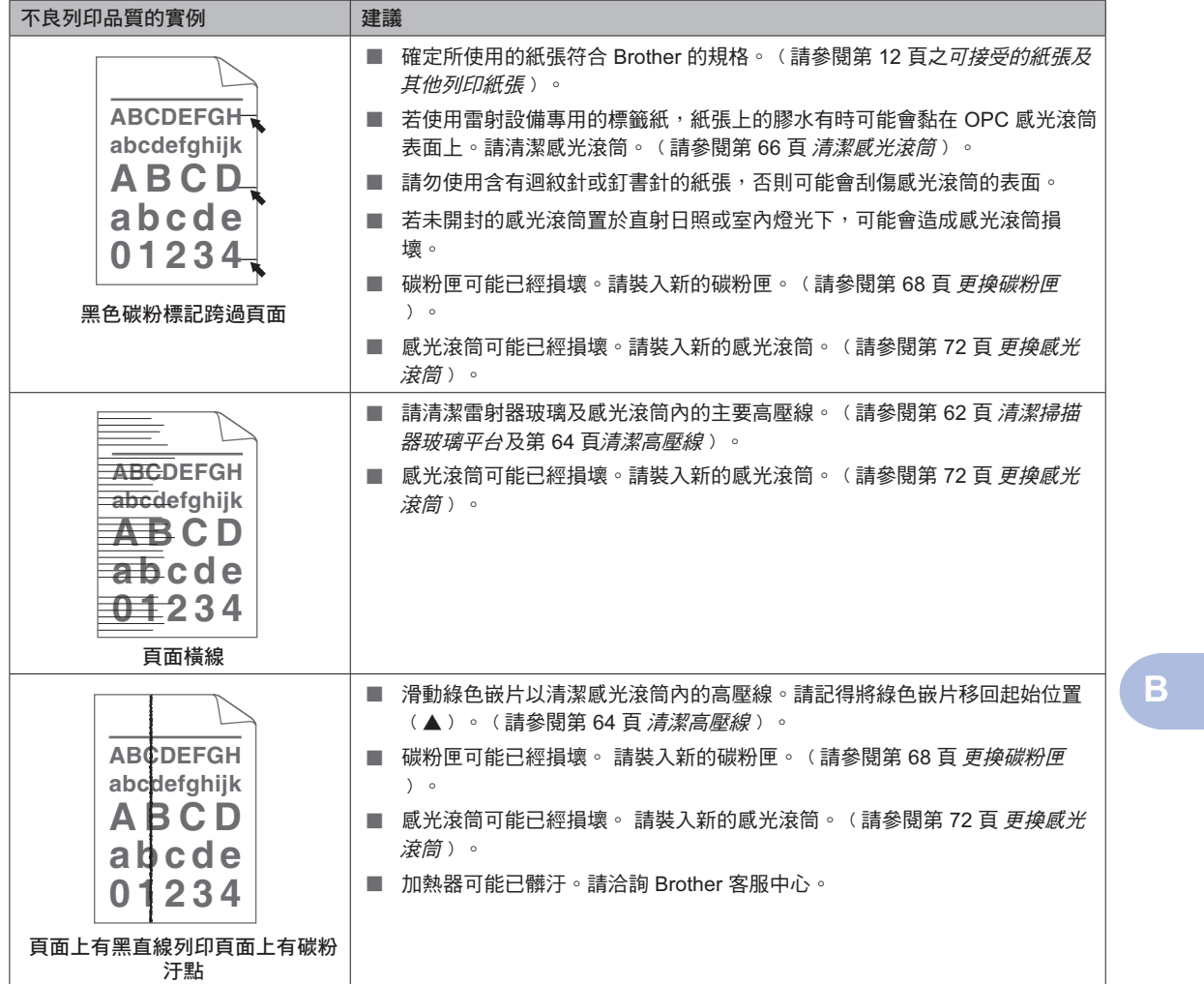

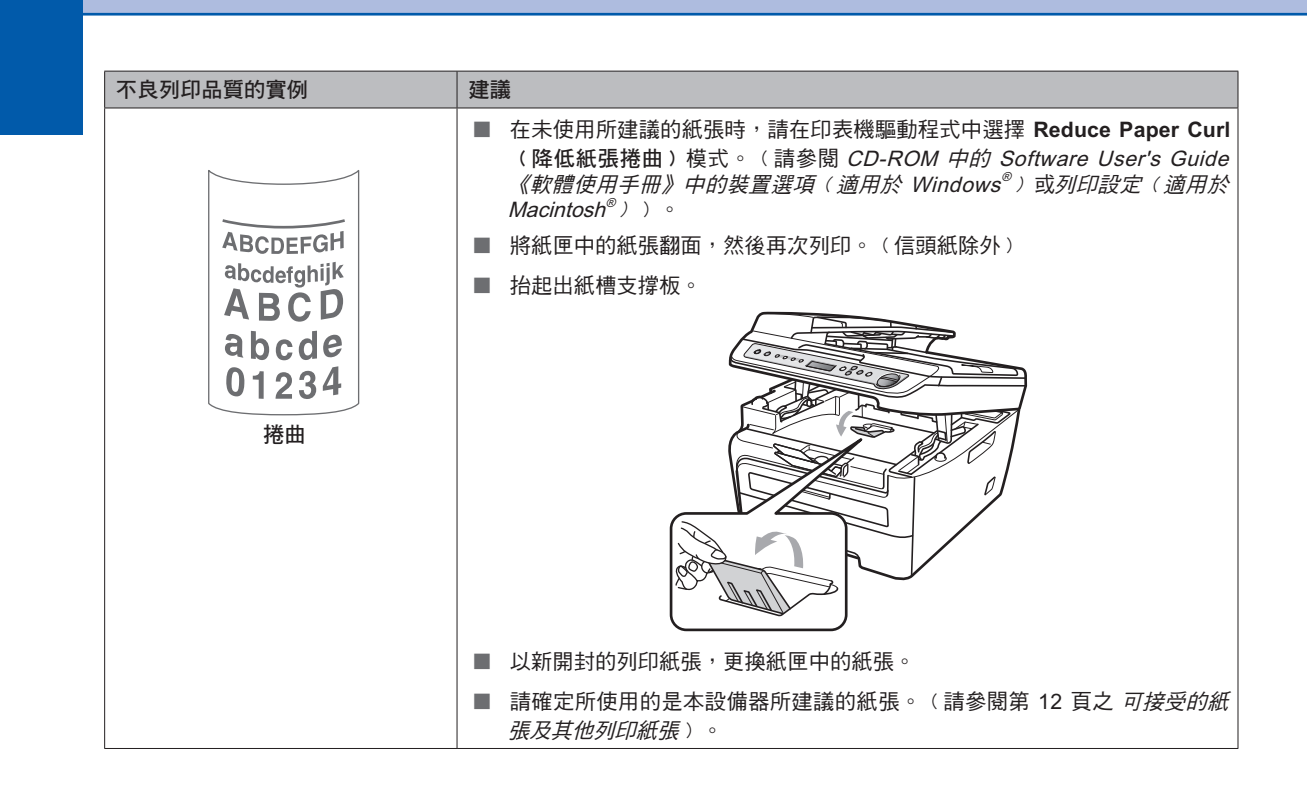

# 錯誤及維修訊息

任何精密的辦公室產品都可能發生錯誤,或是必須更換耗材。若發生這些情況,本設備可辨識錯 誤或所需要的例行維修,並顯示適當的訊息。下列顯示是最常見的錯誤及維修訊息。

可自行修正大部分的錯誤及例行維修。若需要更多協助,Brother 解決方案中心提供最新的常見 問題集及故障排除提示。

請造訪 http://solutions.brother.com/。

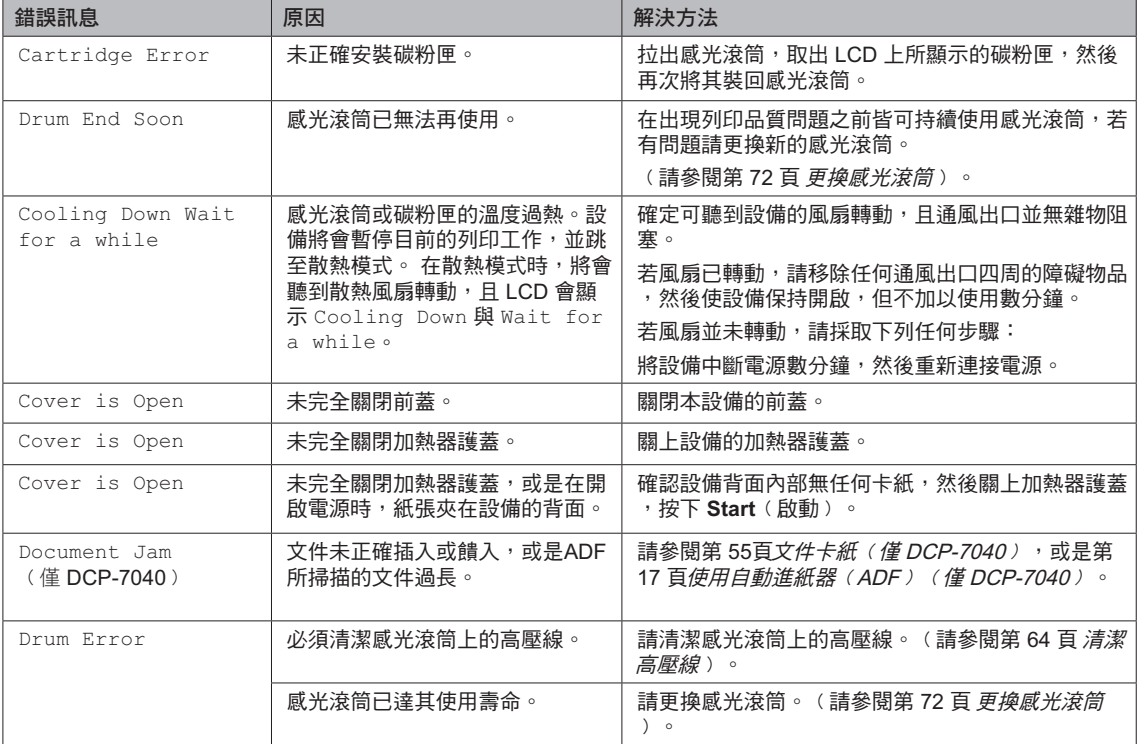

**B**

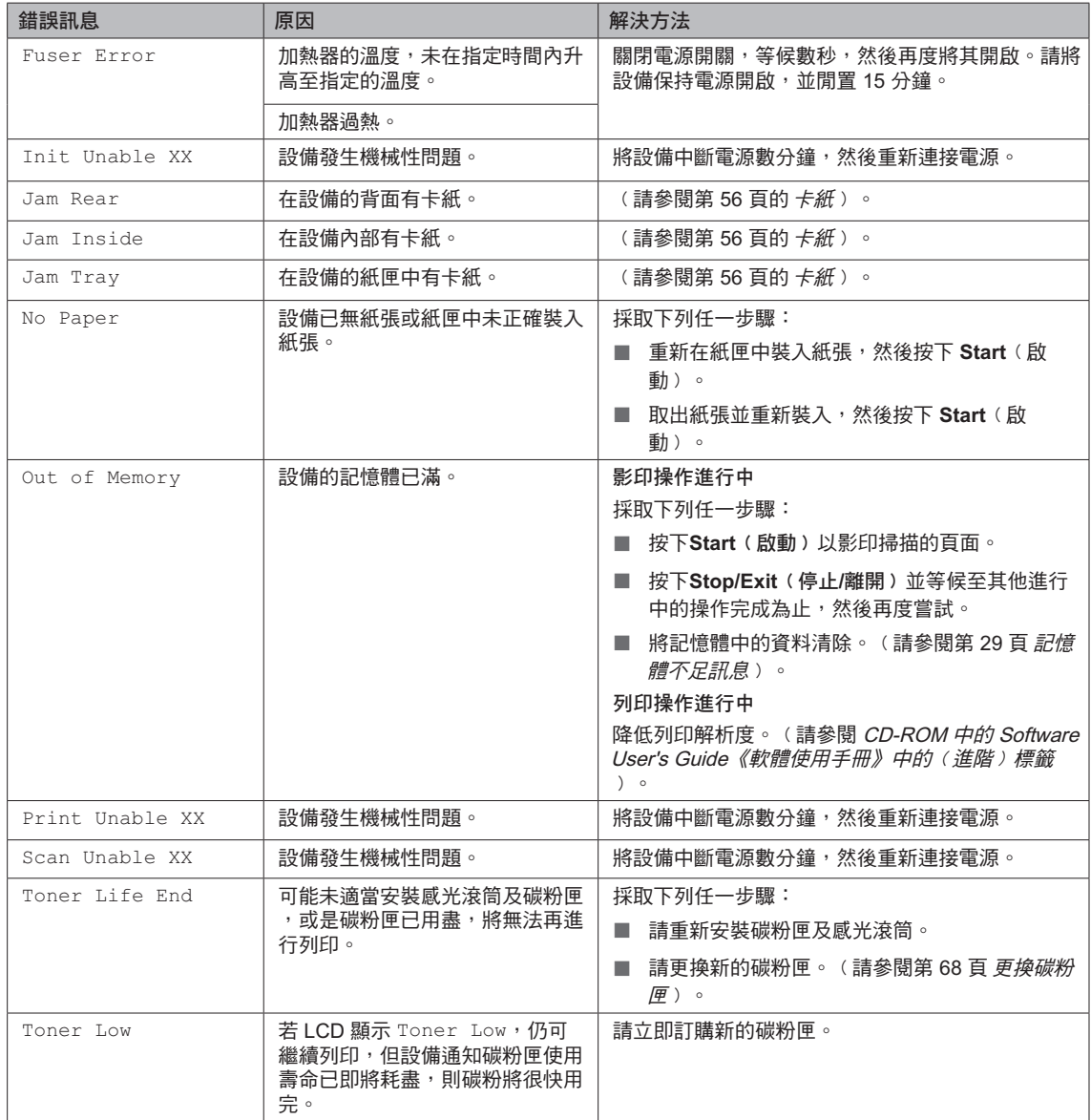

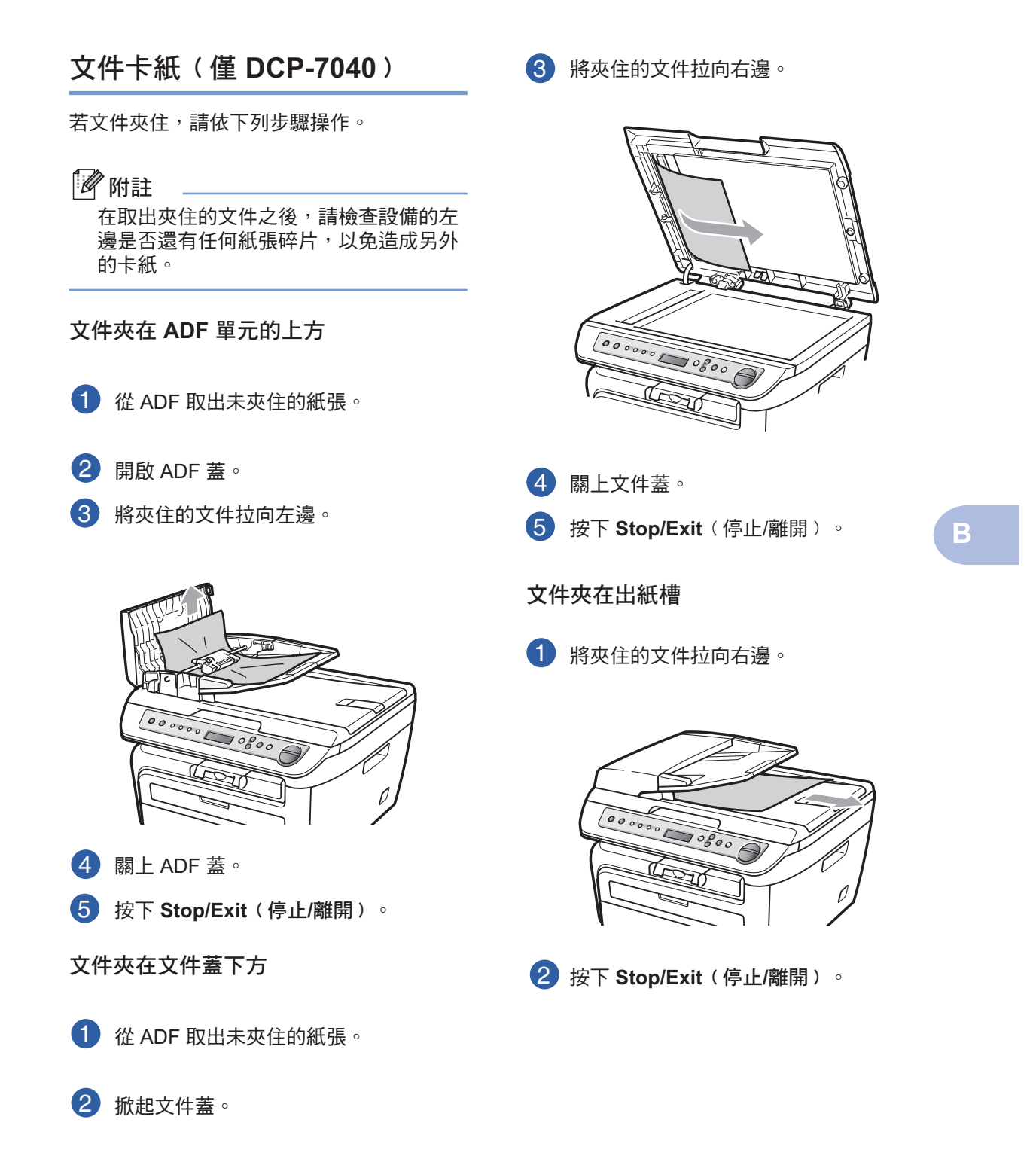

## 卡紙

若想清除卡紙,請依本節的步驟操作。

## 附註

- 請確認已同時在設備上安裝碳粉匣及感光 滾筒。若尚未安裝或未正確安裝感光滾筒 ,可能會造成 Brother 設備發生卡紙情況  $\circ$
- 若錯誤訊息仍存在,請打開及關上前蓋, 並牢牢蓋上加熱器蓋,以重設設備。

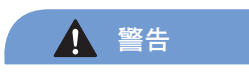

## ▲ 高溫表面

在剛使用完設備之後,設備內部的某些零件可能 會變得極為高溫。在開啟設備的前蓋或後蓋(背 面出紙槽﹚時,請勿觸碰圖片中所顯示的陰影部 分。否則可能會造成灼傷。

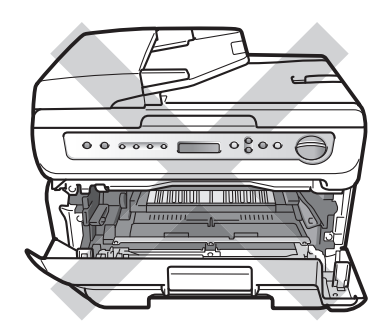

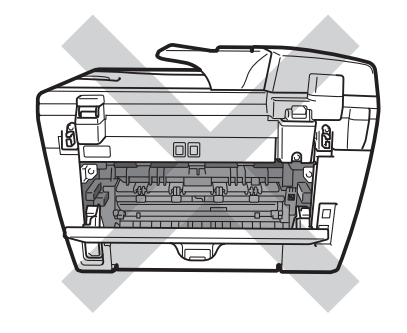

4 注意

為防止設備受靜電造成的損壞,請勿碰觸圖 片中所顯示的電極。

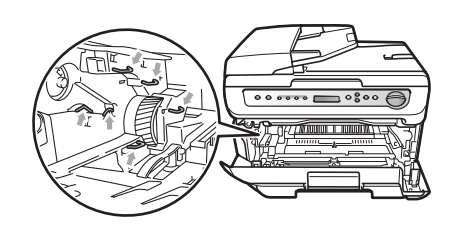

#### 在設備內部有卡紙

1 開啟前蓋。

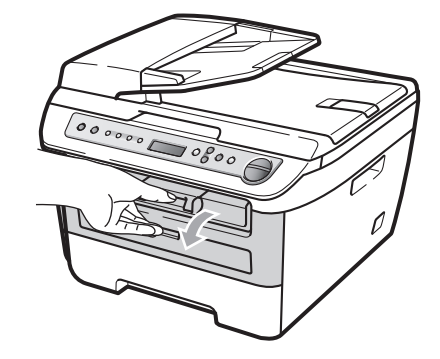

故障排除及例行維修

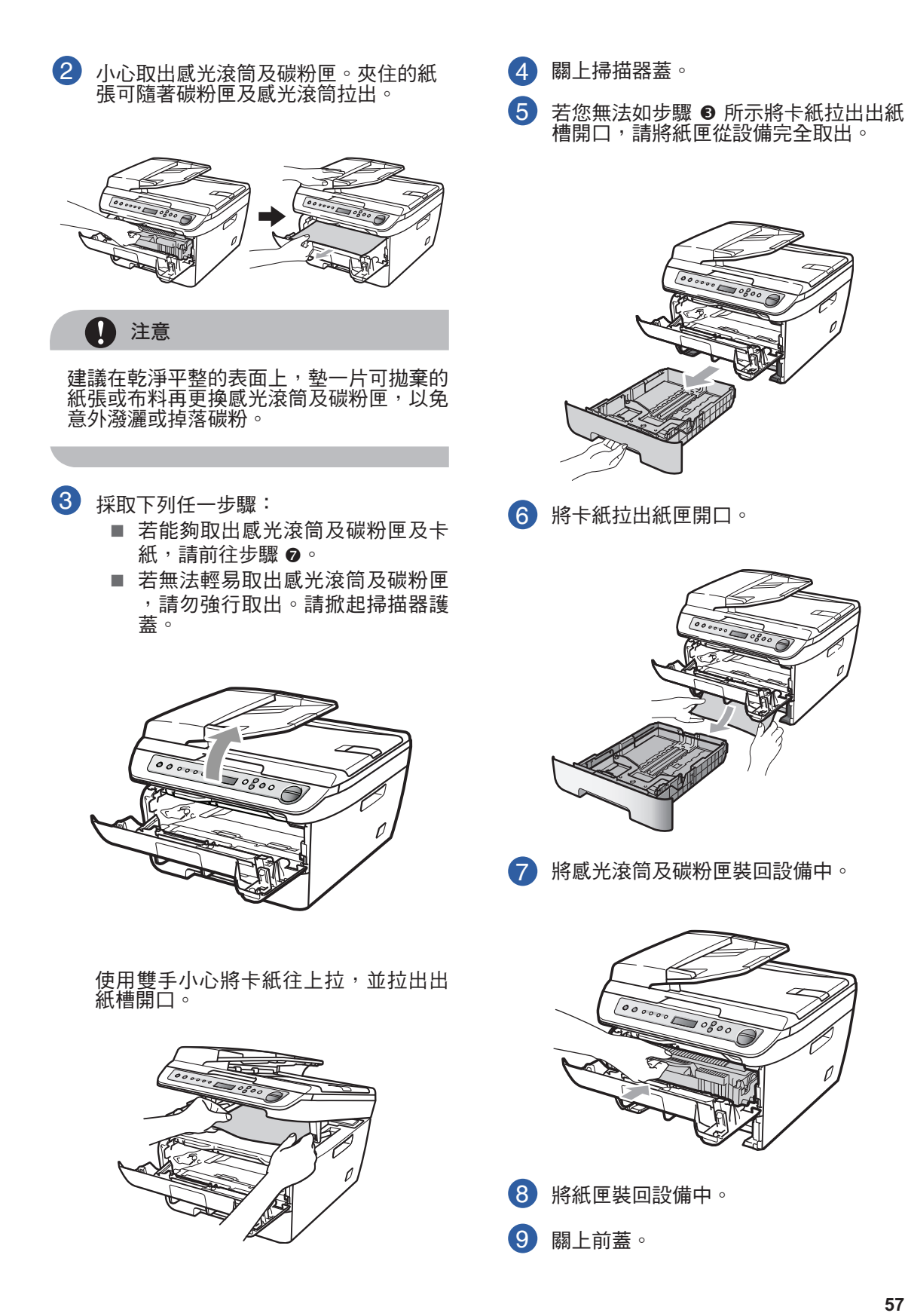

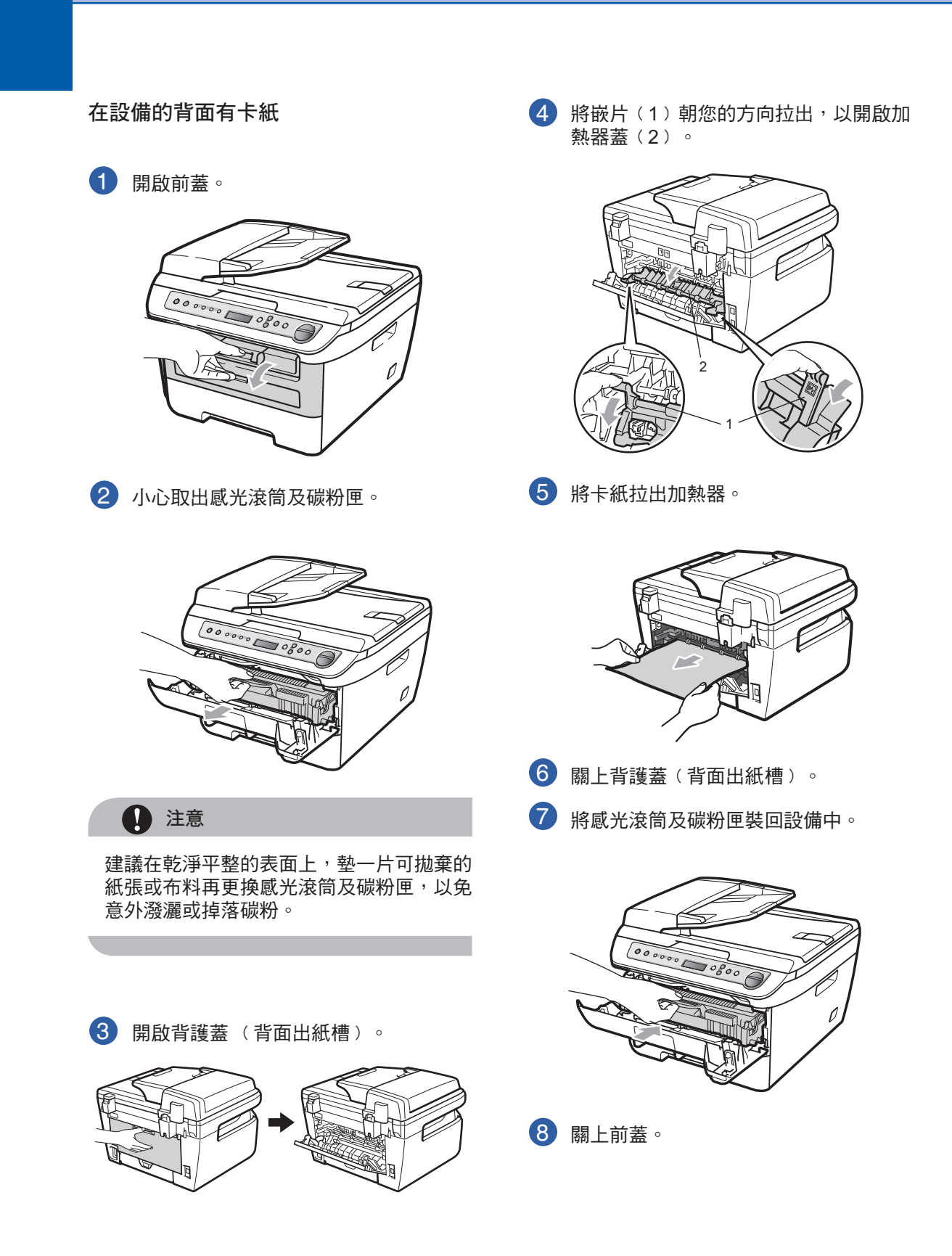

故障排除及例行維修

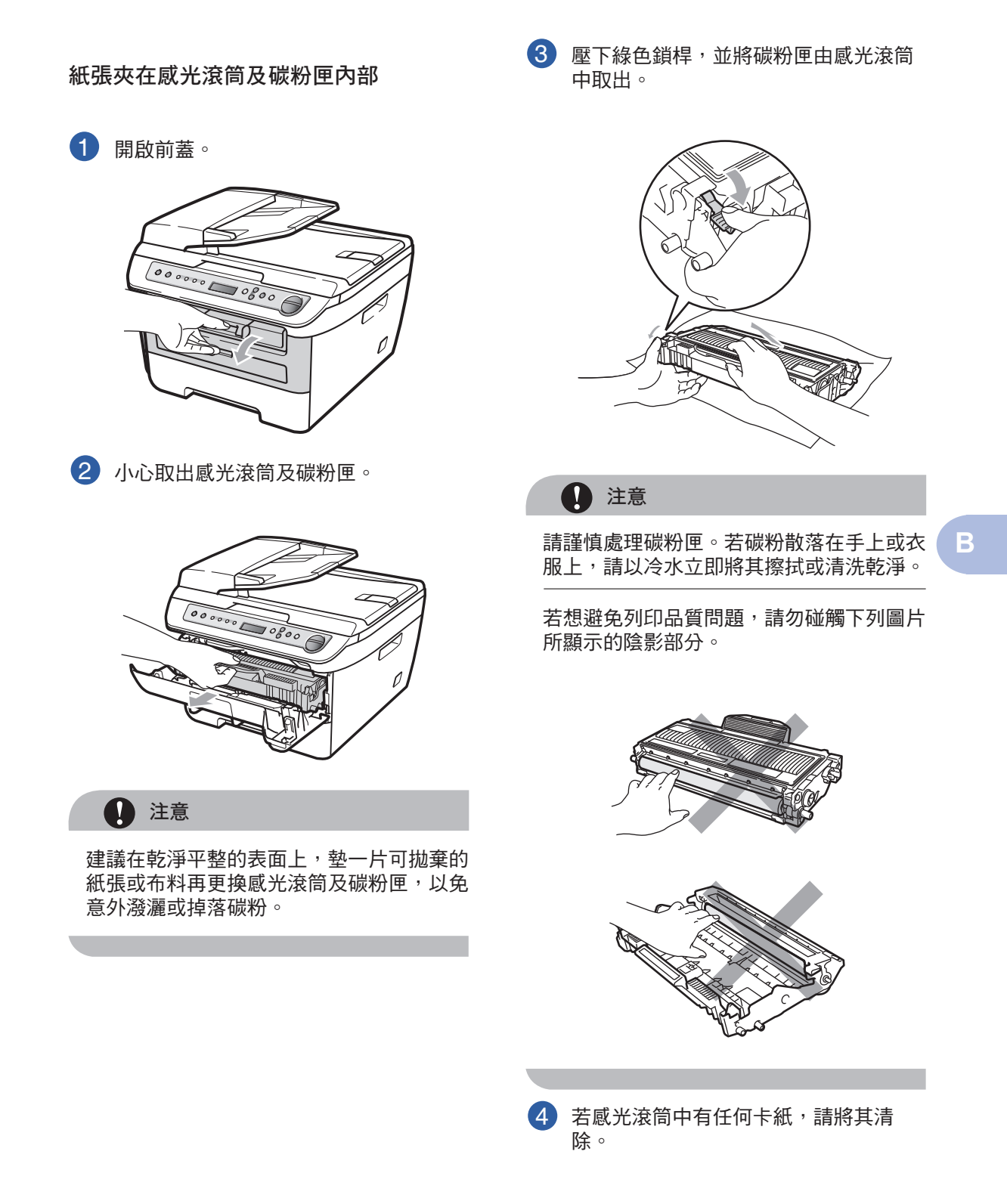

5 將碳粉匣裝回感光滾筒,直聽到其卡住 定位為止。若已將其正確裝回,將會自 動抬起綠色鎖桿。

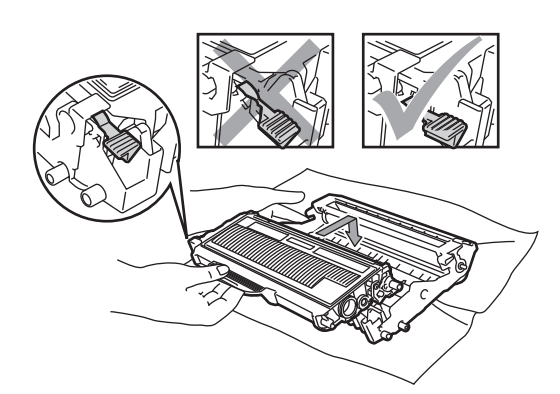

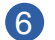

6 將感光滾筒及碳粉匣裝回設備中。

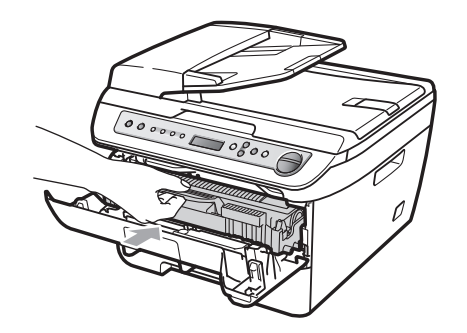

7 關上前蓋。

# 例行維修

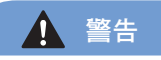

使用中性清潔劑。

請勿使用含有阿摩尼亞、酒精、任何噴劑, 或任何類型的可燃物質的清潔碳粉清潔設備 的內外部。否則可能會造成火災或觸電的危 險。若想瞭解更多資訊,請參閱第 40 頁的 重要事項安全指示說明。

## 注意

感光滾筒含有碳粉,請小心加以處理。若碳 粉散落在手上或衣服上,請以冷水立即將其 擦拭或清洗乾淨。

## 清潔設備的外部

依下列方式清潔設備的外部:

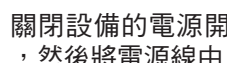

1 關閉設備的電源開關。中斷所有傳輸線 ,然後將電源線由 AC 電源插座拔除。

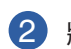

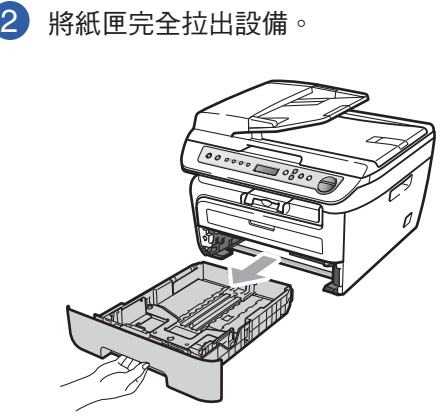

3 以柔軟的布料擦拭設備的外部,以清除 灰塵。

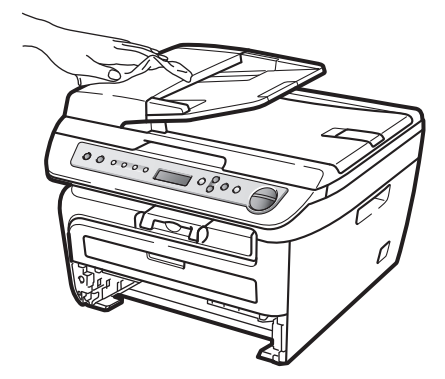

- 4 取出紙匣內所卡住的任何物品。
- 

5 以柔軟的布料擦拭紙匣的內部和外部, 以清除灰塵。

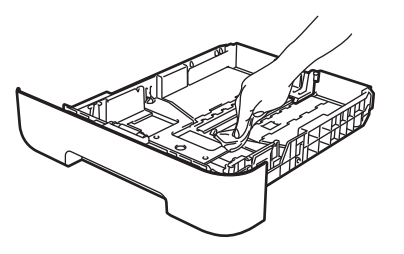

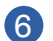

6 重新裝入紙張,將紙匣牢牢裝回設備。

7 請將設備的電源線先插回 AC 電源插座 ,然後重新連接所有傳輸線。開啟設備 的電源開關。

## 清潔掃描器玻璃平台

- 1 關閉設備的電源開關。中斷所有傳輸線 ,然後將電源線由 AC 電源插座拔除。
- 2 掀起文件蓋(1)。以柔軟無棉絨的布料 沾水,清潔文件蓋下方的白色塑膠表面 ﹙2﹚及掃描器玻璃平台﹙3﹚。

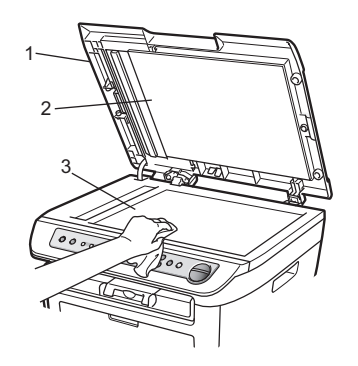

3 (僅 DCP-7040) 在 ADF 部分, 以柔軟 無棉絨的布料沾水清潔其下方的白橫條 ﹙1﹚及掃描器玻璃片﹙2﹚。

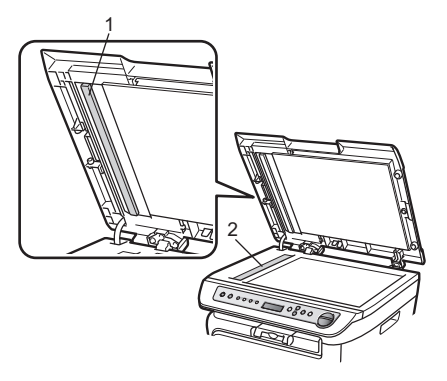

**B**

3 請將設備的電源線先插回 AC 電源插座 ,然後重新連接所有傳輸線。開啟設備 的電源開關。

# 附註

除了以柔軟無棉絨的布料沾水清潔掃描器 玻璃平台及玻璃片之外,請以手指檢視玻 璃上是否有任何雜物。若感覺有髒汙或碎 片,請集中該區域再度清潔玻璃。可能需 要重複本清潔程序三或四次。若想進行測 試,請在每次清潔之後製作影印。

## 清潔雷射器玻璃

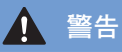

請勿使用異丙醇清潔雷射器玻璃。

4 注意

請勿以手指碰觸雷射器玻璃。

1 在清潔設備的內部之前,請關閉設備的 電源開關。 將電源線由 AC 電源插座拔除。

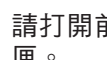

2 請打開前蓋並小心取出感光滾筒及碳粉 匣。

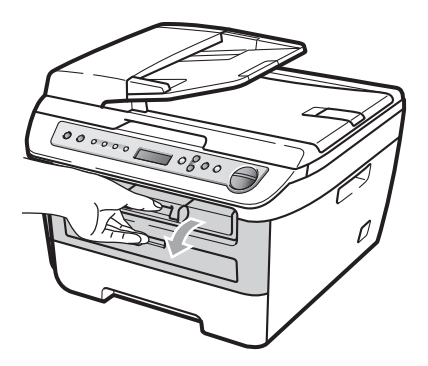

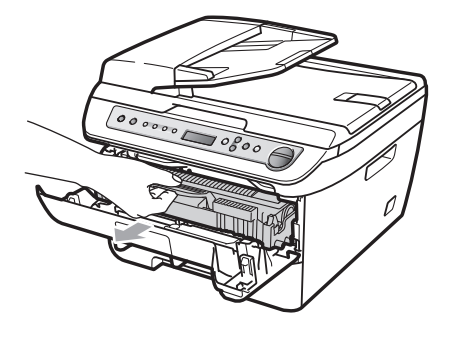

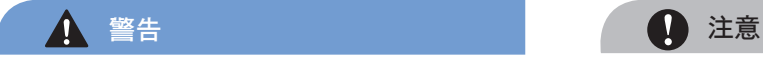

## ▲ 高溫表面

在剛使用完設備之後,設備內部的某些零件 可能會變得極為高溫。在開啟設備的前蓋或 後蓋(背面出紙槽)時,請勿觸碰圖片中所 顯示的陰影部分。否則可能會造成灼傷。

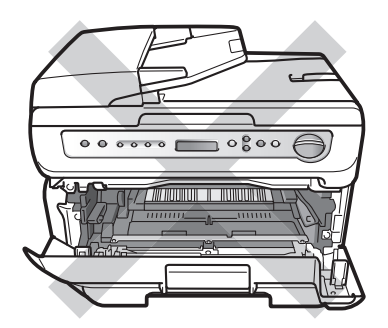

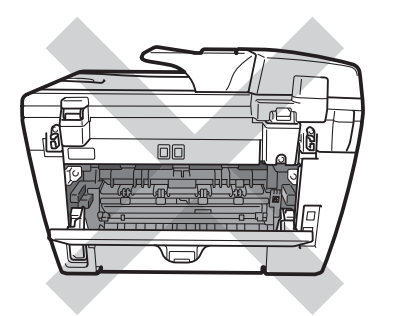

為防止設備受靜電造成的損壞,請勿碰觸圖 片中所顯示的電極。

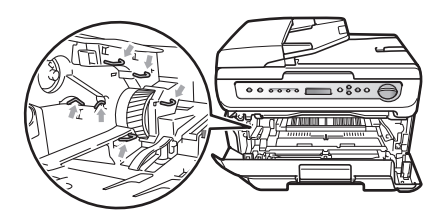

建議在乾淨平整的表面上,墊一片可拋棄的 紙張或布料再更換感光滾筒,以免意外潑灑 或掉落碳粉。

**B**

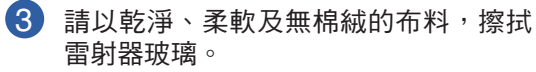

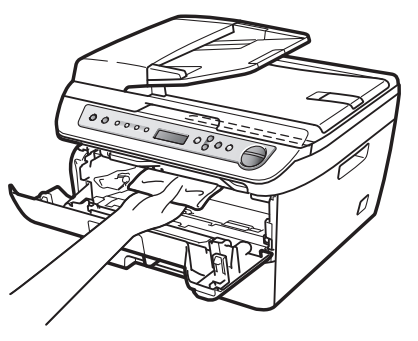

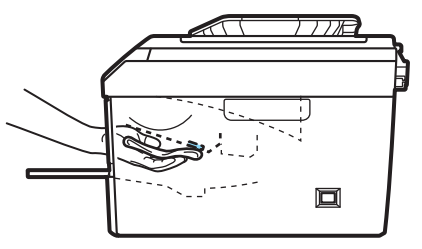

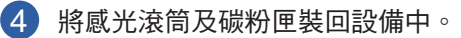

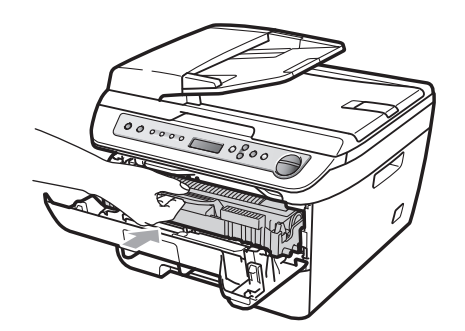

5 關上前蓋。

6 將設備的電源線插回 AC 電源插座。 開啟設備的電源開關。

## 清潔高壓線

若列印品質出現問題,請依下列方式清潔高 壓線:

- 1 關閉設備的電源開關。中斷所有傳輸線 ,然後將電源線由 AC 電源插座拔除。
- 2 開啟前蓋。

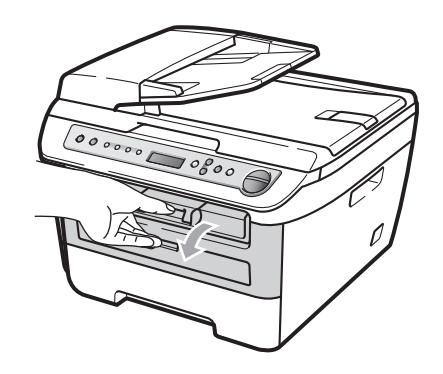

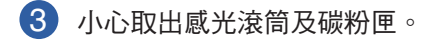

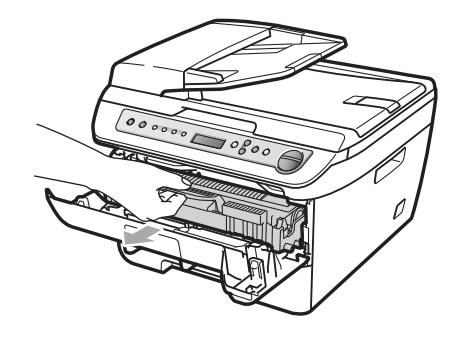

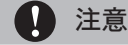

建議在乾淨平整的表面上,墊一片可拋棄的 紙張或布料再更換感光滾筒及碳粉匣,以免 意外潑灑或掉落碳粉。

請謹慎處理碳粉匣。若碳粉散落在手上或衣 服上,請以冷水立即將其擦拭或清洗乾淨。

為防止設備受靜電造成的損壞,請勿碰觸圖 片中所顯示的電極。

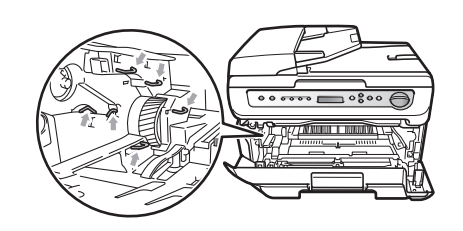

4 輕輕將綠色嵌片由右邊滑動至左邊,再 由左邊滑動至右邊數次,以清潔感光滾 筒內部的主要高壓線。

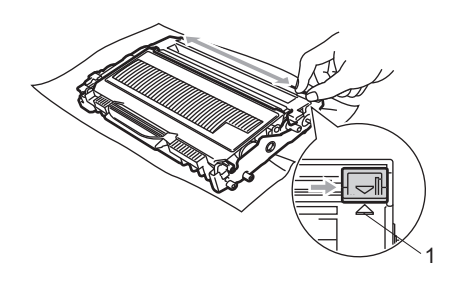

4 注意

請記得將綠色嵌片移回起始位置(▲)(1) 。若未移回,列頁面可能會出現垂直條紋。

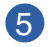

5 將感光滾筒及碳粉匣裝回設備中。

6 關上前蓋。

7 請將設備的電源線先插回 AC 電源插座 ,然後重新連接所有傳輸線。開啟設備 的電源開關。

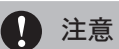

若想避免列印品質問題,請勿碰觸下列圖片 所顯示的陰影部分。

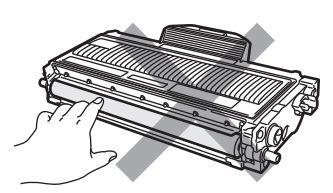

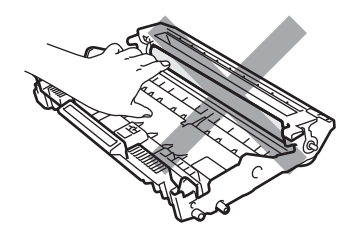

**B**

# 清潔感光滾筒

若列印品質出現問題,請依下列方式清潔感 光滾筒。

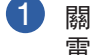

1 關閉設備的電源開關。將電源線由 AC 電源插座拔除。

2 開啟前蓋。

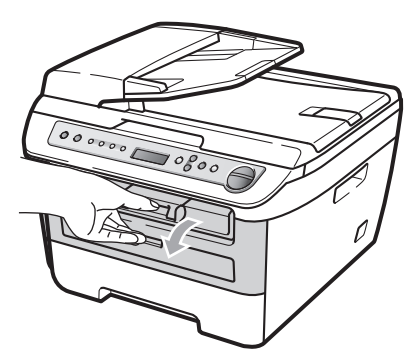

3 小心取出感光滾筒及碳粉匣。

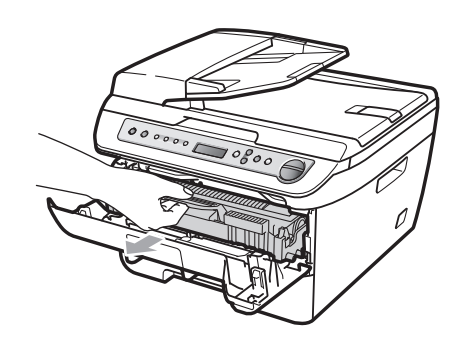

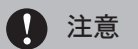

建議在乾淨平整的表面上,墊一片可拋棄的 紙張或布料再更換感光滾筒及碳粉匣,以免 意外潑灑或掉落碳粉。

為防止設備受靜電造成的損壞,請勿碰觸圖 片中所顯示的電極。

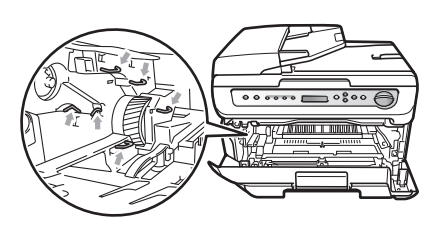

4 壓下綠色鎖桿,並將碳粉匣由感光滾筒 中取出。

4 注意

請謹慎處理碳粉匣。若碳粉散落在手上或衣 服上,請以冷水立即將其擦拭或清洗乾淨。

若想避免列印品質問題,請勿碰觸下列圖片 所顯示的陰影部分。

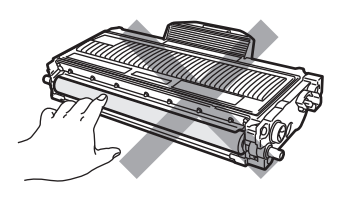

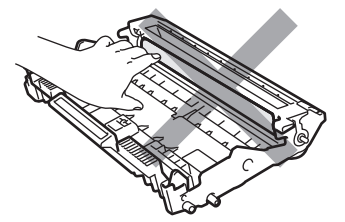
5 將列印樣本放在感光滾筒前方, 找出列 印不良的精確位置。

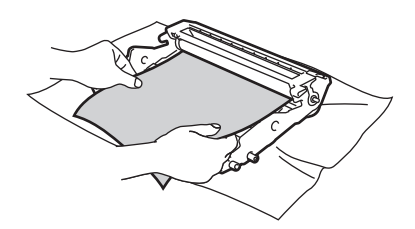

6 在查看 OPC 感光滾筒 (1) 的表面時, 請以手轉動感光滾筒齒輪。

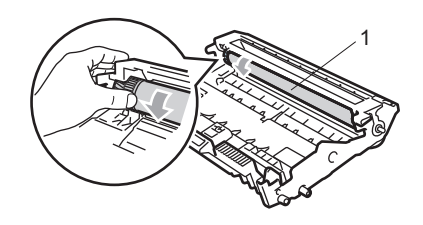

7 當找到感光滾筒上符合列印樣本的標記 時,請以乾燥棉棒擦拭 OPC 感光滾筒 的表面,直到表面上的灰塵或膠水脫落 為止。

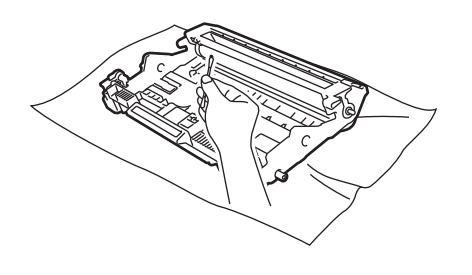

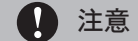

感光滾筒具有感光性,請勿以手指碰觸。

請勿以尖銳物品清潔感光滾筒的表面。

請勿採取擦洗或擦拭動作,因為如此可能會 損壞感光滾筒。

8 將碳粉匣裝回感光滾筒,直聽到其卡住 定位為止。若已將碳粉匣正確裝回,將 會自動抬起綠色鎖桿。

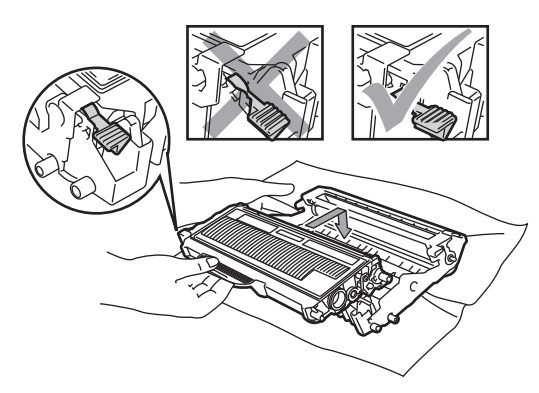

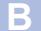

9 將感光滾筒及碳粉匣裝回設備中。

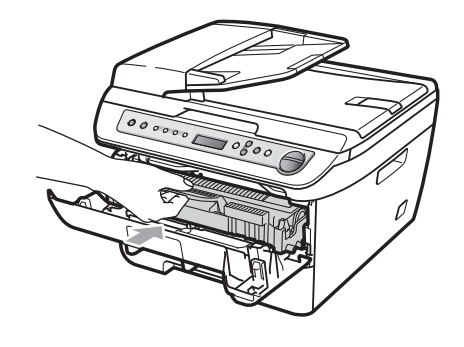

- 10 關上前蓋。
- 請將設備的電源線先插回 AC 電源插座 11 ,然後重新連接所有傳輸線。開啟設備 的電源開關。

### 更換耗材

在設備顯示耗材的使用壽命已結束時,必須更換耗材。

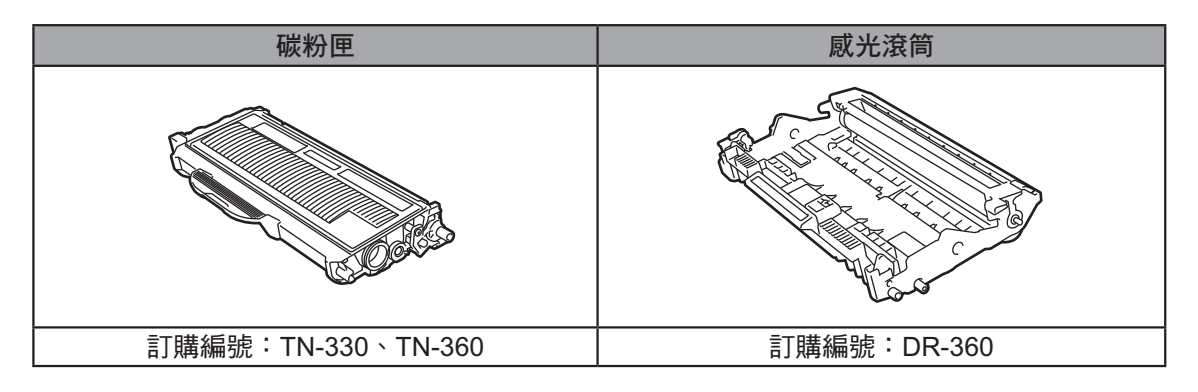

### 附註

- 請造訪 http://www.brother.com/original/index.html,請依據當地法規,將其與家用垃圾分類棄 置。若有任何問題,請洽詢所在地的廢棄物處理主管機關。請確定緊密重新封裝耗材,以避免 其中的碳粉外洩。
- 建議將使用過的耗材放置在一張紙張上,以防止意外潑灑或掉落其中的碳粉。
- 若使用非建議紙張或非等同的紙張時,可能會減損耗材及設備零件的使用壽命。

### 更換碳粉匣 附註

高容量碳粉匣可列印約2,600頁 <sup>1</sup>,標準碳粉 <sup>任顯示 Toner Low</sup> 警告時,<br>原可到印約4,500百年 電際的百百計數盒*比例* 的碳粉匣以便隨時更換使用。 匣可列印約1,500頁<sup>1</sup>。實際的頁面計數會依您 的平均文件類型而有變化 (例如標準信紙、精 密的圖形)。

設備所附的啟動碳粉匣在列印約1,000頁 <sup>1</sup>之 後即必須加以更換。當碳粉匣即將耗盡時, LCD 會顯示 Toner Low。

1 碳粉匣容量是依據 ISO/IEC 19752 約略估算。

在顯示 Toner Low 警告時,請準備好新

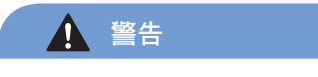

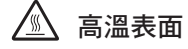

在剛使用完設備之後,設備內部的某些零件 可能會變得極為高溫。在開啟設備的前蓋或 後蓋(背面出紙槽)時,請勿觸碰圖片中所 顯示的陰影部分。否則可能會造成灼傷。

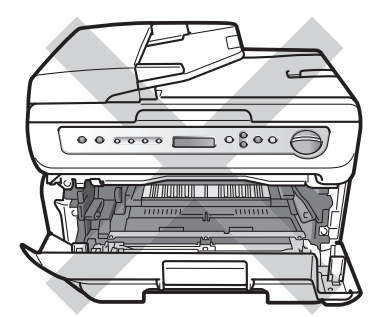

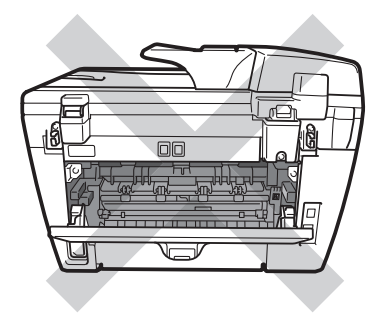

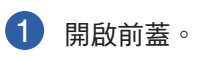

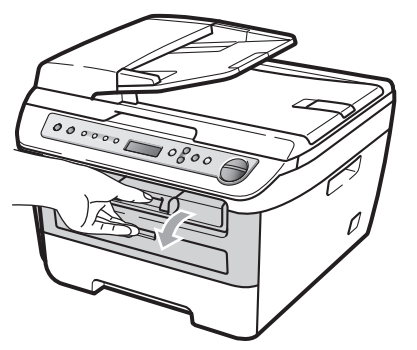

2 小心取出感光滾筒及碳粉匣。

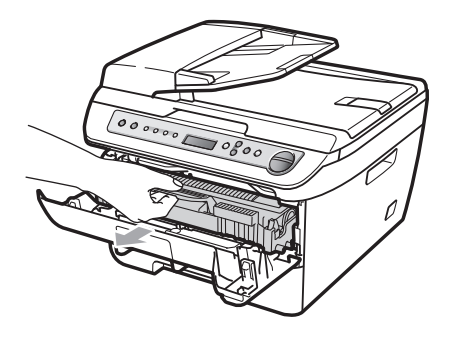

4 注意

建議在乾淨平整的表面上,墊一片可拋棄的 紙張或布料再更換感光滾筒及碳粉匣,以免 意外潑灑或掉落碳粉。

為防止設備受靜電造成的損壞,請勿碰觸圖 片中所顯示的電極。

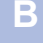

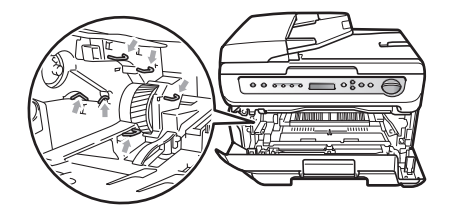

3 壓下綠色鎖桿,並將碳粉匣由感光滾筒 中取出。

警告

請勿將碳粉匣棄置於火中。否則可能引發爆 炸,並造成人員受傷。

### 1 注意

請謹慎處理碳粉匣。若碳粉散落在手上或衣 服上,請以冷水立即將其擦拭或清洗乾淨。

若想避免列印品質問題,請勿碰觸圖片所顯 示的陰影部分。

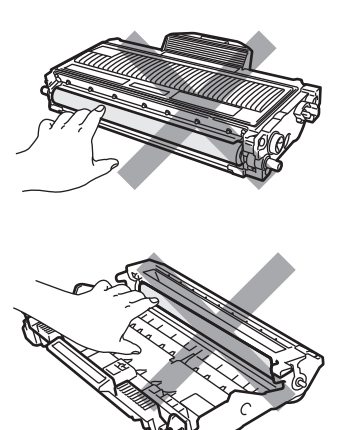

Brother 強烈建議不要重新填裝設備所提供 的碳粉匣。我們亦強烈建議務必繼續使用原 廠 Brother 品牌的碳粉匣更換。在 Brother 設備中使用或嘗試使用不相容碳粉或碳粉匣 ,可能會造成設備的損壞,或造成列印品質 不良。保固範圍並不適用於,任何因使用未 經授權的碳粉或碳粉匣所造成的問題。為了 讓 Brother 設備發揮最大的效能,強烈建議 您使用原廠 Brother 耗材。

請在要將新碳粉匣裝入設備前才拆封。若將 碳粉匣長時間以拆封情況保存,將會縮減碳 粉使用壽命。

### 附註

請確保將使用過的碳粉匣緊密封閉在適合 的袋中,以避免碳粉從碳粉匣中潑灑出 來。

4 將新的碳粉匣開封。以雙手水平握住碳 粉匣,並由兩側輕輕搖晃五或六次,以 便將碳粉平均散布在碳粉匣中。

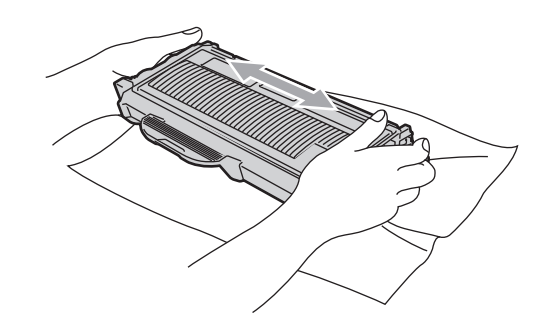

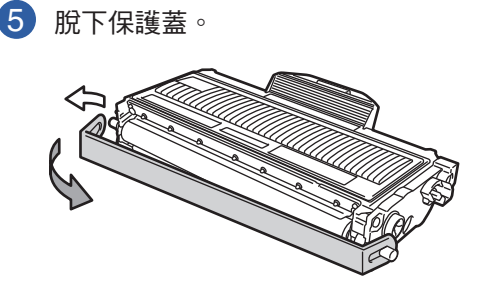

6 將新碳粉匣牢牢裝回感光滾筒,直聽到 6 卡住定位為止。若已將其正確裝回,將 會自動抬起鎖桿。

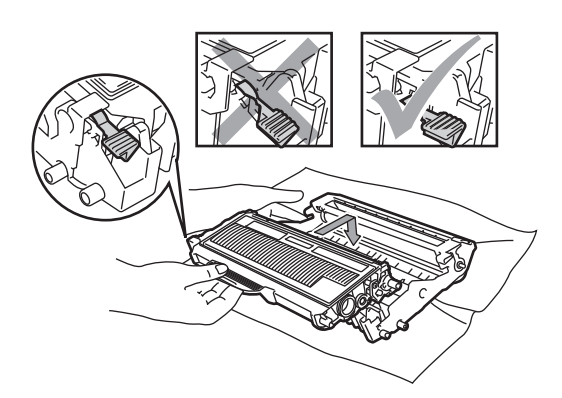

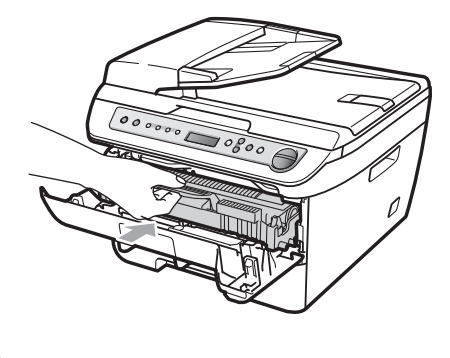

8 將感光滾筒及碳粉匣裝回設備中。

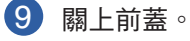

① 注意 **④** 注意

確定已正確裝入碳粉匣,否則其可能會從感 光滾筒脫落。

在 LCD 回到待命狀態之前,請勿關閉設備 的電源開關,或開啟前蓋。

**B**

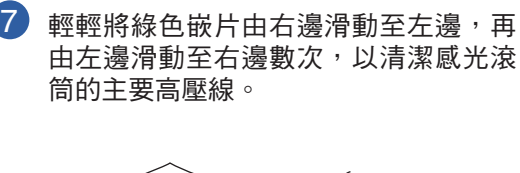

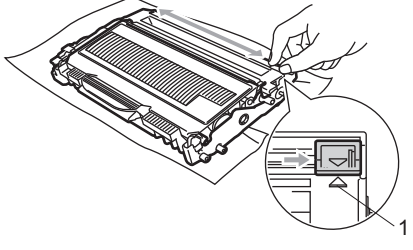

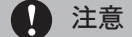

請記得將綠色嵌片移回起始位置(▲) ﹙1﹚。若未移回,列頁面可能會出現垂直 條紋。

### 更換感光滾筒

本設備使用感光滾筒,以便在紙張上建立列 印影像。若 LCD 顯示 Drum End Soon,表 示感光滾筒的使用壽命即將到期,應立即購 買新的感光滾筒。

即使 LCD 顯示 Drum End Soon, 仍可繼續 列印一陣子,然後再更換新的感光滾筒。 但若輸出列印品質已有明顯的退化(即便在

出現 Drum End Soon),則應立即更換感 光滾筒。在更換感光滾筒時,應同時清潔設 備。(請參閱第 62 頁 清潔雷射器玻璃)。

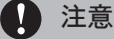

在取出感光滾筒時,請小心加以處理,因為 其中可能含有碳粉。若碳粉散落在手上或衣 服上,請以冷水立即將其擦拭或清洗乾淨。

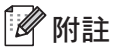

感光滾筒為耗材,必須定期加以更換。

有許多因素皆可能影響實際的感光滾筒壽 命,例如溫度、濕度、紙張的類型,及每 次列印工作時在多少頁面上使用的碳粉 量。估計的感光滾筒壽命約為 12,000 頁  $1\,$ 。您的感光滾筒可列印的實際頁數有可能 遠低於本估計值。

因有許多決定實際感光滾筒壽命的因素皆 是我們所無法控制,因此無法保證您的感 光滾筒所能列印的最少量頁數。

1 此為感光滾筒大約的列印頁數,可能由於使用類型不同 而有所差異。

### 警告

### 高溫表面

在剛使用完設備之後,設備內部的某些零件 可能會變得極為高溫。在開啟設備的前蓋或 後蓋(背面出紙槽)時,請勿觸碰圖片中所 顯示的陰影部分。否則可能會造成灼傷。

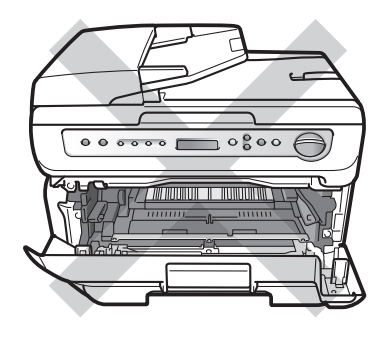

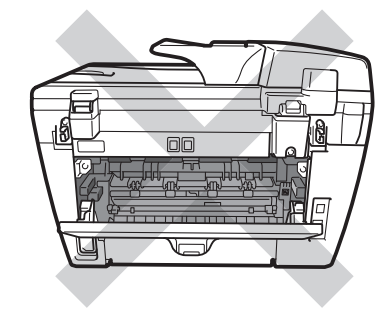

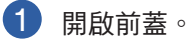

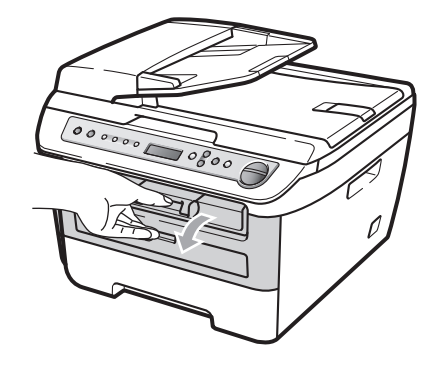

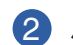

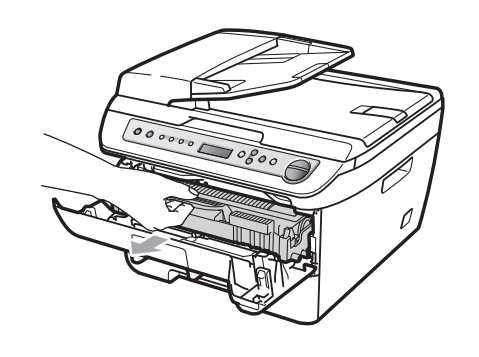

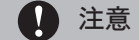

建議在乾淨平整的表面上,墊一片可拋棄的 紙張或布料再更換感光滾筒及碳粉匣,以免 意外潑灑或掉落碳粉。

為防止設備受靜電造成的損壞,請勿碰觸圖 片中所顯示的電極。

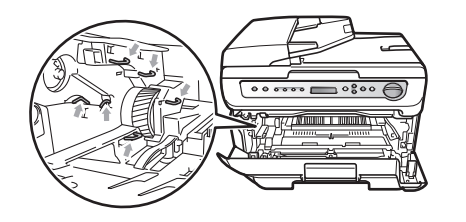

2 小心取出感光滾筒及碳粉匣。 3 图 下綠色鎖桿,並將碳粉匣由感光滾筒 中取出。

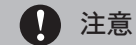

若想避免列印品質問題,請勿碰觸圖片所顯 示的陰影部分。

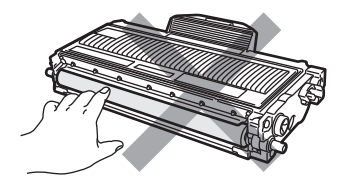

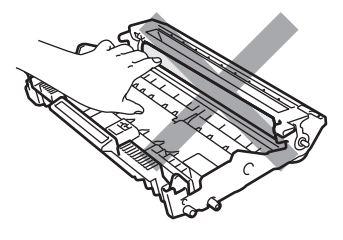

**B**

請在要將新的感光滾筒裝入設備前才拆封。 暴露在直射日照或室內燈光,皆可能損壞感 光滾筒。

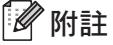

請確保將使用過的感光滾筒緊密封閉在袋 中,以避免碳粉從單元中潑灑出來。

4 將新的感光滾筒開封。

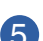

5 將碳粉匣牢牢裝回新感光滾筒,直聽到 卡住定位為止。若已將碳粉匣正確裝回 ,將會自動抬起綠色鎖桿。

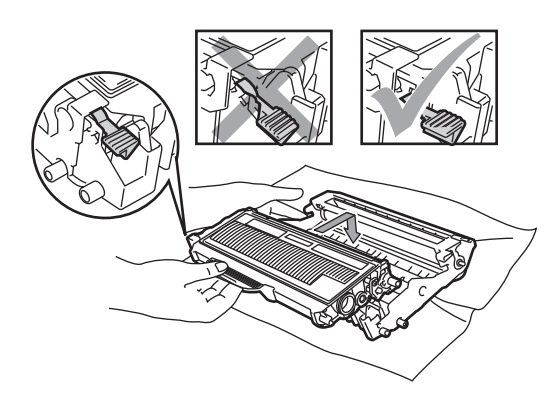

4 注意

確定已正確裝入碳粉匣,否則其可能會從感 光滾筒脫落。

6 輕輕將綠色嵌片由右邊滑動至左邊,再 由左邊滑動至右邊數次,以清潔感光滾 筒內部的主要高壓線。

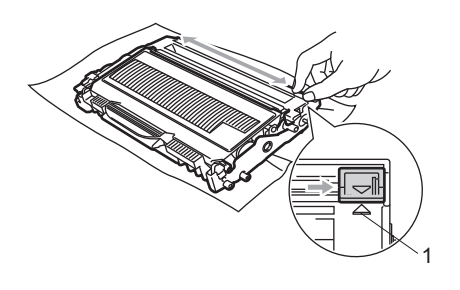

4 注意

請記得將綠色嵌片移回起始位置(▲) ﹙1﹚。若未移回,列頁面可能會出現垂直 條紋。

7 將新感光滾筒及碳粉匣裝入設備中。

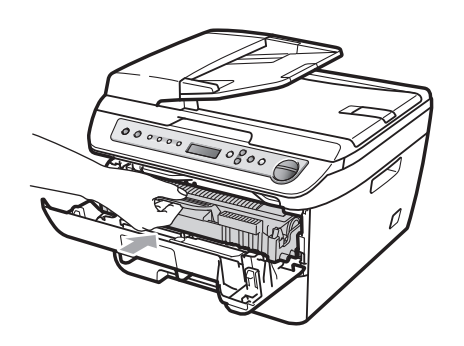

- **8 按下 Clear/Back** (清除/返回)。 若想確認您已安裝新的感光滾筒,請按 下 ▲。
- 9 在 LCD 顯示 Accepted 時,請關上前 蓋。

故障排除及例行維修

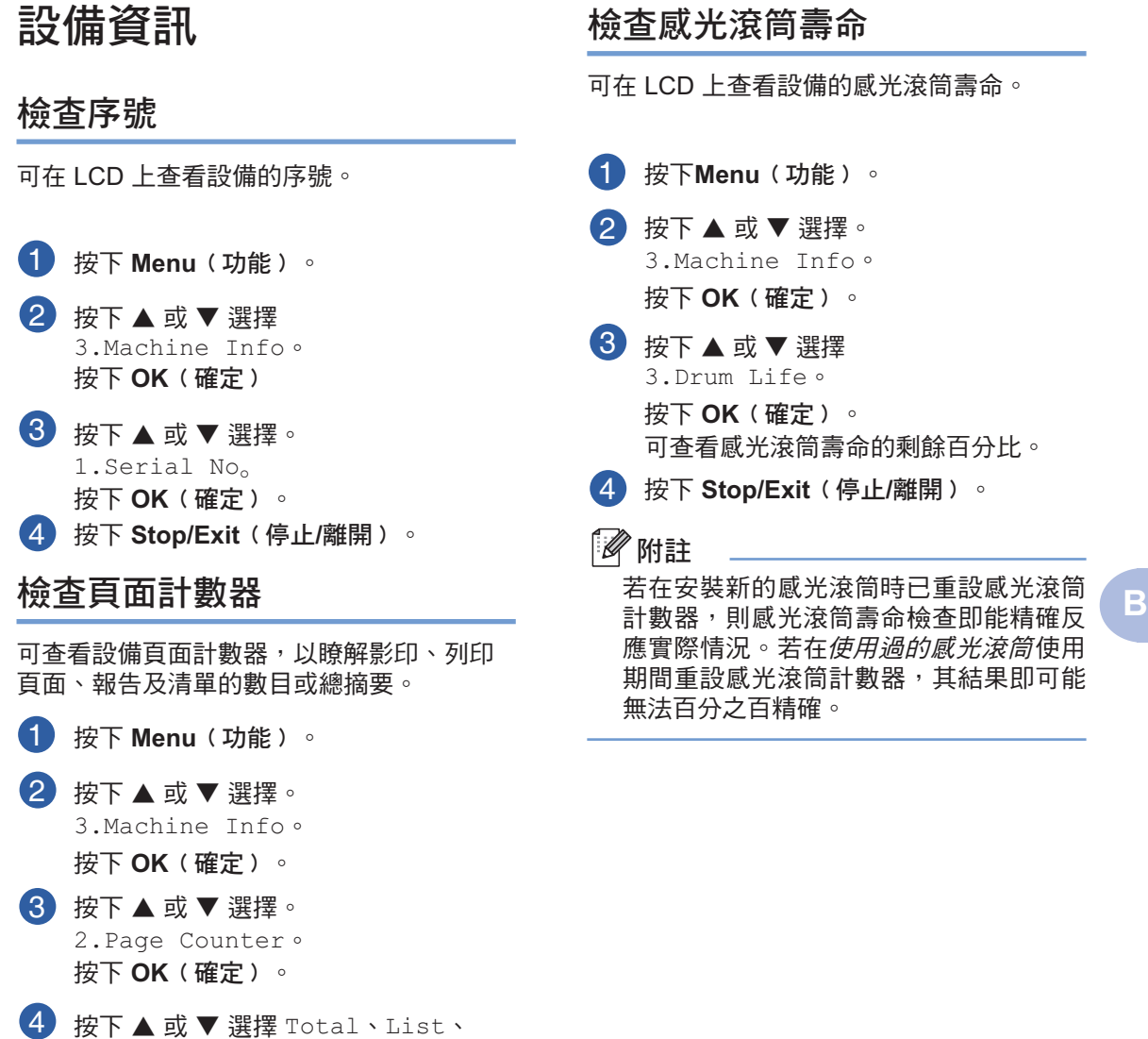

5 按下 **Stop/Exit**﹙停止**/**離開﹚。

Copy 或 Print。 可查看設備的頁面計數。

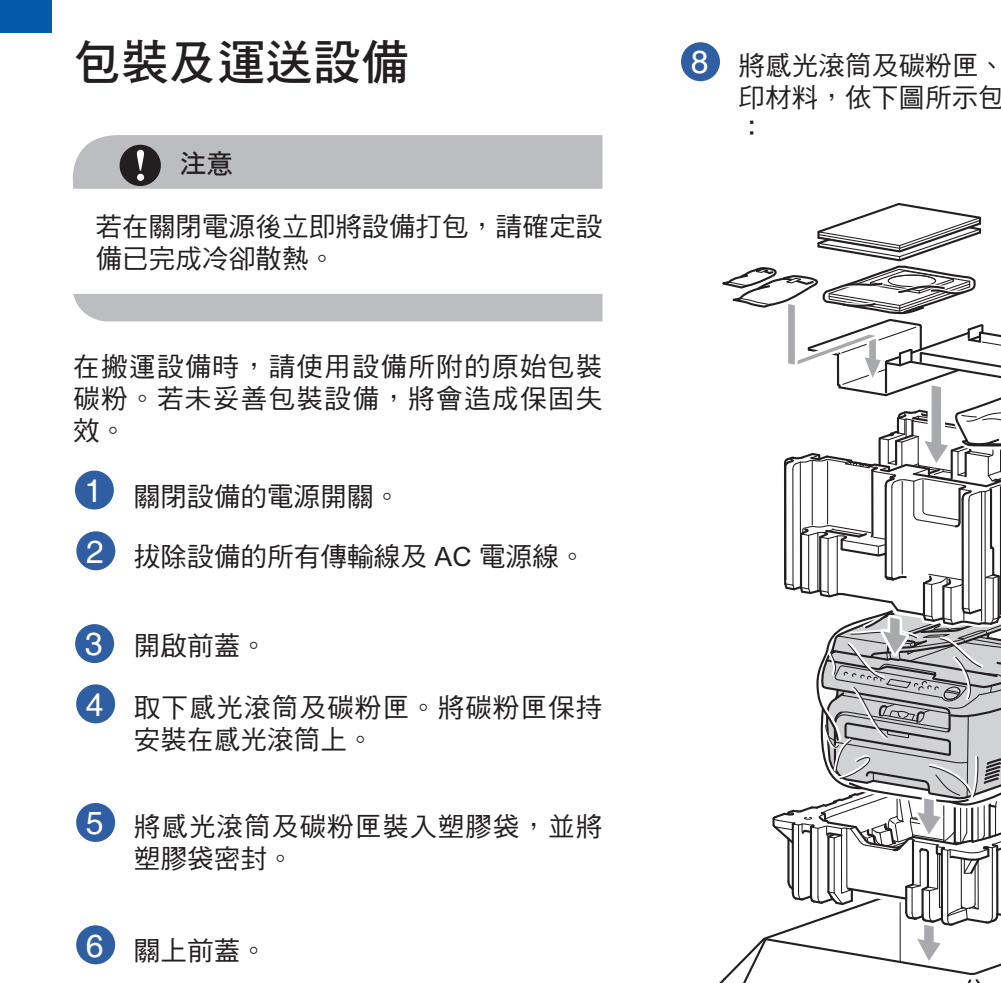

7 將設備以塑膠袋包裝,並以原始包裝碳 粉將其放置在原始紙箱中。

8 將感光滾筒及碳粉匣、AC 電源線及列 印材料,依下圖所示包裝在原始紙箱中

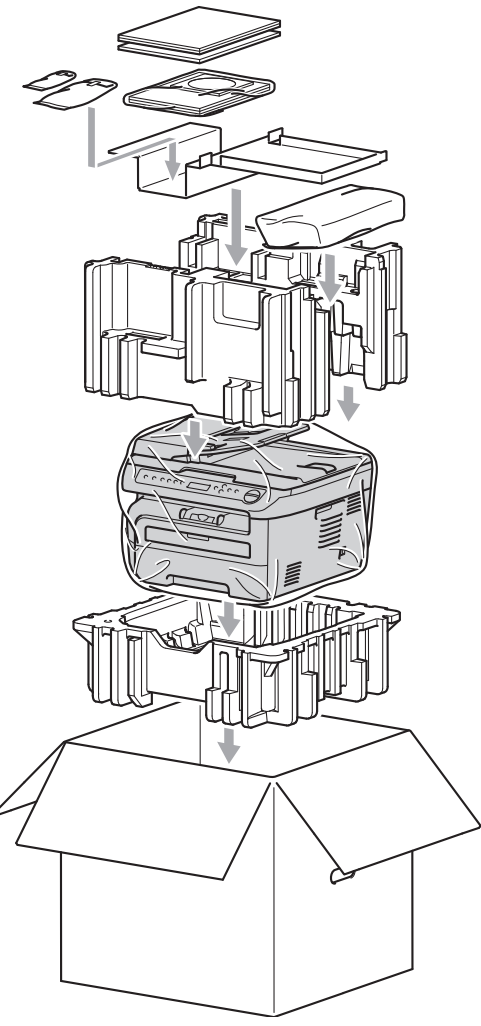

附註

若將設備以交換維修方式交給 Brother,請 僅包裝設備本身。請保留所有個別的零件 及列印材料, 以便在您的(交换)設備上 使用。

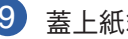

9 蓋上紙箱並用膠帶封緊。

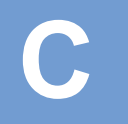

**C** 功能表及功能

本設備器的設計非常易於使用。LCD 能使用 功能表按鍵提供螢幕設定。

而且提供逐步的螢幕指示說明,以協助您設 定本設備器。只要依照各步驟執行,即可引 導您完成各項選擇及設定選項。

### 功能表格

可以使用第 79 百的 功能表格,以設定設 備。 按下功能表編號後的功能表,即可設定設 備。

1 按下Menu(功能)。 2 按下▲或▼選擇。 1.General Setup。 按下**OK**﹙確定﹚。

3 按下▲或▼選擇 3.Beeper。 General Setup

> 3.Beeper 按下**OK**﹙確定﹚。

4 按下▲ 或▼選擇 Low。 按下 **OK**﹙確定﹚。

5 按下 **Stop/Exit**﹙停止**/**離開﹚。

### 記憶體儲存

您的功能表設定值會永久儲存,在發生電力 故障時並不會遺失。暫時設定值﹙例如:對 比﹚則將會遺失。

### 螢幕設定 功能表按鍵

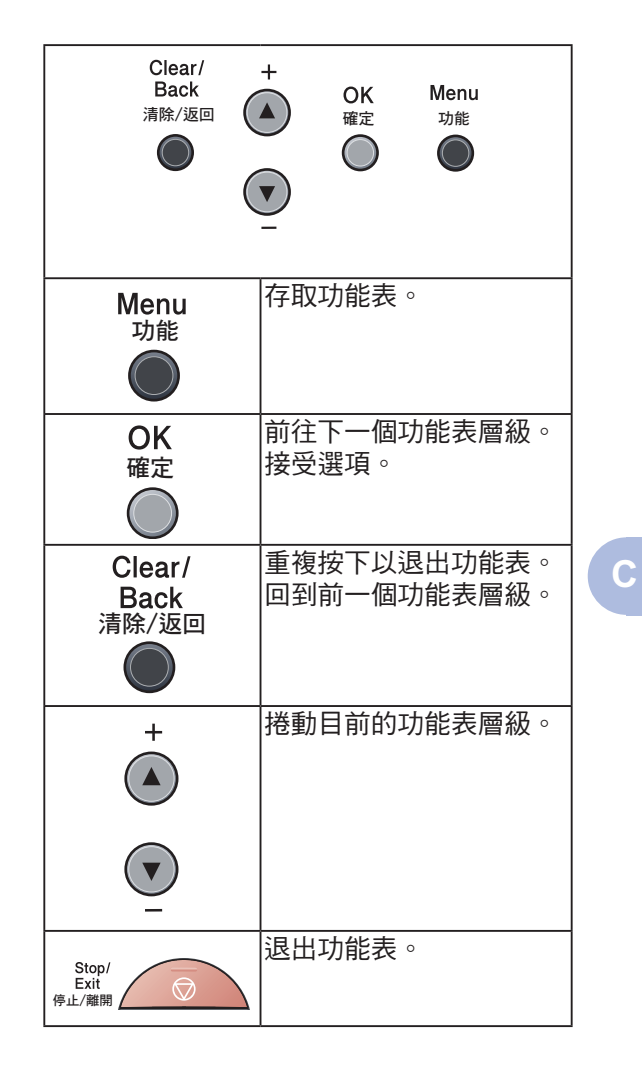

**77**

### 如何存取功能表模式

1 按下 Menu (功能)。

項。

- 2 按下 ▲ 或 ▼, 以想要的方向捲動每一 功能表層級。
- 3 在 LCD 上顯示想要的選項時,請按下 **OK**﹙確定﹚。 接著 LCD 會顯示下一個功能表層級。

4 按下 ▲ 或 ▼ 以捲動至下一個功能表選

- 5 按下 **OK**﹙確定﹚。 當完成選項設定時, LCD 將會顯示 Accepted。
- 6 按下 **Stop/Exit**﹙停止**/**離開﹚以退出功 能表模式。

功能表及功能

# 功能表格

出廠設定值會以含星號的粗體顯示。

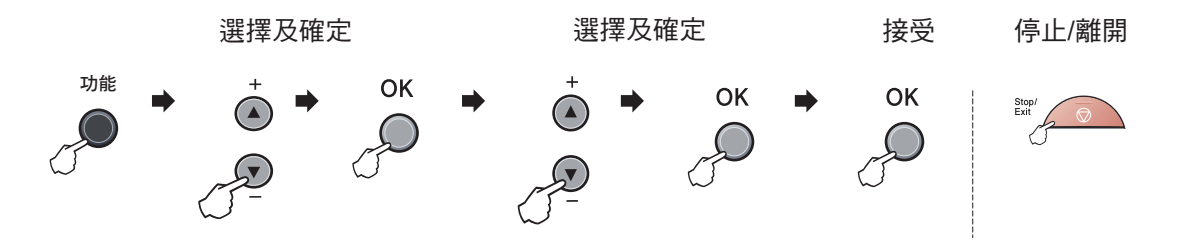

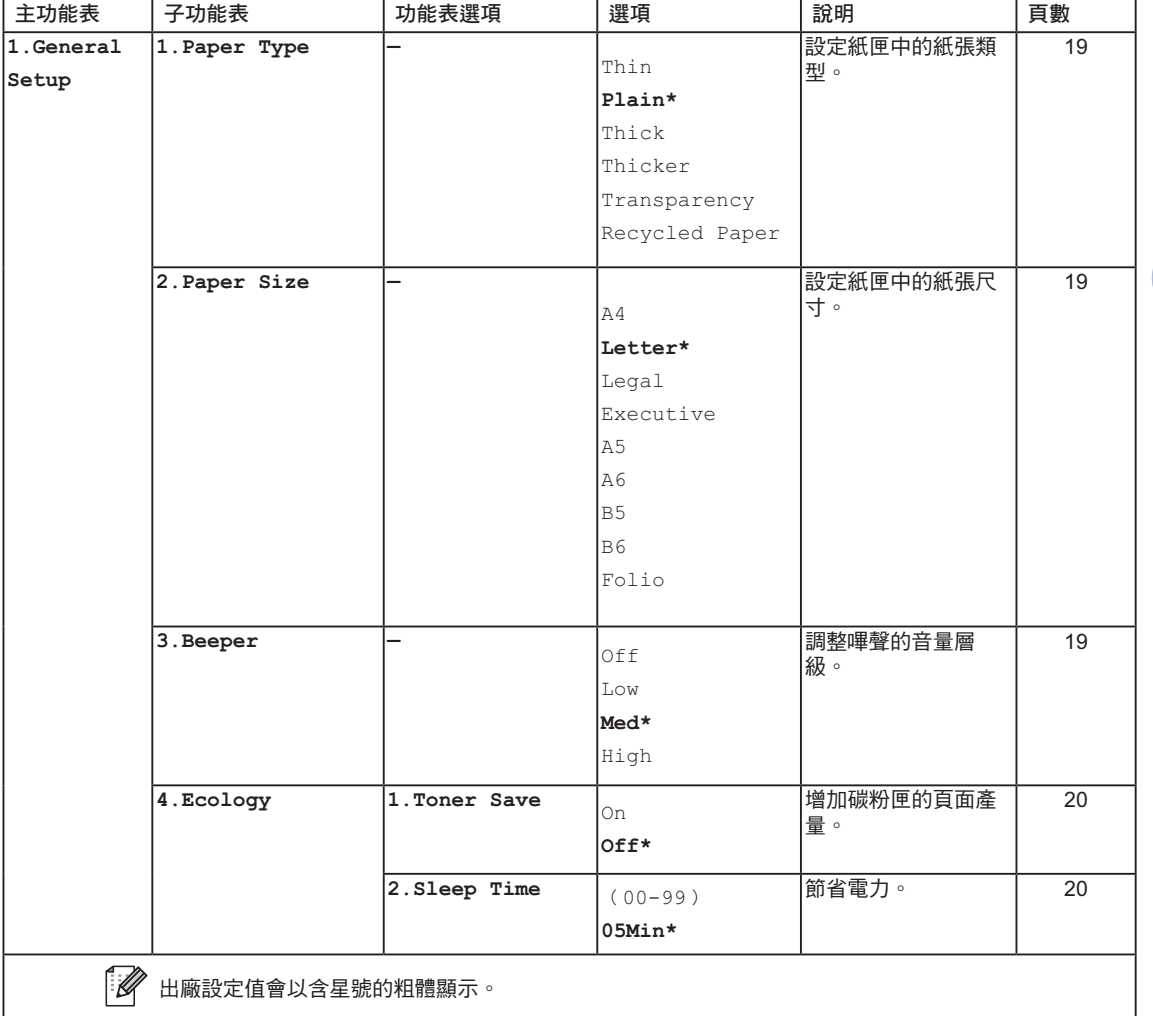

**C**

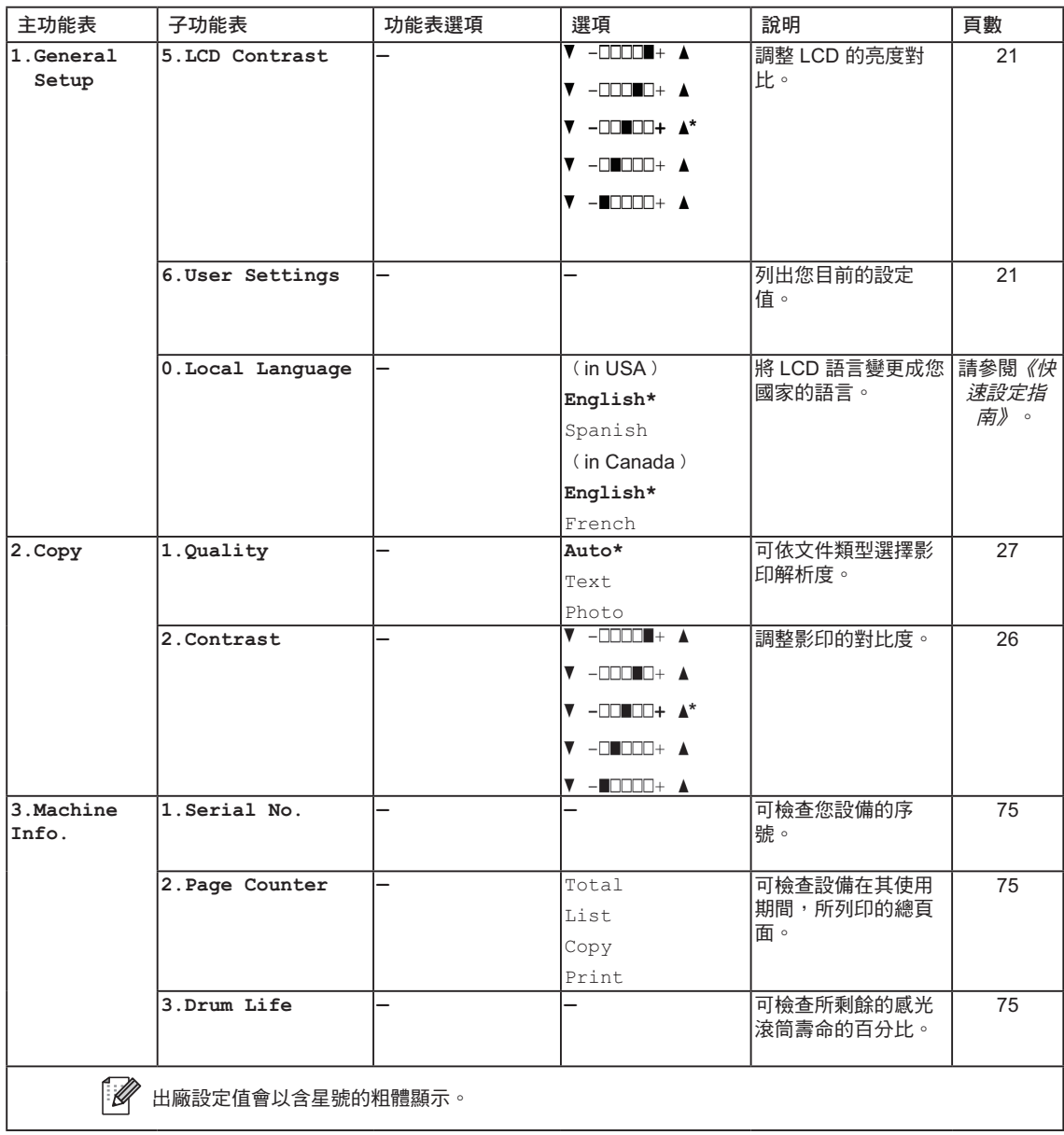

**80**

第 5 章

**D** 規格表

雷射複合機

# 一般資訊

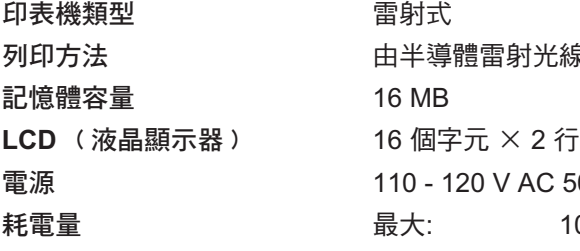

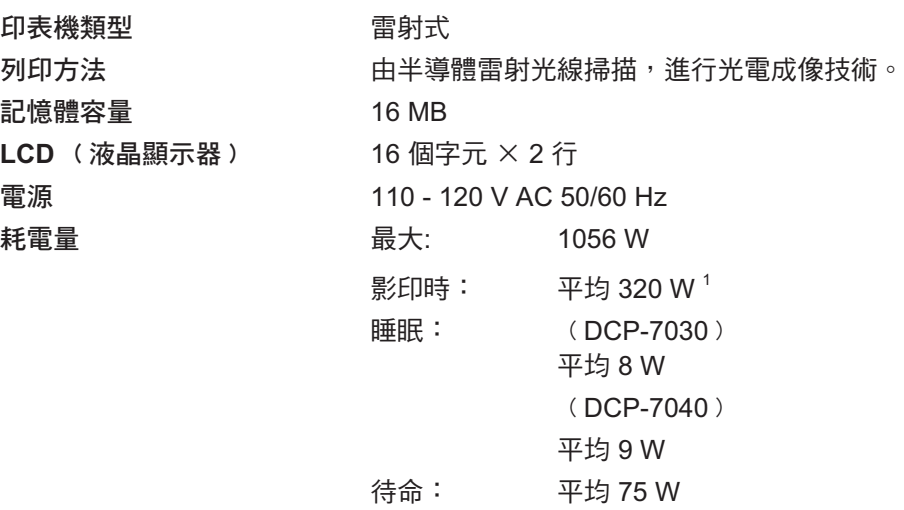

<sup>1</sup> 在由單張紙製作影印時

體積

DCP-7030

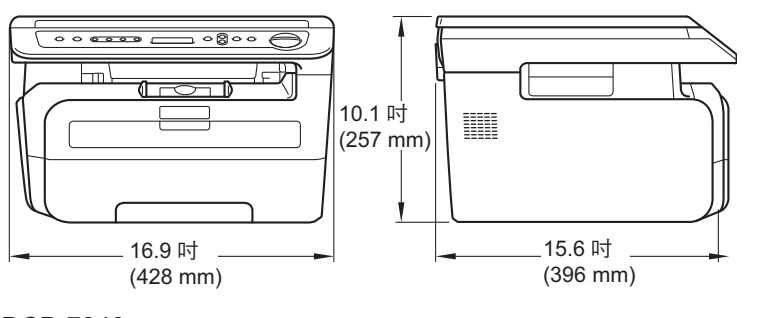

DCP-7040

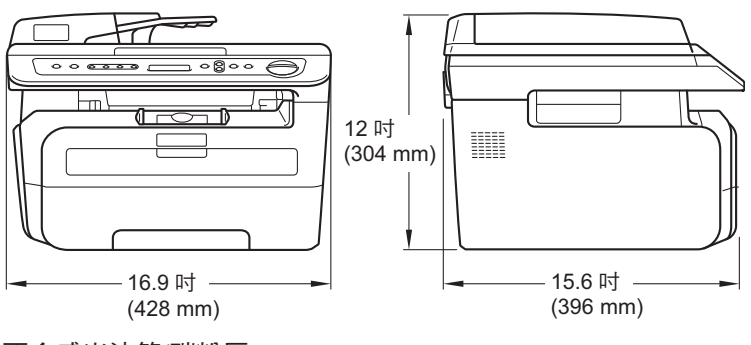

重量 不含感光滾筒/碳粉匣:

﹙DCP-7030﹚19.2 lb﹙8.7 kg﹚  $($  DCP-7040  $)$  22 lb  $($  10 kg $)$ 

**D**

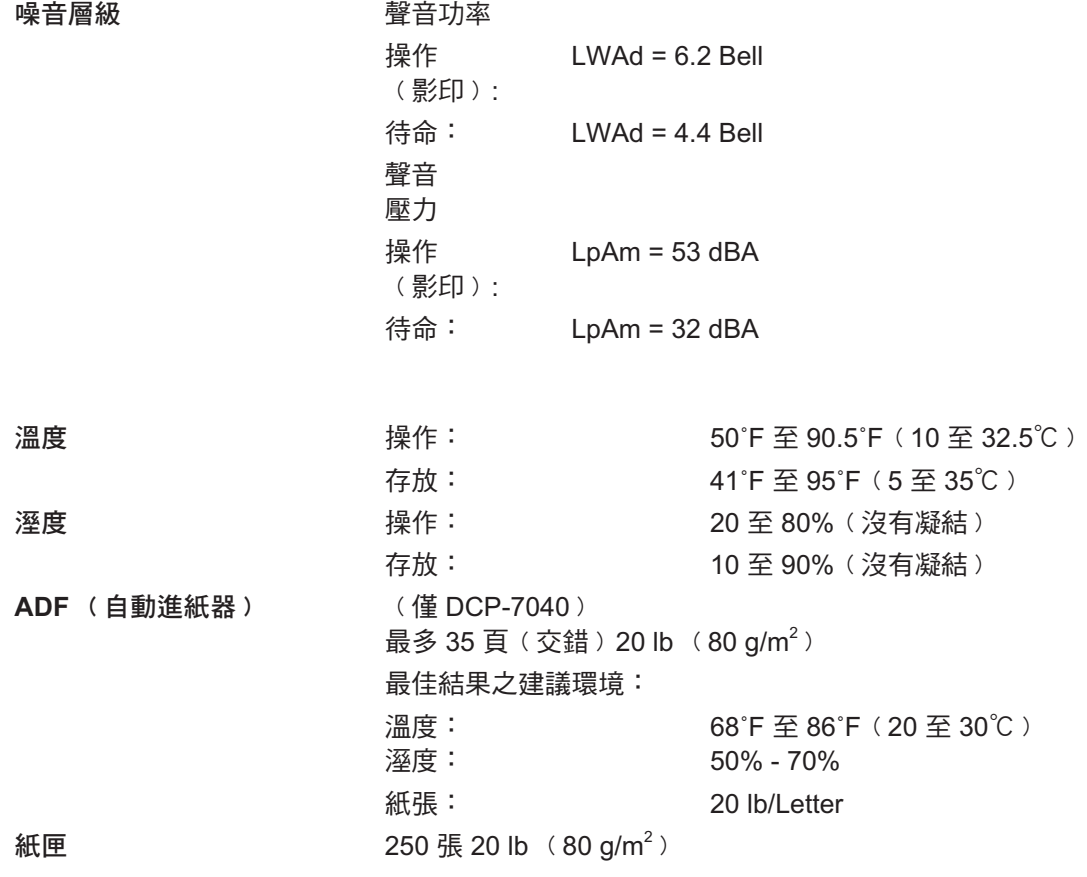

**82**

規格表

# 列印紙張

### 紙張輸入 紙匣

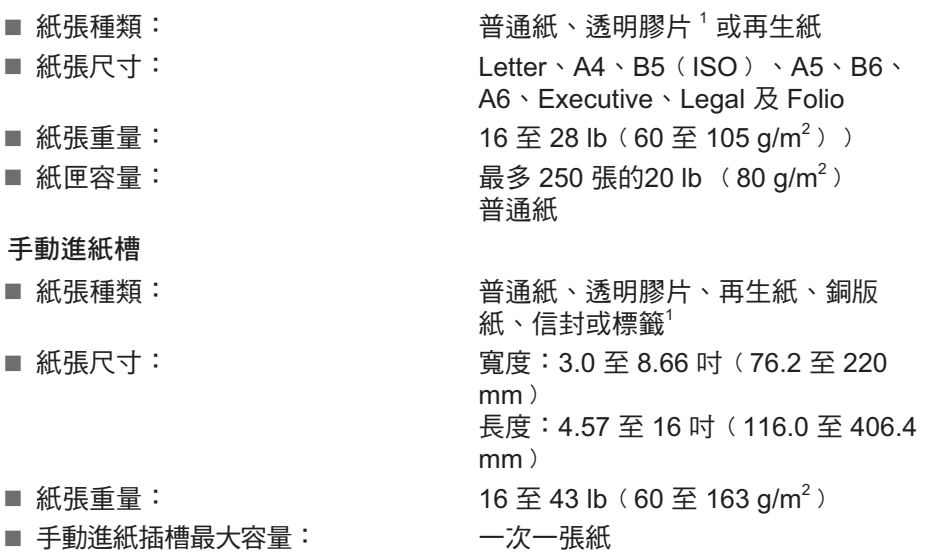

 $^{\rm 1}$   $\,$  在透明膠片及標籤部分,建議在列印頁輸出設備後立即將其由出紙槽取出,以避免弄髒的可能性。

紙張輸出 最多 100 張 (列印面朝下輸送至出紙槽)

**D**

# 影印

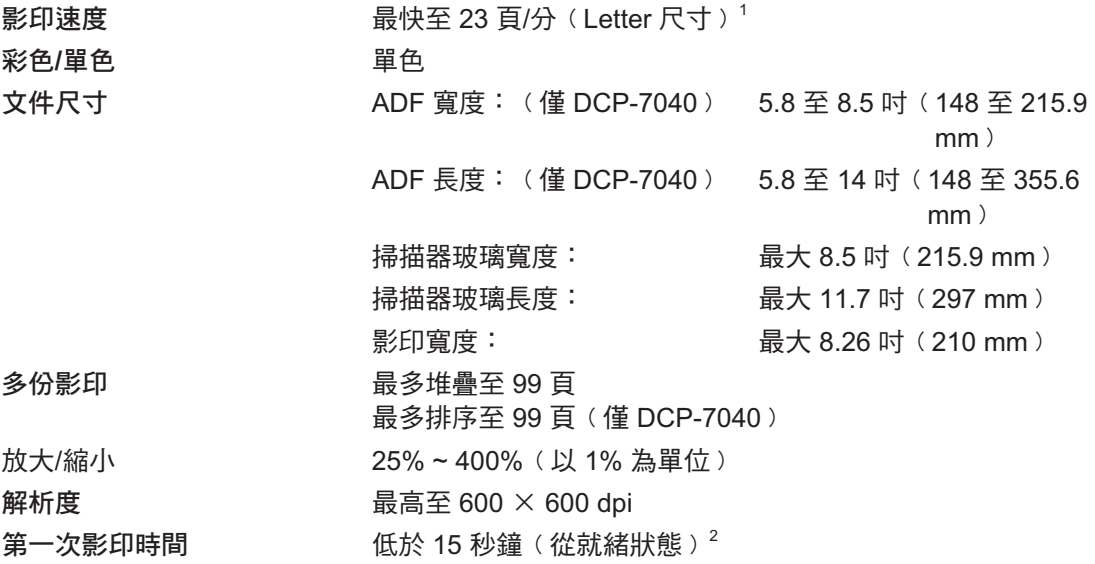

1 影印速度可能會依所影印的文件類型而有所變化。

 $^{\mathrm{2}}$  第一次影印時間可能會依掃描器燈具暖機時間,而有所變化。

### 掃描

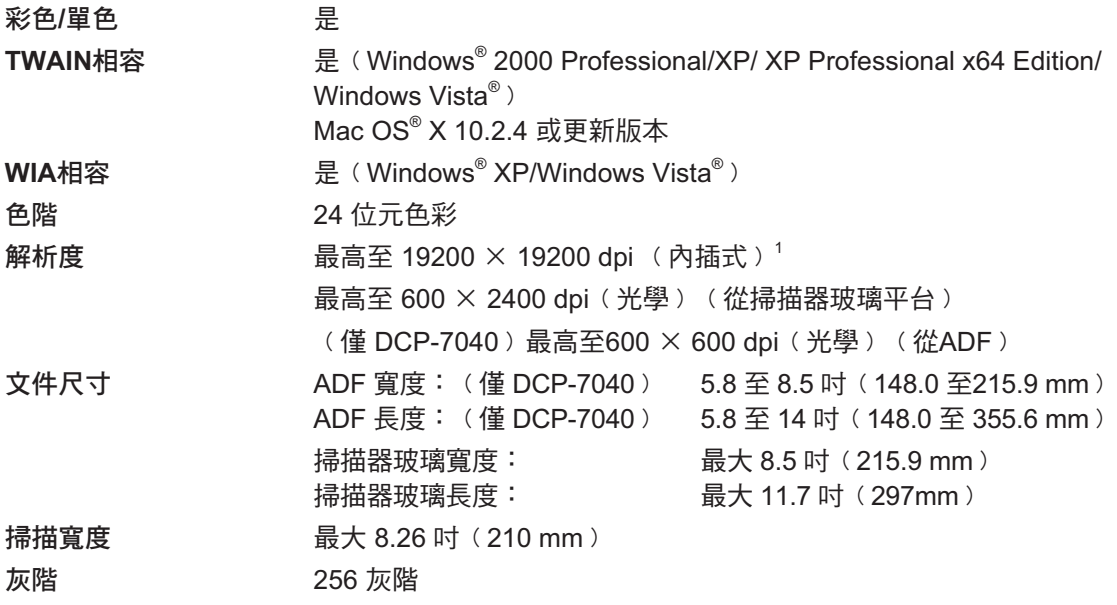

 $^{\text{\tiny 1}}$  以Windows  $^{\text{\tiny 0}}$  XP/Windows Vista $^{\text{\tiny 0}}$  中的 WIA 驅動程式,最大可進行 1200  $\times$  1200 dpi 掃描(使用 Brother 掃描器工具 程式可選擇最高至 19200 × 19200 dpi 的解析度﹚

**D**

# 列印

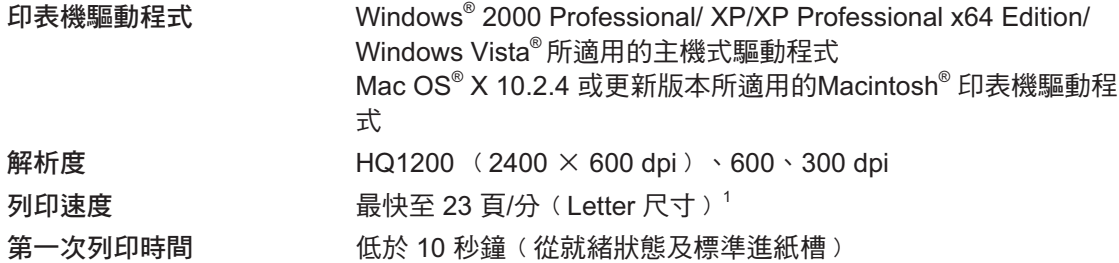

1 列印速度可能會依所影印的文件類型而有所變化。

介面

**USB** 2.0 个面傳輸線<sup>。12</sup>

 $^{\rm 1}$   $\;$  本設備具有一個與 USB 2.0 規格相容的 USB 介面。本介面亦與高速 USB 2.0 相容;但最大資料傳輸率為 12 Mbits/ s。本設備也可連接 USB 1.1 介面的電腦。

2 Macintosh® 不支援第三方 USB 連接埠。

## 電腦需求

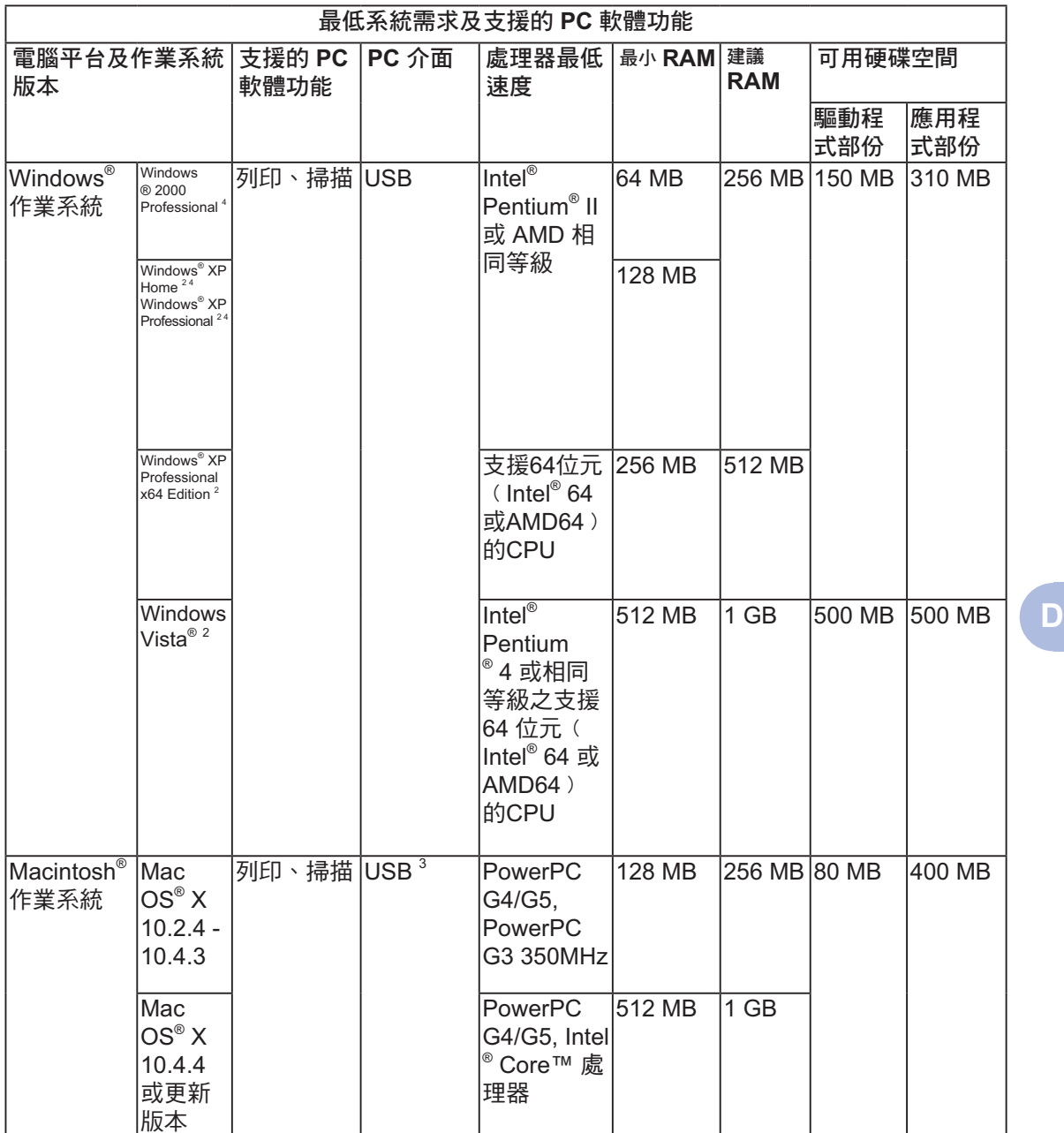

<sup>1</sup> Microsoft<sup>®</sup> Internet Explorer 5.5 或更新版本

 $^2$  在 WIA 為 1200x1200 解析度。Brother Scanner Utility(Brother 掃描器工具程式)最高可提高至 9200 x 19200 dpi。

 $^3$  不支援第三方 USB 連接埠。

<sup>4</sup> PaperPort™ 11SE 支援 Windows<sup>®</sup> 2000的Microsoft<sup>®</sup> SP4 或更新版本,以及 XP 的 SP2 或更新版本。

規格表

# 耗材

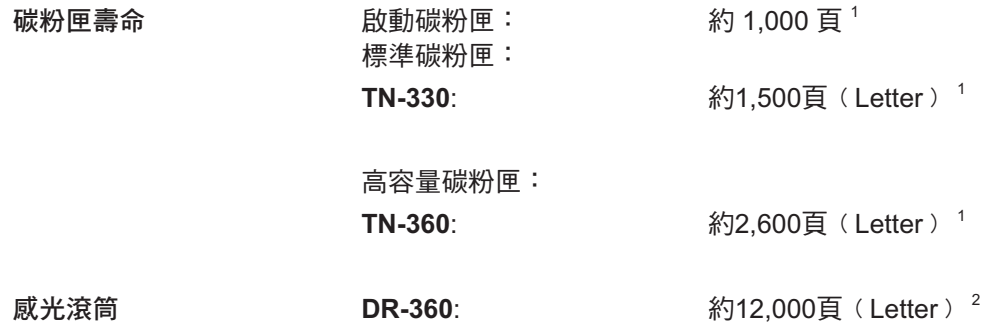

1 碳粉匣容量是依據 ISO/IEC 19752 約略估算。

 $^{\mathrm{2}}$  感光滾筒容量為約略數據,並可能因使用方式而有差異。

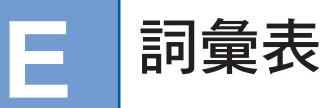

#### **ADF**﹙自動進紙器﹚

﹙僅DCP-7040﹚文件可放置在ADF上, 並自動一次掃描一個頁面。

#### 嗶聲音量

設定在按下按鍵或發生錯誤時,產生的嗶 聲音量。

### 工作取消

取消已設定的列印工作,並清除設備的記 憶體。

#### 對比度

於影印時可將較暗文件變得較亮或將較亮 文件變得較暗,以補償過暗或過亮的文件 設定值。

#### 灰階

影印相片所提供的灰色色階。

#### **LCD**﹙液晶顯示器﹚

在螢幕設定過程中,設備上可顯示互動式 訊息的顯示器螢幕,並可在設備閒置時顯 示日期及時間。

#### 功能表模式

變更設備設定值的設定模式。

#### **OCR**﹙光學字元辨識﹚

搭售的 ScanSoft™

PaperPort™ 11SE 含 OCR 或 Presto!® PageManager<sup>®</sup> 軟體應用程式,可將文字 的影像轉換成可以編輯的文字。

#### 解析度

每吋之垂直及水平線的數目。

#### 掃描

將紙張文件的電子影像傳送至電腦的處理 程序。

#### 暫時設定值

可以不變更預設設定值,以選擇每一影印 的特定選項。

### 使用者設定值清單

顯示設備目前設定值的列印報告。

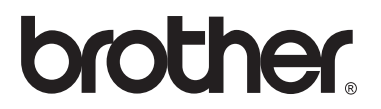

**http://www.brother.com/**

TW UU090407